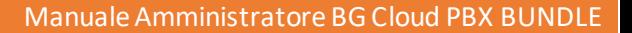

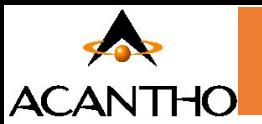

# *Manuale Amministratore BG*

*Cloud PBX BUNDLE*

pag. 1 di 64 *Versione 1.4 Febbraio 2023*

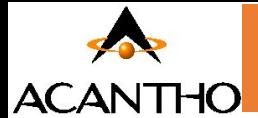

# **Revisioni del documento**

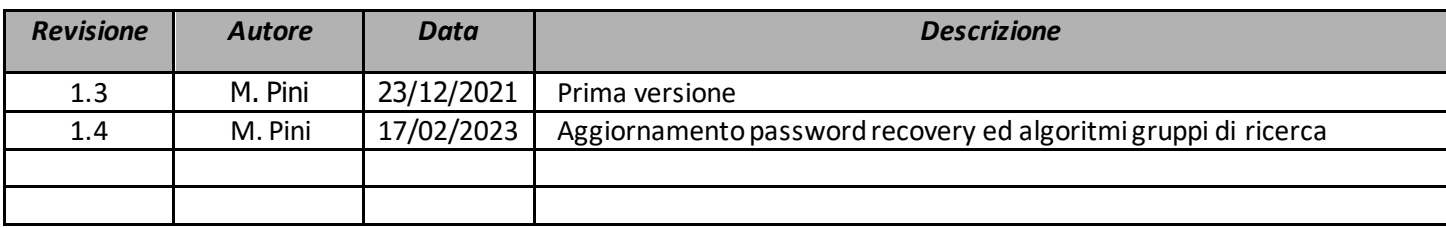

# **INDICE**

**[1 Primo accesso e password recovery](#page-3-0)**

#### **[1.1 Accesso all'interfaccia CommPortal BG](#page-3-1)**

#### **[2 Gestione delle linee con CommPortal BG Admin](#page-3-2)**

#### **[2.1 Configurazione degli interni](#page-3-3)**

- [2.1.1 Modifica nome linea e nome visualizzato per le chiamate interne](#page-3-4)
- [2.1.2 Attivazione Portale Utente](#page-6-0)
- [2.1.3 Reimpostare Password e Casella Vocale](#page-8-0)

#### **[2.2 Ripristino della linea di un Cloud PBX](#page-11-0)**

**2.3 [Cambiare interno ad un numero](#page-12-0)**

#### **3 IVR [\(Autoattendant\)](#page-14-0)**

**[3.1 Pianificazione IVR](#page-14-1)**

#### **[3.2 Connessione a IVR](#page-15-0)**

- [3.2.1 Configurazione della Programmazione IVR](#page-15-1)
- [3.2.2 Configurazione degli annunci IVR](#page-17-0)
- [3.2.3 Configurazione dei menu IVR](#page-18-0)
- [3.2.4 Configurazione degli interni IVR](#page-20-0)
- [3.2.5 Configurazione delle opzioni avanzate IVR](#page-22-0)
- [3.2.6 Attivazione](#page-23-0) IVR

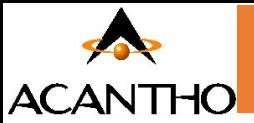

#### **4 [Configurazione Gruppi di Ricerca](#page-24-0) e Post Operatore**

- **[4.1 Visualizzazione Gruppi di Ricerca](#page-24-1)**
- [4.1.1 Configurazione Post Operatore](#page-24-2)
- **[4.2 Visualizzazione e modifica dei Gruppi di Ricerca](#page-24-3)**
- [4.2.1 Numeri Pilota dei Gruppi di Ricerca](#page-24-4)
- [4.2.2 Configurazione Numero Pilota dei Gruppi di Ricerca](#page-25-0)
- [4.2.3 Membri dei Gruppi di Ricerca](#page-31-0)
- 4.2.4 [Impostazioni Gruppi di Ricerca](#page-35-0)
- [4.2.5 Algoritmo di Distribuzione delle Chiamate](#page-36-0) Gruppi di Ricerca

#### **[4.3 Personalizzare la Musica di Attesa](#page-38-0)**

- [4.3.1 Gestione Musica di Attesa su Commportal](#page-38-1)
- [4.3.2 Visualizzazione e modifica delle impostazioni di sicurezza](#page-39-0)
- [4.3.3 Gestione File Audio](#page-40-0)
- 4.3.4 [Aggiunta di una registrazione](#page-41-0)
- 4.3.5 [Modifica di una registrazione](#page-41-1)
- 4.3.6 [Assegnazione di una registrazione ad una linea](#page-42-0)

#### **5 [Gestione Gruppi di Risposta](#page-45-0)**

- **[5.1 Visualizzazione dei Gruppi di Risposta](#page-45-1)**
- **[5.2 Aggiunta dei Gruppi di Risposta](#page-45-2)**
- **[5.3 Eliminazione dei Gruppi di Risposta](#page-45-3)**
- **[5.4 Visualizzazione e modifica dei Gruppi di Risposta](#page-45-4)**
- [5.4.1 Gestione dei membri del Gruppo di risposta](#page-46-0)
- [5.4.2 Impostazioni Gruppi di Risposta](#page-46-1)

#### **6 [Configurazione del proprio telefono](#page-47-0)**

- **[6.1 Gestisci i tuoi telefoni](#page-48-0)**
- **[6.2 Interno Monitorato](#page-50-0)**
- [6.2.1 Popup per interni monitorati](#page-51-0)
- **[6.3 Selezione Rapida](#page-52-0)**

#### **7 [Configurazione Inoltro Chiamate](#page-53-0)**

- **[7.1 Configurazione del tipo di squillo](#page-53-1)**
- 7.1.1 [Impostazioni di Inoltro Chiamate](#page-54-0)
- **7.2 [Configurazione delle impostazioni avanzate](#page-55-0)**
- **7.3 [Selezione dei numeri di inoltro e creazione di elenchi delle chiamate](#page-56-0)**
- [7.3.1 Selezione dei numeri di inoltro](#page-56-0)
- [7.3.2 Creazione di elenchi chiamanti](#page-57-0)

#### **8 [Configurazione Messaggio di Chiusura](#page-57-1)**

#### **9 [Codici Brevi](#page-60-0)**

- **[9.1 Visualizzazione dei Codici Brevi](#page-60-1)**
- **[9.2 Spostamento dei Codici Brevi in un altro dipartimento](#page-61-0)**
- **[9.3 Aggiunta di un singolo Codice Breve](#page-61-1)**
- **[9.4 Aggiunta di intervalli Codice Breve](#page-62-0)**
- **9[.5 Eliminazione del Codice Breve o dell'intervallo Codice Breve](#page-62-1)**
- **[9.6 Modifica dei Codici Brevi](#page-62-2)**
- **[9.7 Modifica degli intervalli Codici Brevi](#page-63-0)**

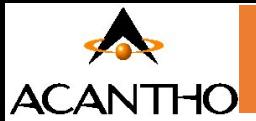

# <span id="page-3-0"></span>**1 Primo accesso e password recovery**

Prima di tutto, al primo accesso, l'amministratore dovrà reimpostare la Password su CommPortal all'indirizzo **<https://cloudpbx.acantho.it/>**

La procedura è riportata su questo manuale al capitolo **[2.1.3 Reimpostare Password e Casella Vocale](#page-8-0)**

# <span id="page-3-1"></span>**1.1 Acc[esso all'interfaccia CommPortal BG](#page-3-1)**

Per configurare e gestire le linee e i servizi del Cloud PBX, un Amministratore deve accedere all'interfaccia CommPortal dedicata.

Gli amministratori del Cloud PBX effettuano l'autenticazione e l'accesso dal seguente indirizzo: **<https://cloudpbx.acantho.it/bg>**

Per l'autenticazione/accesso vengono chiesti numero di telefono del Cloud PBX e password

# <span id="page-3-2"></span>**2 Gestione delle linee con CommPortal BG Admin**

Per gestire le linee del proprio Cloud PBX, fare click sull'opzione **Tutte le linee** nel menu di sinistra.

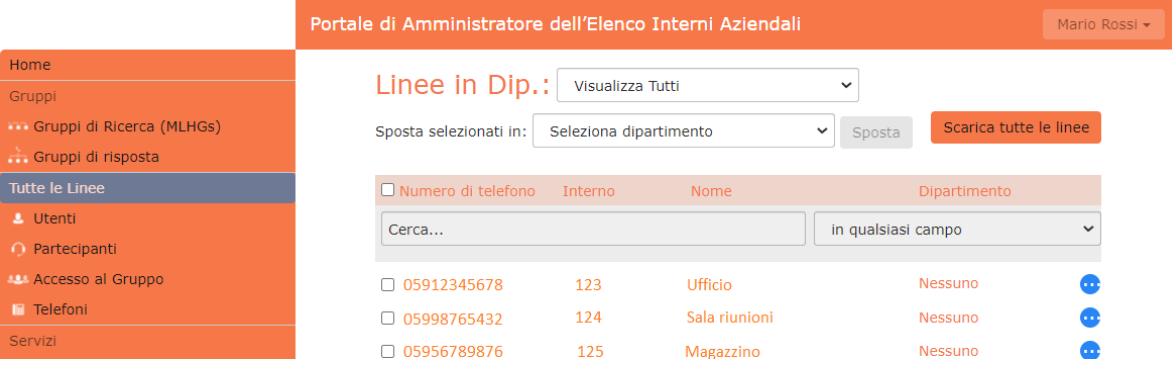

# <span id="page-3-3"></span>**2.1 Configurazione degli interni**

#### <span id="page-3-4"></span>**2.1.1 Modifica nome linea e nome visualizzato per le chiamate interne**

Su CommPortal è possibile modificare il **nome della linea** ed anche il **nome visualizzato** per il singolo utente senza necessariamente ripristinare la linea. In pratica quest'ultima opzione permette di scegliere con quale nome apparire quando si chiama un dispositivo all'interno del proprio gruppo.

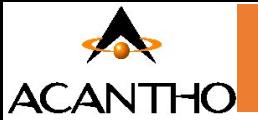

**Primo Step – Modifica nome linea (dettagli personali)**

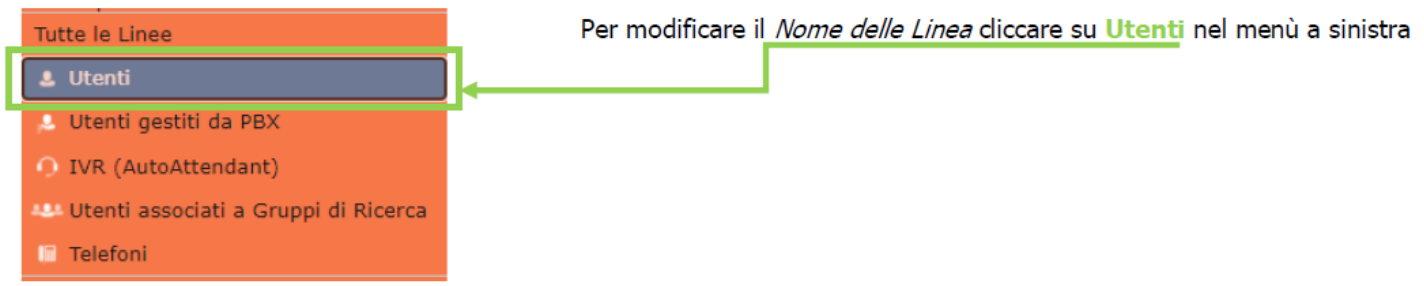

Aprire il menu azione all'estrema destra e selezionare dalla finestra la voce **Modifica dettagli personali**

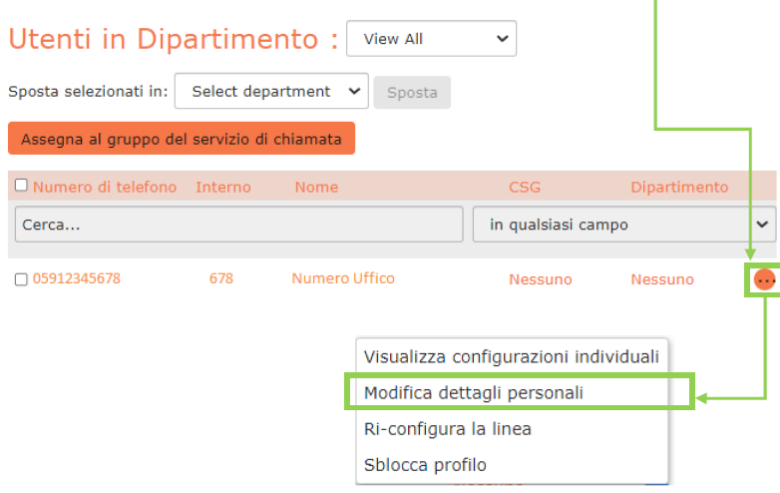

Inserire il **nuovo nome** e premere il pulsante **salva** per rendere attive le modifiche

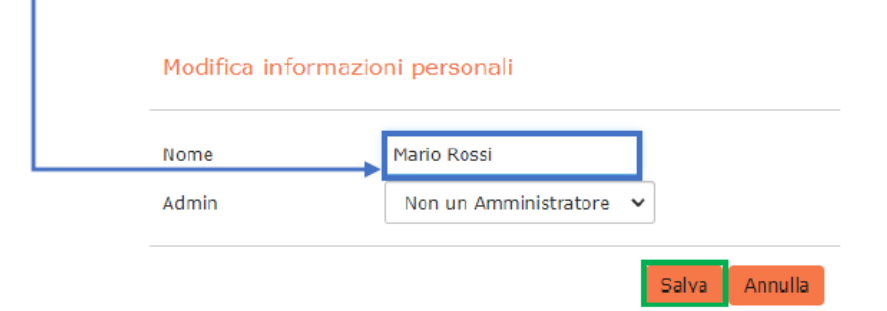

### **Secondo step – Modifica nome visualizzato per le chiamate**

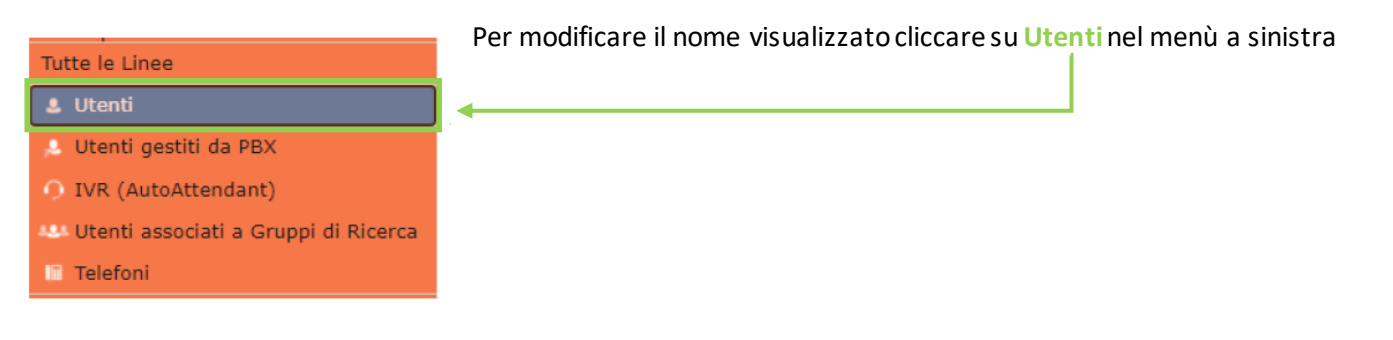

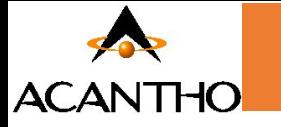

Aprire il menù azione all'estrema destra e selezionare dalla finestra la voce Visualizza configurazioni individuali

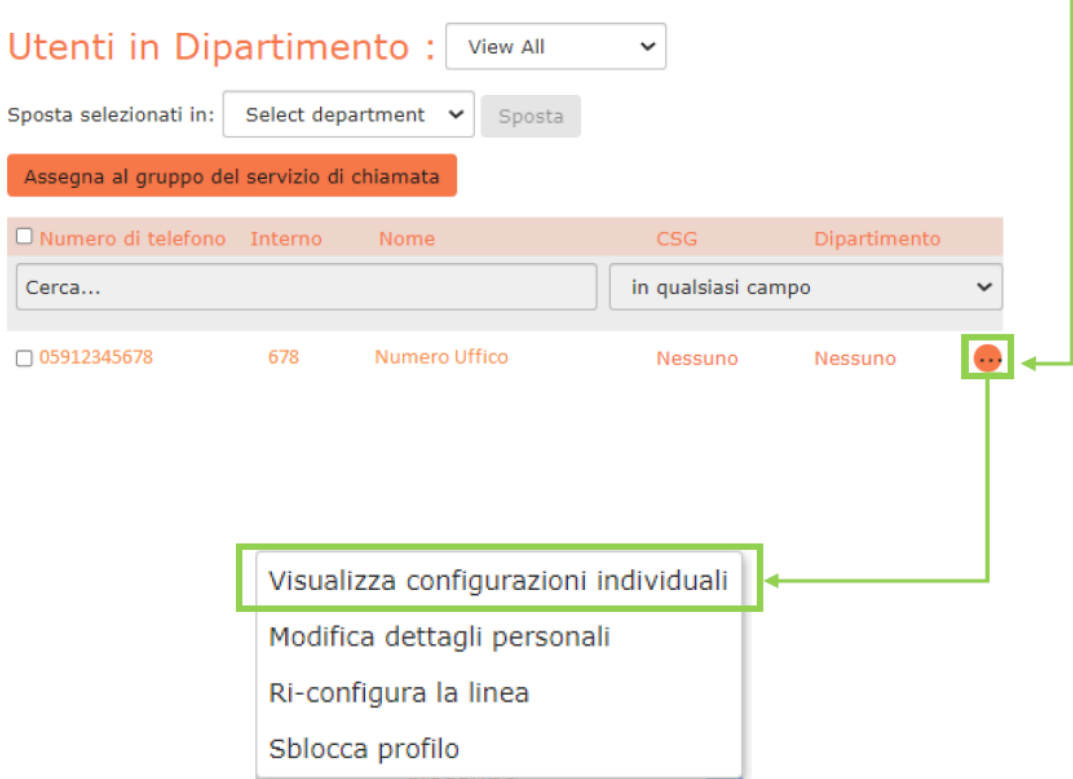

Nella schermata successiva cliccare su **Impostazioni di chiamate**

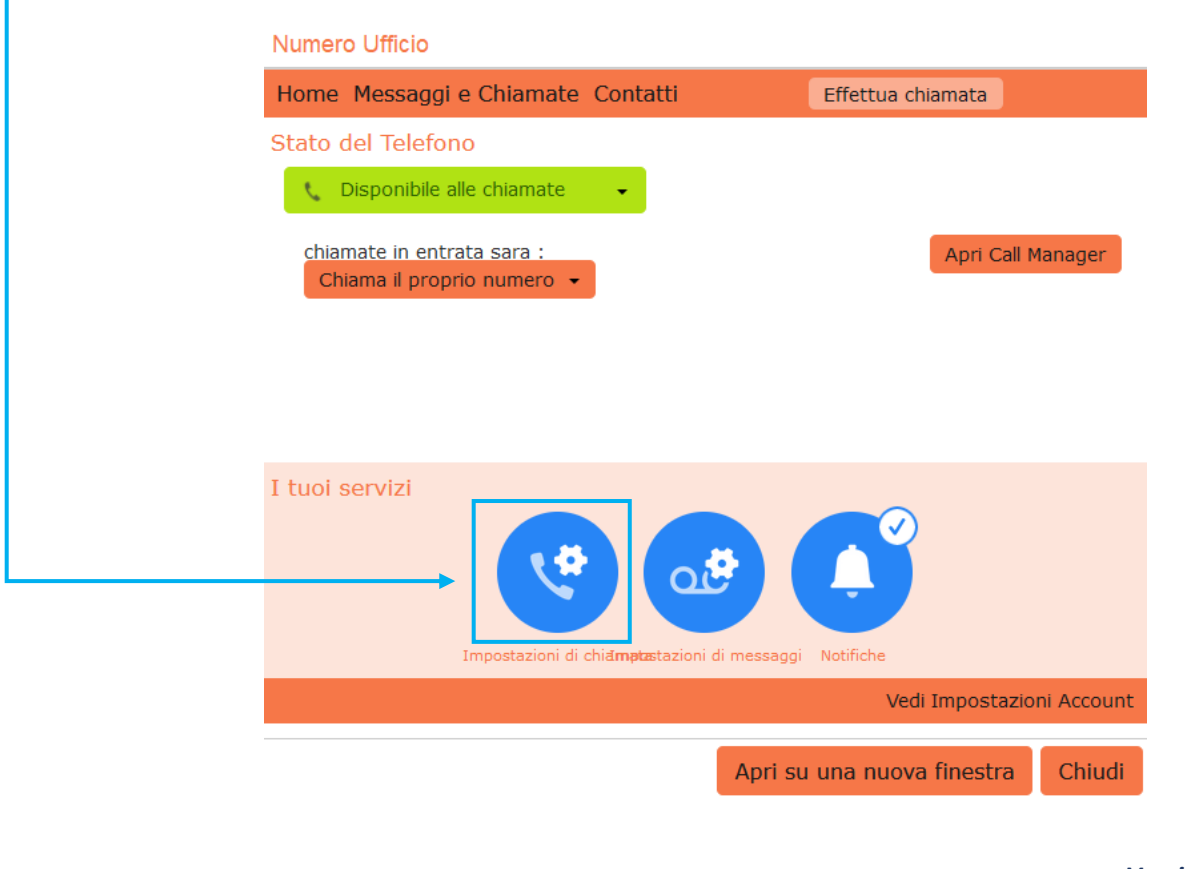

pag. 6 di 64 *Versione 1.4 Febbraio 2023*

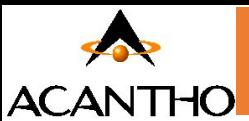

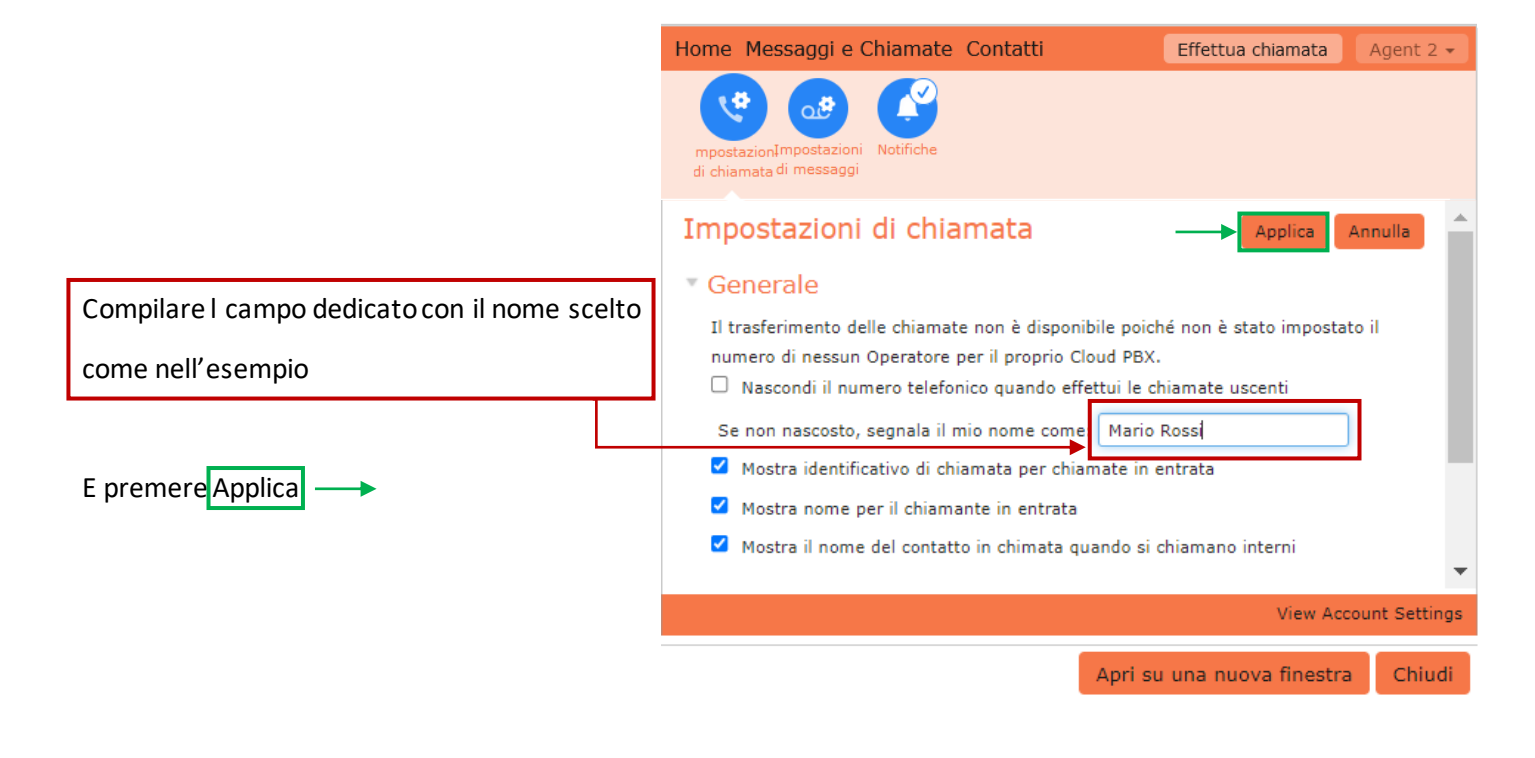

# <span id="page-6-0"></span>**2.1.2 Attivazione Portale Utente**

Per accedere a CommPortal utente, l'amministratore dovrà necessariamente configurare un indirizzo di posta per ogni utente che vuole usufruire del servizio.

Per assegnare un indirizzo mail procedere come segue:

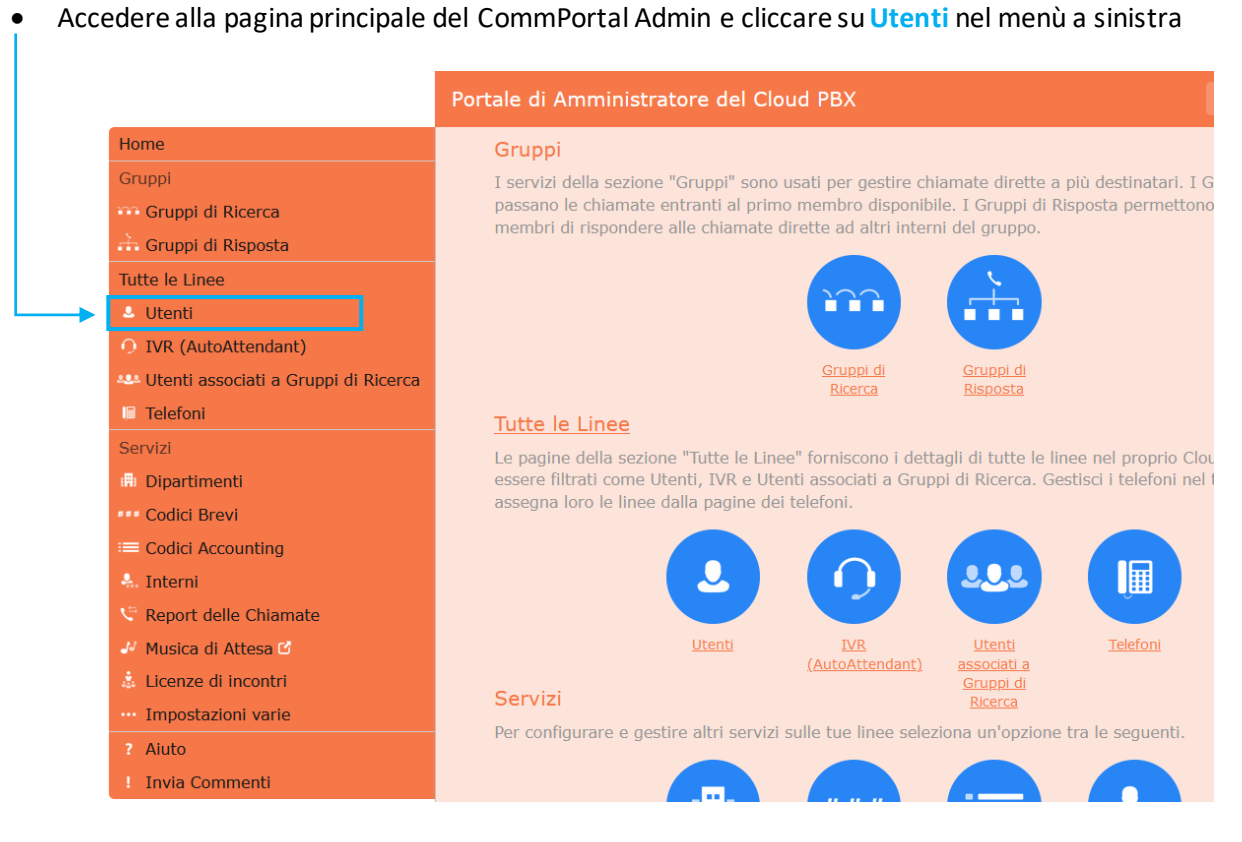

pag. 7 di 64 *Versione 1.4 Febbraio 2023*

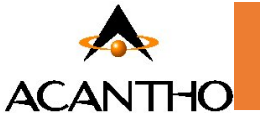

• Cliccare sull'utente desiderato (non va spuntato)

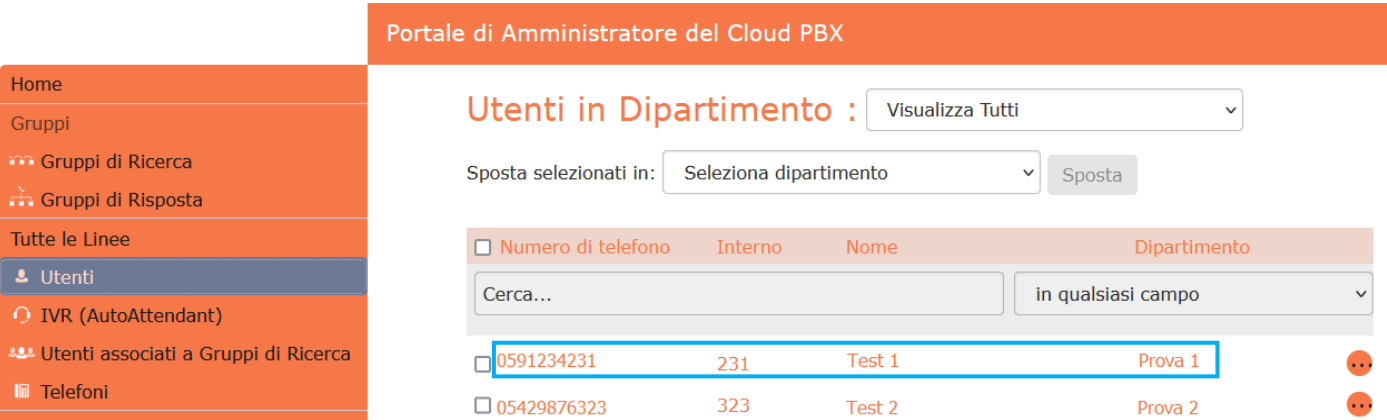

#### • Cliccare **Apri su una nuova finestra**

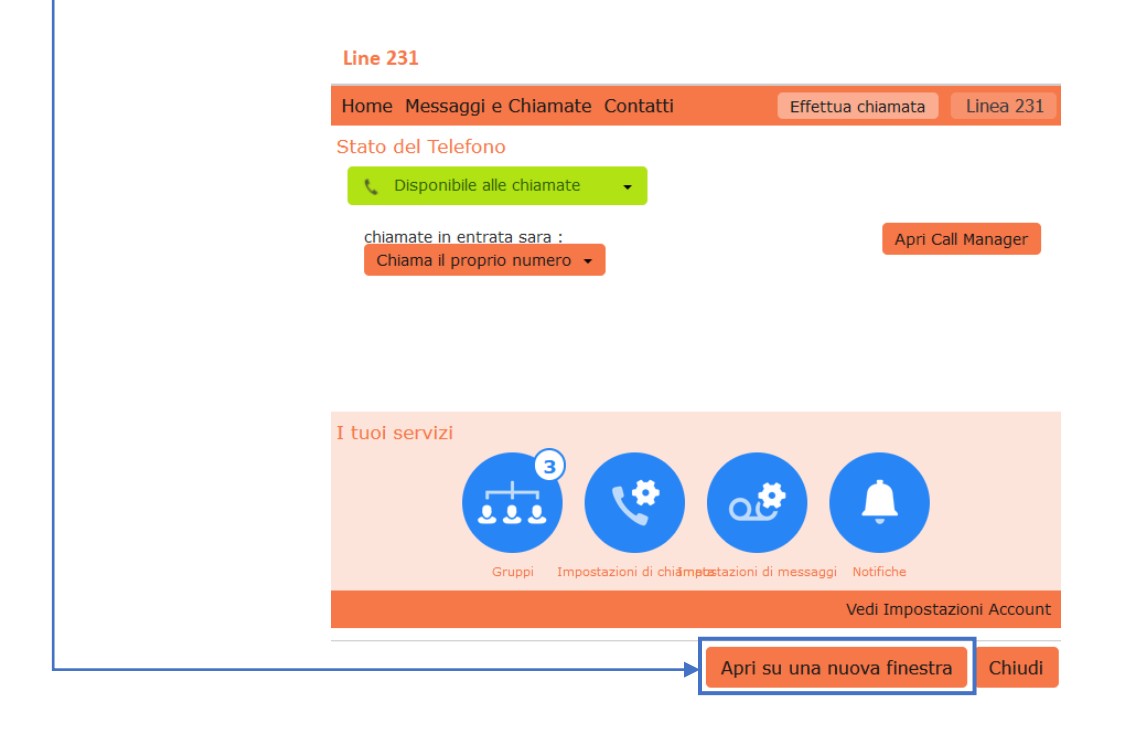

• In basso nel banner a fondo pagina cliccare su **Configura mail dell'account**

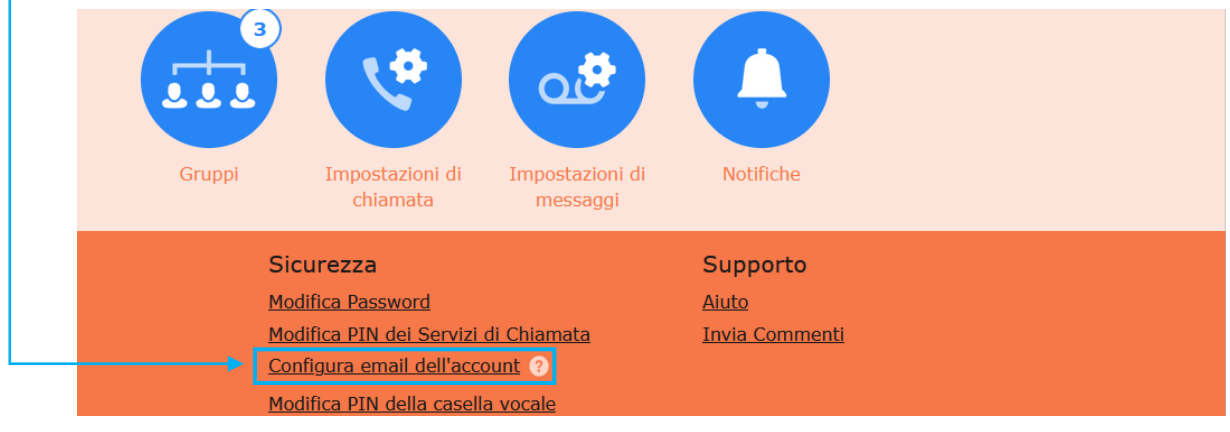

pag. 8 di 64 *Versione 1.4 Febbraio 2023*

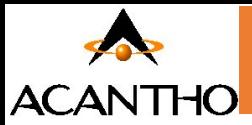

• Inserire la **mail dell'utente** e premere il pulsante **Conferma**

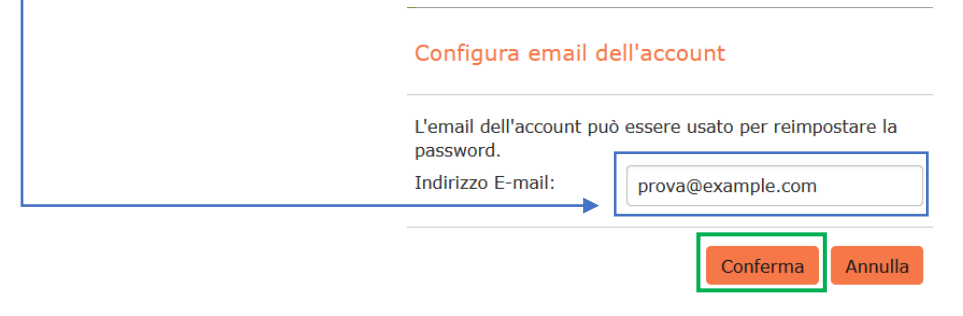

• A questo punto arriverà una mail di conferma all'utente destinatario

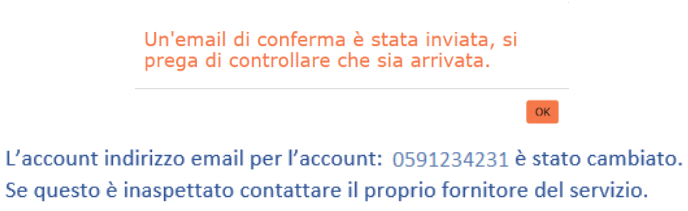

#### <span id="page-8-0"></span>**2.1.3 Reimpostare Password e Casella Vocale**

• L'utente dovrà obbligatoriamente reimpostare la propria password. Per reimpostarla l'utente dovrà andare su CommPortal all'indirizzo **<https://cloudpbx.acantho.it/>** e cliccare **Reimposta Password**

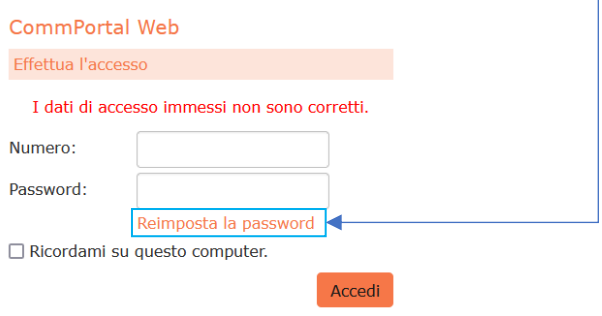

• Digitare il proprio numero di telefono e premere il pulsante Reimposta Password

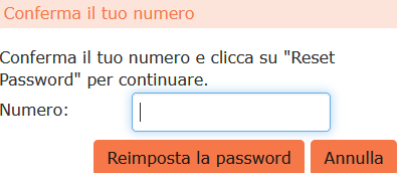

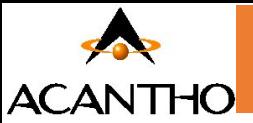

• Arriverà una mail (verificare nella casella di spam). Copiare e incollare il link indicato all'interno della barra del proprio browser **entro 24 ore**

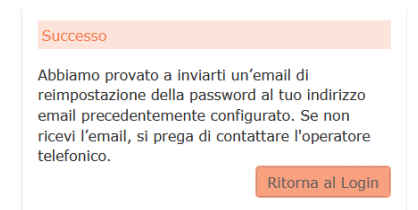

• Premere il pulsante **Successivo** in basso a destra

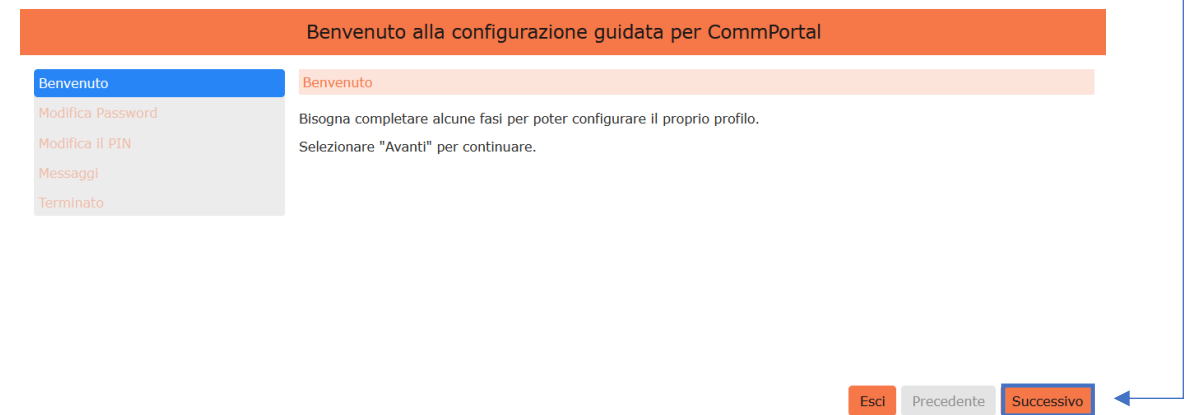

• Inserire e confermare la nuova password, aggiungere la propria mail nel campo apposito e proseguire premendo il pulsante **Successivo** in basso a destra

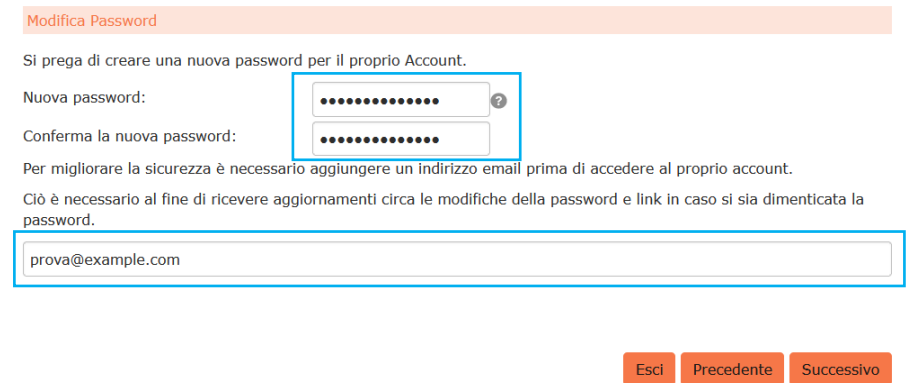

- Una mail di conferma segnalerà il cambio password
- Di seguito CommPortal chiederà di modificare il PIN necessario adascoltare i messaggi vocali. **Digitare il PIN** (compreso tra 4 e 20 cifre) e premere il pulsante **Successivo** in basso a destra

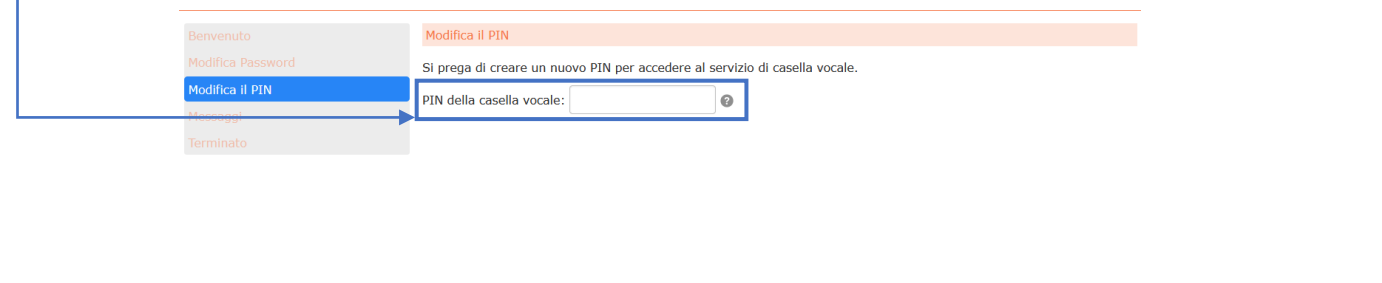

**ACANTHO S.p.A**

pag. 10 di 64 *Versione 1.4 Febbraio 2023*

Esci Precedente Successivo

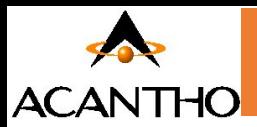

• A questo punto è possibile (**ma facoltativo**) registrare la propria voce. CommPortalpermette di registrare il **proprio nome** e **il messaggio vocale**. Entrambi verranno ascoltati dal chiamante che vorrà lasciare un messaggio in casella. Cliccare sui rispettivi pulsanti per attivare il microfono e procedere con le registrazioni. A registrazioni ultimate proseguire premendo il pulsante **Successivo**in basso a destra. Benvenuto Registra messaggi Modifica Password È adesso possibile registrare il proprio nome e messaggio predefinito. Modifica il PIN Registra il tuo nome: Registra Nome Messaggi Registra il messaggio Registra il tuo messaggio predefinito:

È possibile premere "Avanti" per saltare questa fase.

• Nella schermata successiva premere il pulsante **Termina** in basso a destra per completare la configurazione

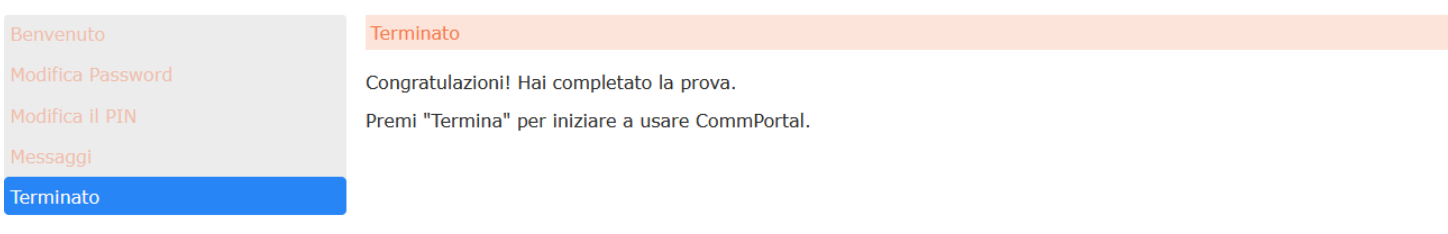

Precedente Esci Termina

Successivo

Esci

Precedente

• Una mail confermerà il cambio del PIN della Casella Vocale

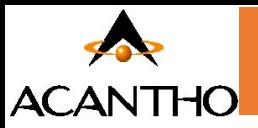

# <span id="page-11-0"></span>**2.2 Ripristino della linea di un Cloud PBX**

È possibile utilizzare un'opzione di ripristino su una linea di un Cloud PBX qualora sia necessario assegnare tale linea ad un altro utente. Il ripristino della linea rimuove tutti i dati correnti associati alla stessa, compresi gli elenchi delle chiamate.

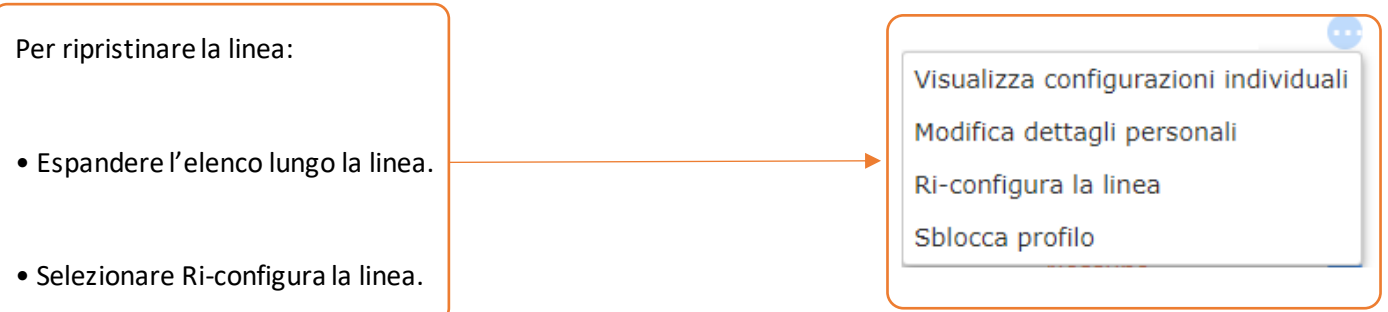

Verrà visualizzata una finestra popup in cui è necessario:

- inserire il nome del nuovo utente
- scegliere se usare il nome dell'utente come nome visualizzato nelle chiamate interne al Cloud PBX (opzione contrassegnata come impostazione predefinita)
- scegliere se rimuovere la linea da tutti i gruppi a cui apparteneva l'utente precedente (opzione contrassegnata come impostazione predefinita).
- Fare click su Applica.

Verrà quindi visualizzata una finestra popup di conferma in cui si avverte che il ripristino della linea comporterà la perdita di tutti i dati per la linea stessa e non potrà essere annullato.

• Fare click su Conferma per ripristinare la linea o su Annulla per lasciarla invariata.

Facendo click su Conferma, viene visualizzata una finestra popup Dettagli nuovo utente che mostra il numero di telefono, il nome del nuovo utente e tutte le password/i PIN che sono stati generati in modo casuale.

È possibile copiare e incollare queste informazioni in una e-mail da inviare al nuovo utente della linea.

Per il servizio di VoiceMail e per il portale CommPortal, a questo nuovo utente verrà richiesto di impostare un nuovo PIN (con un messaggio di benvenuto iniziale) ed una nuova password al primo accesso (vedi punto **[2.1.3](#page-8-0) [Reimpostare Password e Casella Vocale](#page-8-0)**)

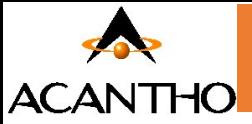

#### <span id="page-12-0"></span>**2.3 Cambiare interno ad un numero**

Per modificare l'interno ad un numero singolo o ad un range di numeri procedere come segue:

#### **Per modificare l'interno ad un numero singolo**

 $P<sub>C</sub>$ 

• Accedere al CommPortal come amministratore e cliccare su **Interni**dal menù a sinistra della pagina

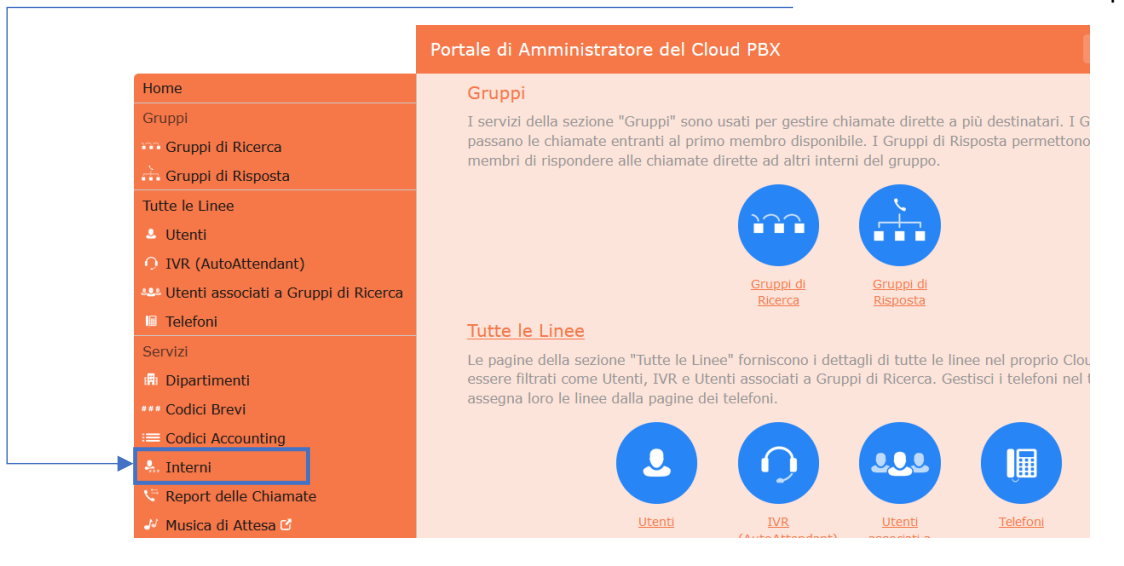

• Cliccare sull'utente desiderato(non va spuntato) con un singolo numero come nell'esempio sottostante

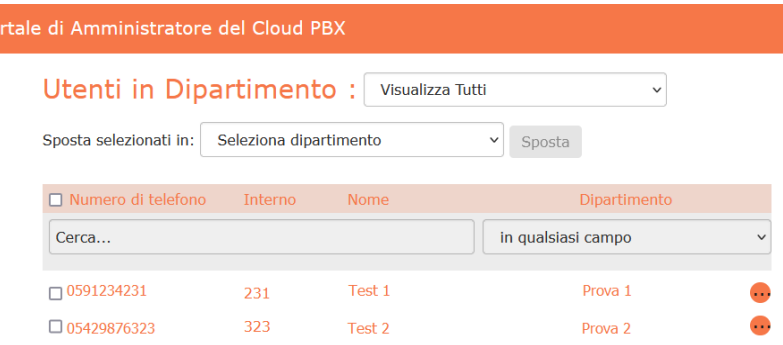

• Modificare l'**interno** (NON il numero, **solo il campo a fianco della voce interno**) e premere il pulsante **Salva**

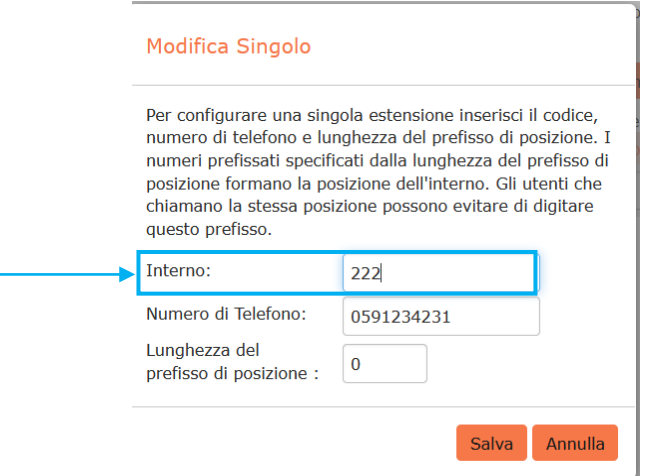

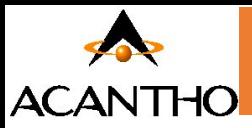

#### **Per modificare l'interno ad un range dinumeri**

• Accedere al CommPortal come amministratore e cliccare su **Interni**dal menù a sinistra della pagina

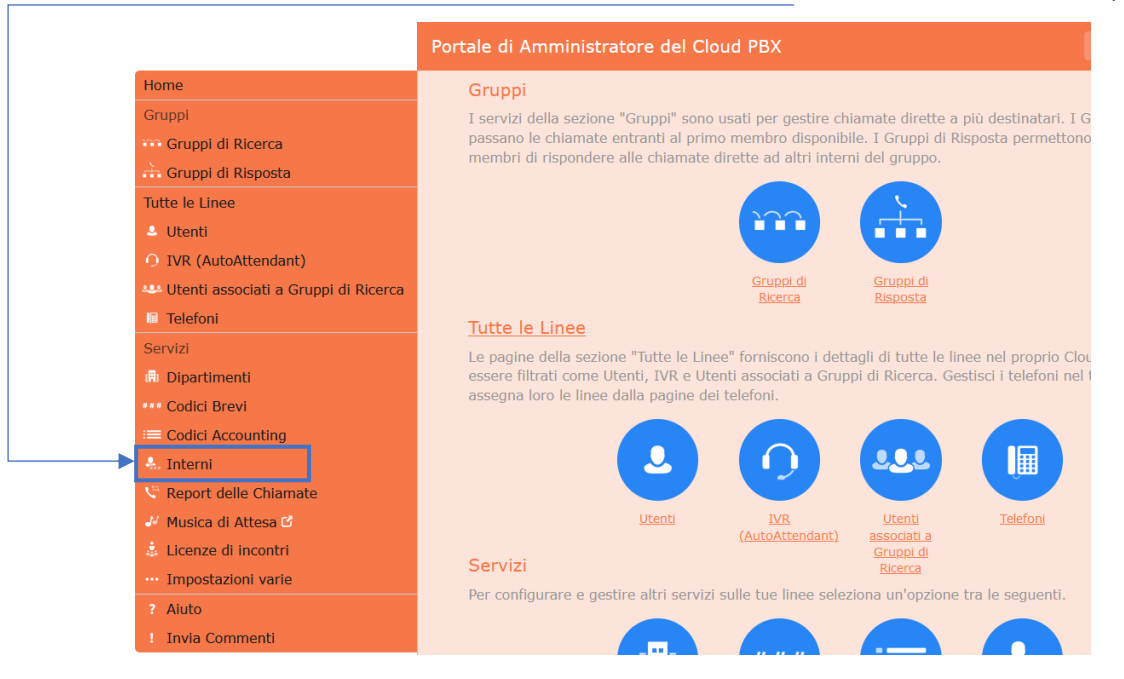

• Cliccare sull'utente (non va spuntato) **con un range di numeri** come nell'esempio sottostante

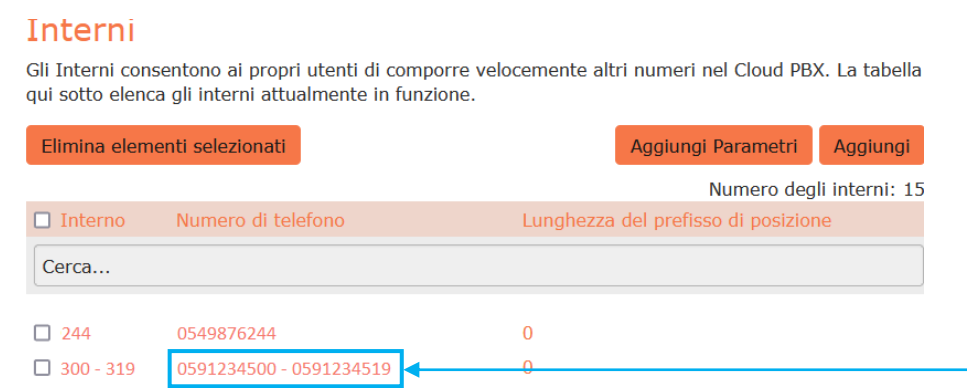

• Modificare l'**interno** (NON il numero, **solo il campo a fianco della voce Parametri degli Interni**) e premere il pulsante **Salva**

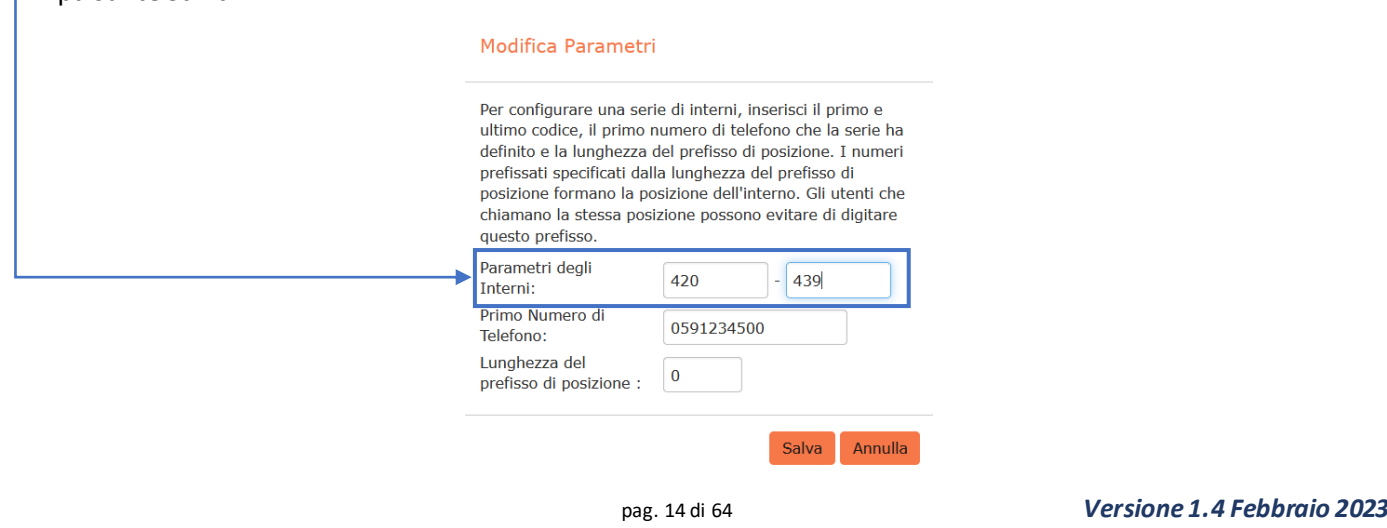

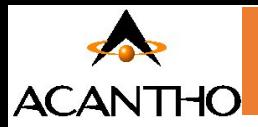

# <span id="page-14-0"></span>**3 IVR (Autoattendant)**

Il servizio Cloud PBX fornisce una soluzione per la funzionalità di Auto-Attendant (chiamata anche IVR):

- **IVR** offre un menu telefonico automatizzato molto semplice:
	- $\checkmark$  Le chiamate entranti sono indirizzate ad un risponditore automatico che riproduce un annuncio predefinito, fornendo le opzioni da digitare per il trasferimento a specifici dipartimenti o interni nell'azienda, per il trasferimento diretto su una segreteria telefonica, o per ascoltare un annuncio registrato.
	- $\check{\mathcal{C}}$  È possibile scegliere se avere un unico menu che viene riprodotto quando IVR viene attivato, oppure due diversi menu, uno per gli orari lavorativi e uno per quelli non lavorativi, che vengono utilizzati secondo un predefinito calendario giornaliero ed orario.
	- ✓ Quando IVR viene disattivato, è possibile inoltrare i chiamanti a un altro numero di telefono o riprodurre un messaggio che informa il chiamante che l'azienda è al momento chiusa.

✓ Consente l'utilizzo di menu a più livelli, permettendo così un controllo avanzato delle chiamate.

✓ Include inoltre più opzioni di gestione delle chiamate, come la Segreteria telefonica per Nome e la Segreteria telefonica per Interno, oltre a un maggiore controllo sulle azioni intraprese per ogni pressione di un determinato tasto.

IVR può anche essere configuratoper consentire ai chiamanti di comporre un interno in qualsiasi punto del menu e non solo su un'opzione del menu Seleziona per interno: se si desidera utilizzare questa opzione, è necessario attivarla come descritto in **3.2.4 [Configurazione degli Interni IVR](#page-20-0)** e si dovrebbe altresì fare in modo che il proprio messaggio iniziale ricordi l'opzione secondo cui un chiamante che conosce l'interno da contattare può chiamarlo immediatamente.

# <span id="page-14-1"></span>**3.1 Pianificazione IVR**

Prima di iniziare ad impostare il proprio IVR, è consigliabile abbozzare su carta il funzionamento di ogni menu. In questo modo è possibile pianificare quali opzioni è necessario avere nel menu e come funzionerà ognuna di esse. Ad esempio, il menu principale di una società di vendita potrebbe includere le seguenti opzioni:

- 1. Impostare un Auto-Attendant (IVR) con programmazione oraria, quindi con un menu per l'orario lavorativo ed uno per quello non lavorativo.
- 2. Predisporre un menu principale per gli orari lavorativi che fornisca il messaggio di benvenuto e la descrizione delle opzioni possibili, ovvero:
	- Passare la chiamata ad un sotto-menu "Vendite" che fornisca opzioni aggiuntive.
	- Trasferire la chiamata per parlare con l'Amministrazione.
	- Comporre per nome.
	- Comporre per interno.
	- Trasferire la chiamata ad un operatore.

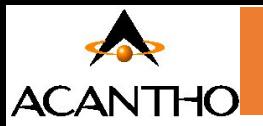

La seguente bozza mostra il funzionamento di questo menu, compresi i tasti da premere per accedere a ciascuna opzione:

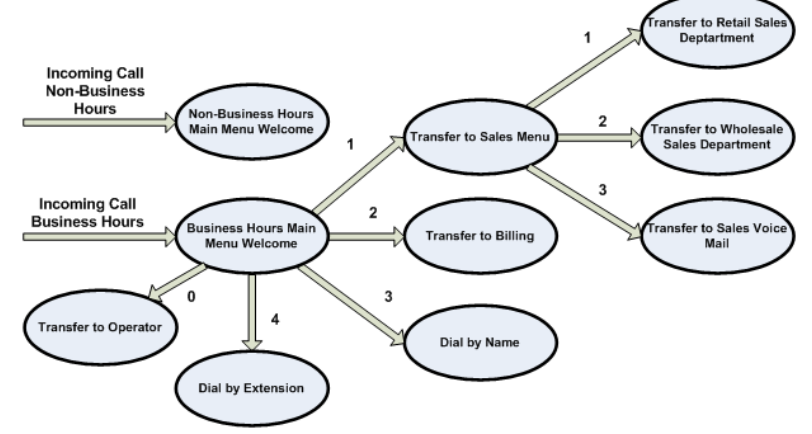

Per le chiamate ricevute fuori orario e nei giorni festivi, IVR può fornire un annuncio, ad esempio di chiusura dell'attività (senza consentire al chiamante di selezionare alcuna opzione), oppure può fornire altre opzioni di menu.

# <span id="page-15-0"></span>**3.2 Connessione a IVR**

Per configurare il proprio IVR, occorre accedere al relativo portale CommPortal seguendo questi passaggi:

• Dal portale CommPortal BG Admin, selezionare la voce Partecipanti nel menu a sinistra, quindi selezionare la riga del IVR e dal menu Azioni sulla destra, selezionare la voce Visualizza impostazioni partecipante.

<span id="page-15-1"></span>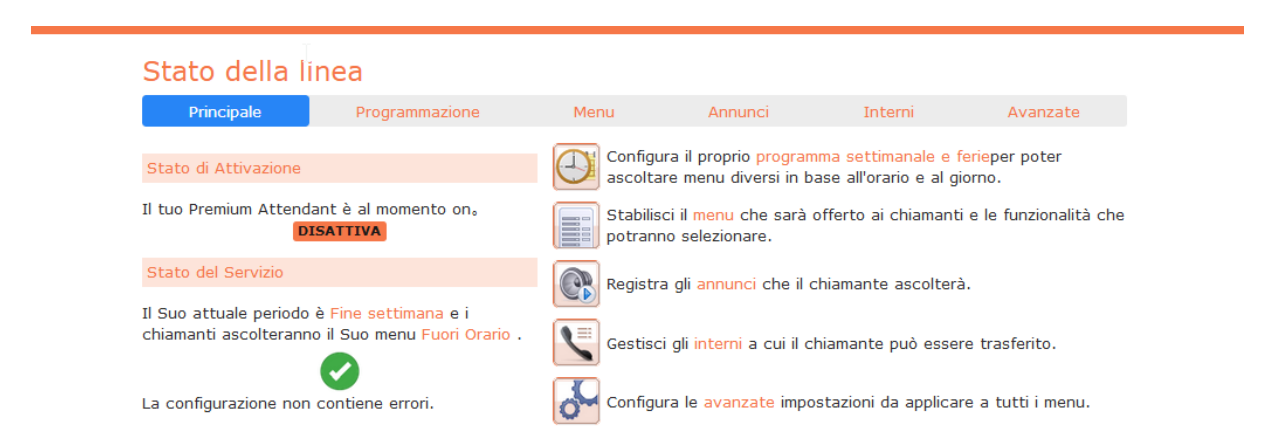

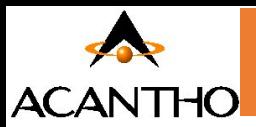

# **3.2.1 Configurazione della Programmazione IVR**

È possibile configurare la programmazione settimanale facendo click sull'icona Programma settimanale e ferie in alto a destra della scheda Principale. Una volta entrati nella scheda Programmazione, selezionare sulla sinistra il link Lavoro, quindi fare click sul calendario e, tenendo premuto il tasto sinistro del mouse, trascinare il mouse sul calendario per indicare l'orario lavorativo. Nell'esempio che segue, gli orari lavorativi sono dal lunedì al venerdì dalle 9:00 alle 17:00. Tutte le altre ore sono considerate ore non lavorative.

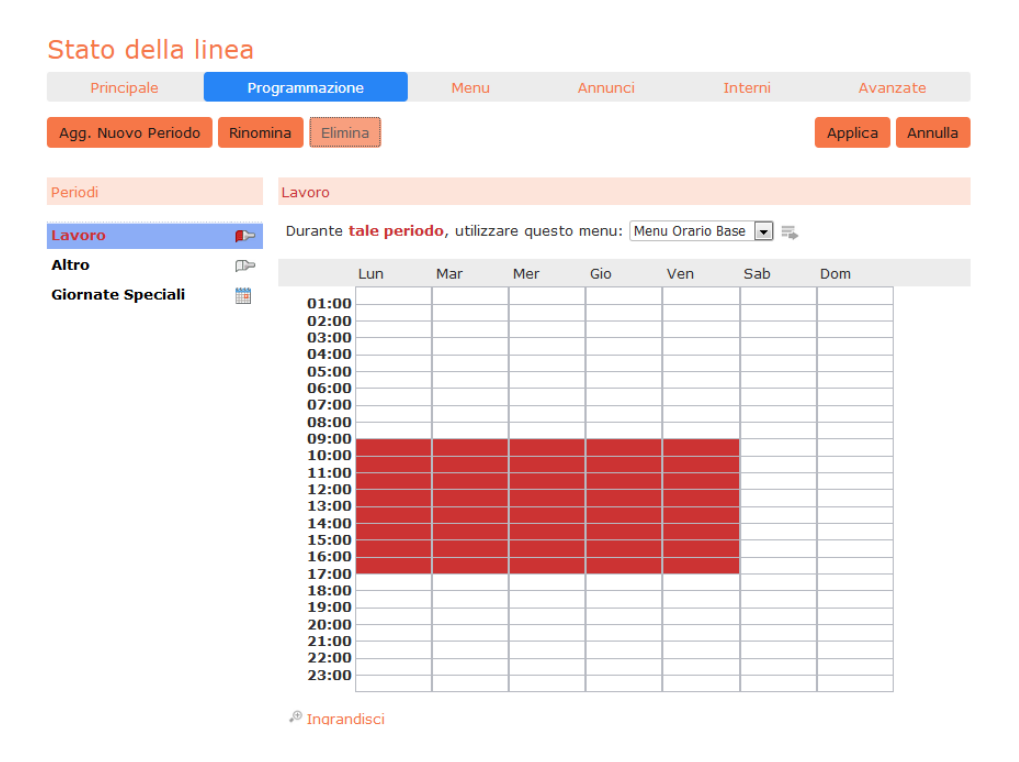

Successivamente è necessario selezionare i giorni non lavorativi (ad esempio, le festività infrasettimanali o le chiusure aziendali), facendo click sul link Giornate Speciali nella colonna Periodi sulla sinistra. È possibile scegliere i singoli giorni non lavorativi facendo click sulla data nel calendario, oppure è possibile utilizzare l'opzione Scegli giorni festivi per aggiungere automaticamente i giorni delle festività nazionali italiane.

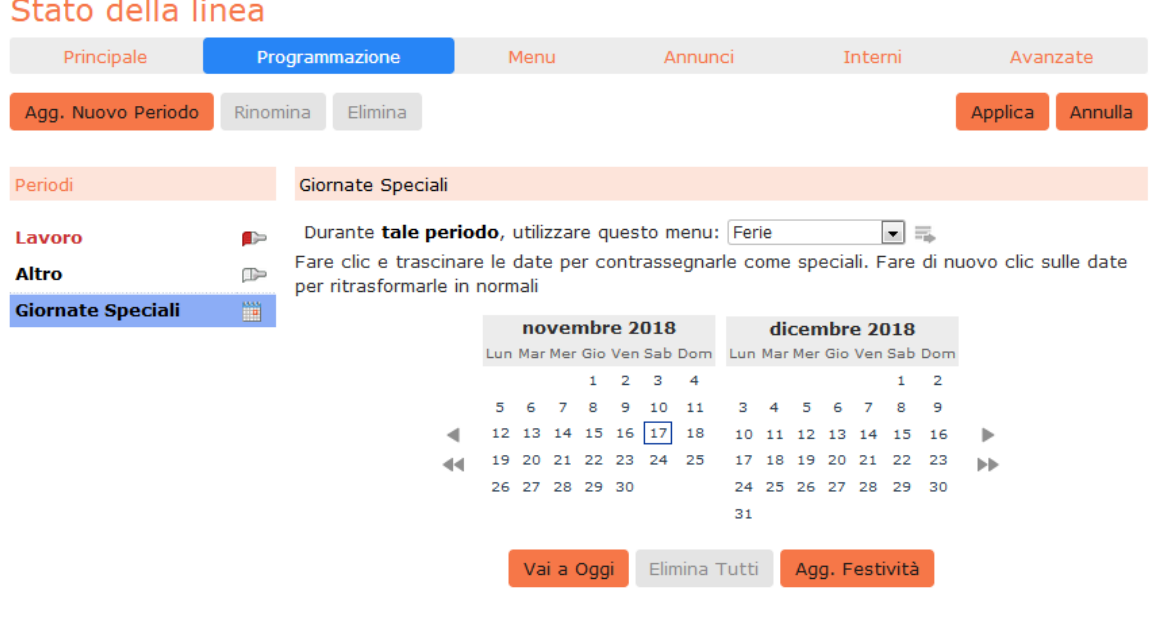

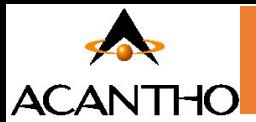

# <span id="page-17-0"></span>**3.2.2 Configurazione degli annunci IVR**

Per poter utilizzare il proprio IVR sarà necessario registrare o caricare gli annunci che verranno riprodotti come messaggio di benvenuto in orario lavorativo o non lavorativo, così come qualsiasi altro annuncio registrato richiesto. L'esempio del paragrafo **3.1 [Pianificazione IVR](#page-14-1)** richiederebbe tre annunci, uno per l'orario lavorativo, uno per l'orario non lavorativo e uno per il menu vendite. Fare click sulla scheda Annunci per iniziare la configurazione.

# Stato della linea

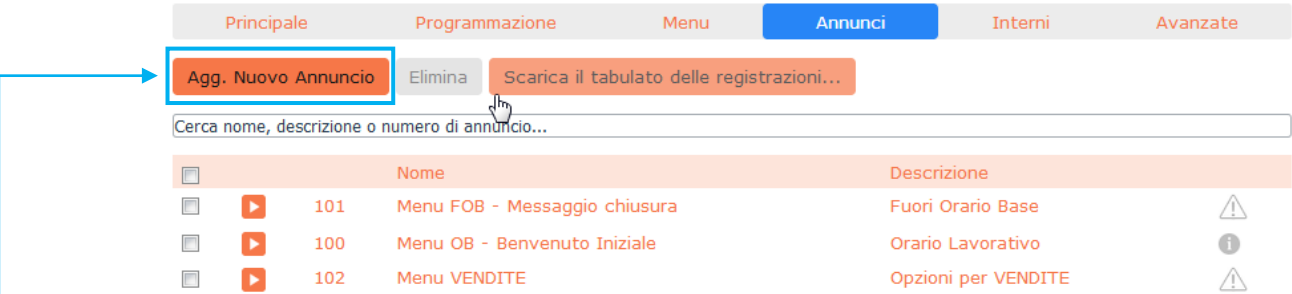

Fare click sul pulsante **Agg. Nuovo Annuncio**, quindi procedere come segue:

- **1.** Inserire il nome e la descrizione del proprio annuncio.
- **2.** Per registrare l'annuncio utilizzando un microfono collegato al computer,

fare click sul pulsante rosso di registrazione.

**3.** Una volta terminata la registrazione,

premere il pulsante Stop e fare click sul pulsante Aggiungi.

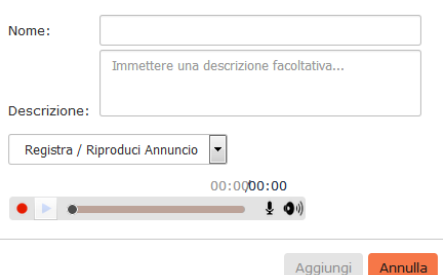

Agg. Annuncio

Per caricare annunci preregistrati, selezionare **Carica annuncio** dal menu a discesa al centro della finestra del registratore di annunci, quindi premere il pulsante **Sfoglia** e navigare alla posizione del proprio annuncio e fare click sul pulsante **Carica** e una volta completato il caricamento, fare click sul pulsante **Aggiungi**, entrambi in basso a destra nella finestra di caricamento.

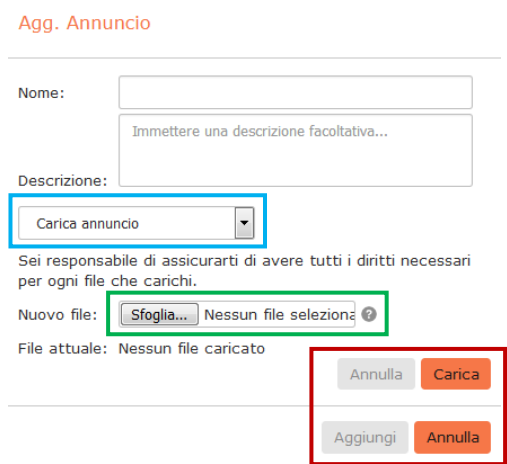

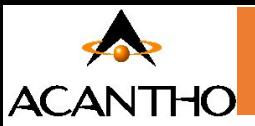

### <span id="page-18-0"></span>**3.2.3 Configurazione dei menu IVR**

Successivamente sarà necessario impostare le opzioni di menu del proprio IVR. Per impostazione predefinita, esistono due menu impostati in IVR: questi possono essere utilizzati come menu principale per l'orario lavorativo e come menu principale per l'orario non lavorativo. Se occorre, è possibile inserire menu aggiuntivi facendo click sul pulsante Agg. Nuovo Menu.

# Stato della linea

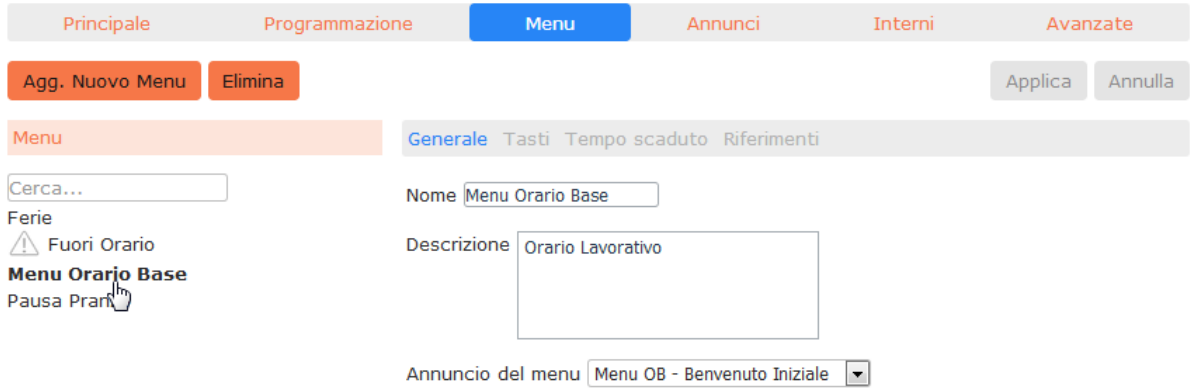

- Iniziare a configurare il menu fornendo un nome e una descrizione e selezionando l'Annuncio del menu da utilizzare per questo menu, quindi fare click su Applica.
- Successivamente, occorrerà configurare l'azione per ogni tasto del menu in questione, selezionando prima la scheda Tasti e quindi selezionando un'opzione tramite i menu a discesa per ogni tasto del menu.

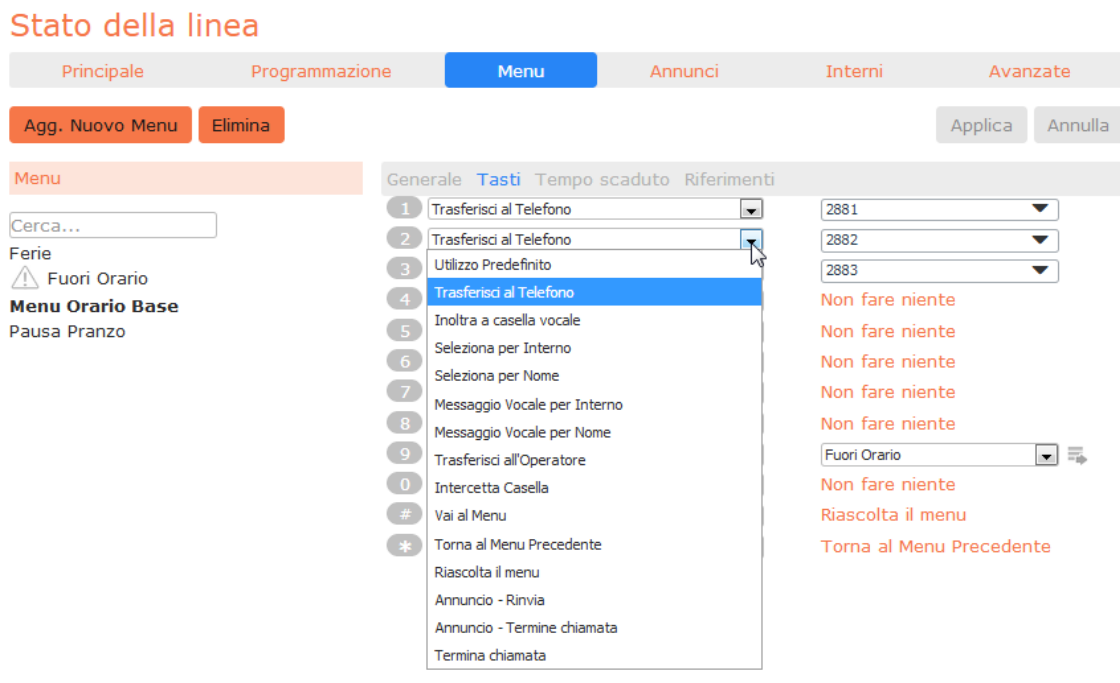

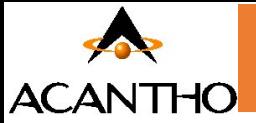

Le opzioni disponibili per ogni tasto sono le seguenti:

- **1.** Utilizza predefinito (questa è l'opzione di default per tutti i tasti dei nuovi menu)
- **2.** Trasferisci al Telefono
- **3.** Inoltra a casella vocale
- **4.** Seleziona per interno
- **5.** Seleziona per nome
- **6.** Messaggio Vocale per interno
- **7.** Messaggio Vocale per nome
- **8.** Trasferisci all'Operatore
- **9.** Intercetta Casella
- **10.** Vai al Menu
- **11.** Torna al Menu Precedente
- **12.** Riascolta il menu
- **13.** Annuncio Rinvio
- **14.** Annuncio Termine chiamata
- **15.** Termina chiamata

• • Successivamente, è necessario configurare il comportamento in caso di time-out del menu per indirizzare i chiamanti che non premono nessun tasto: inserire la durata del time-out e l'azione da applicare alla chiamata dall'elenco a discesa, come mostrato sotto, e fare click su Applica.

Le opzioni disponibili per ogni tasto sono le seguenti:

- **1.** Utilizza predefinito (questa è l'opzione di default per tutti i tasti dei nuovi menu)
- **2.** Trasferisci al Telefono
- **3.** Inoltra a casella vocale
- **4.** Seleziona per interno
- **5.** Seleziona per nome
- **6.** Messaggio Vocale per interno
- **7.** Messaggio Vocale per nome
- **8.** Trasferisci all'Operatore
- **9.** Intercetta Casella
- **10.** Vai al Menu
- **11.** Torna al Menu Precedente

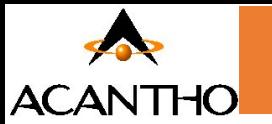

- **12.** Riascolta il menu
- **13.** Annuncio Rinvio
- **14.** Annuncio Termine chiamata
- **15.** Termina chiamata

• • Successivamente, è necessario configurare il comportamento in caso di time-out del menu per indirizzare i chiamanti che non premono nessun tasto: inserire la durata del time-out e l'azione da applicare alla chiamata dall'elenco a discesa, come mostrato sotto, e fare click su Applica.

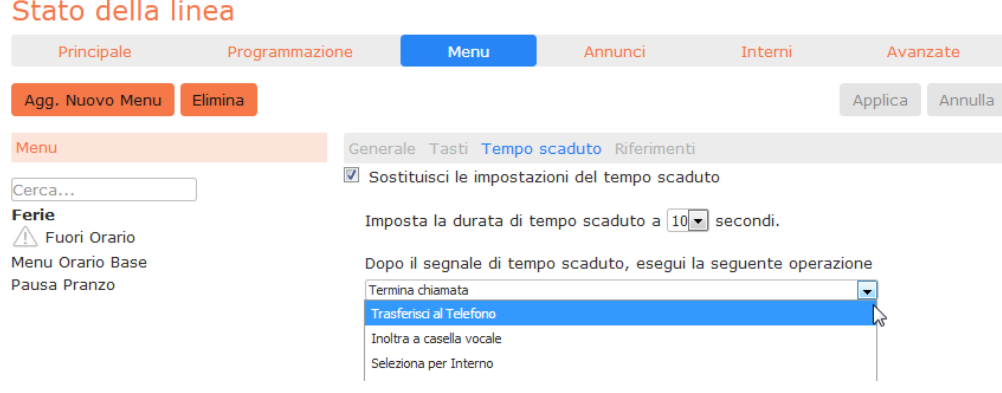

# <span id="page-20-0"></span>**3.2.4 Configurazione degli interni IVR**

Se si utilizza l'opzione *Seleziona per nome* in un menu, sarà necessario definire quali interni parteciperanno alla selezione per nome e registrare i nomi degli utenti nella scheda degli interni. Inoltre, se si desidera utilizzare l'opzione *Seleziona per interno in qualunque momento*, è necessario configurarla dalla scheda *Interni*.

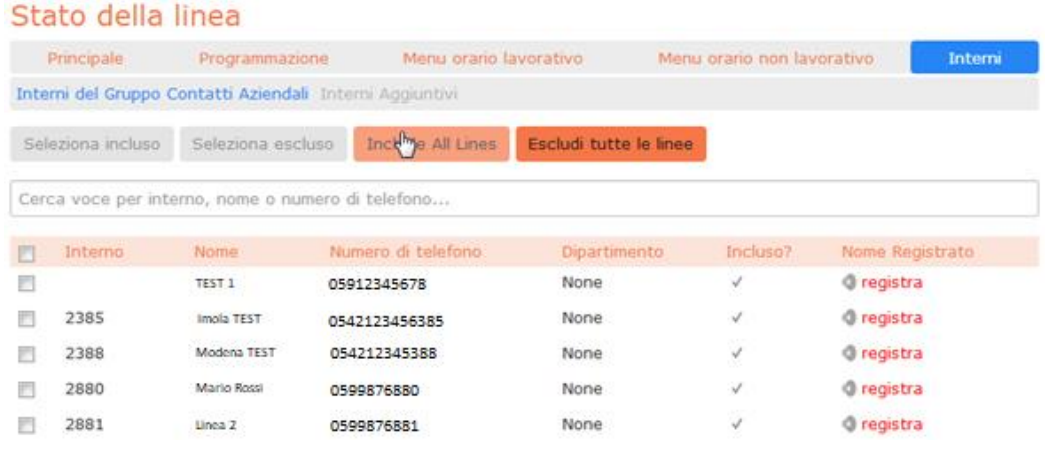

• Nella parte inferiore della pagina, il link *I chiamanti hanno il permesso di chiamare l'interno in qualunque momento*, conferma che i chiamanti possono comporre un interno in qualsiasi punto del menu IVR e non solo se viene premuto il tasto che corrisponde all'opzione *Seleziona per interno*. Se invece si desidera limitare la composizione per interno solo quando viene selezionata tale opzione, fare click su questo link: a questo punto verrà visualizzata una nuova finestra in cui è possibile selezionare la modalità desiderata e il link in fondo alla pagina diventerà *I chiamanti sono abilitati a chiamare l'interno desiderato solo dopo aver selezionato l'opzione "Chiama per interno"*.

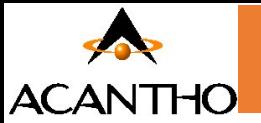

- Per includere o escludere un interno dall'opzione *Seleziona per nome*, selezionare l'interno o gli interni spuntando la casella di controllo a sinistra di ogni interno e quindi fare click su *Seleziona incluso* o su *Seleziona escluso*.
- Per registrare il nome dell'interno, fare click sul collegamento *registra* sulla destra. Se un nome è già stato registrato, questo collegamento diventa *ascolta/modifica*.
- Per registrare i nomi da utilizzare per la selezione per nome, fare click sull'icona di registrazione. Se il nome pronunciato è già stato creato e quindi il link è diventato *ascolta/modifica*, è possibile fare click su questo collegamento per ascoltare la registrazione esistente e per modificarla se necessario.
- Utilizzare questa interfaccia di registrazione per registrare il nome o caricare una registrazione vocale, e fare click sul pulsante *Salva*.

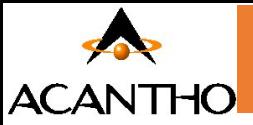

### <span id="page-22-0"></span>**3.2.5 Configurazione delle opzioni avanzate IVR**

Per configurare le impostazioni avanzate per il proprio IVR, fare click sulla scheda Avanzate e definire l'azione di default per ogni tasto che il chiamante può premere: queste azioni saranno disponibili in tutti i menu, a meno che non si assegni un'azione alternativa al tasto in oggetto nella configurazione dei menu.

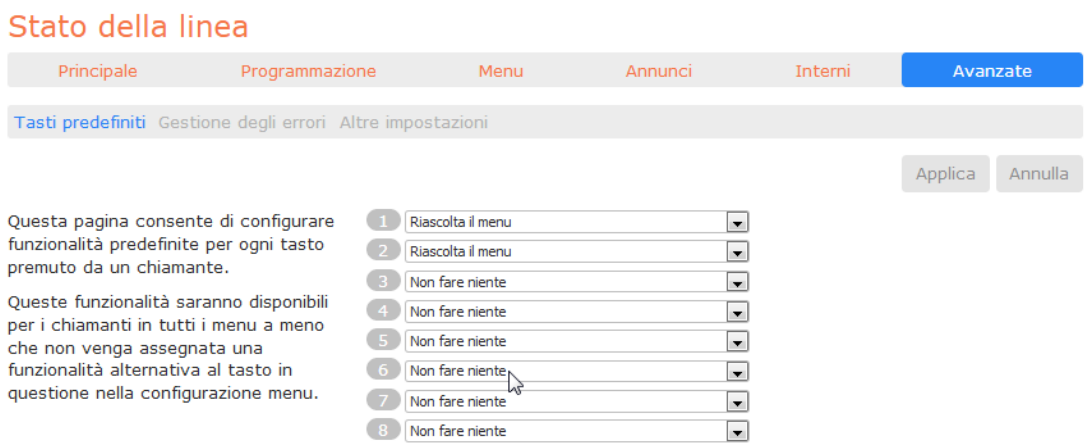

Successivamente, fare click sul collegamento *Gestione degli errori* e impostare il valore e il comportamento per Timeout (Tempo scaduto), Trasferimento di Chiamata, Input sconosciuto ed Interno non valido.

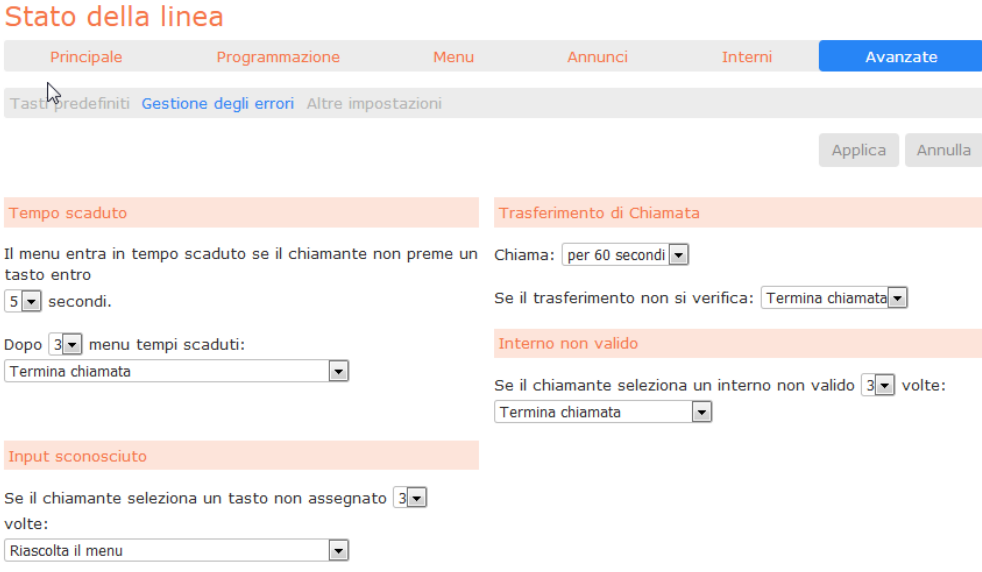

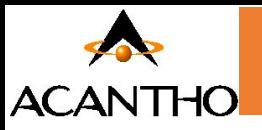

# <span id="page-23-0"></span>**3.2.6 Attivazione IVR**

Alla fine della configurazione, è necessario attivare il proprio IVR andando sulla scheda Principale e facendo click sul pulsante **Accendi**.

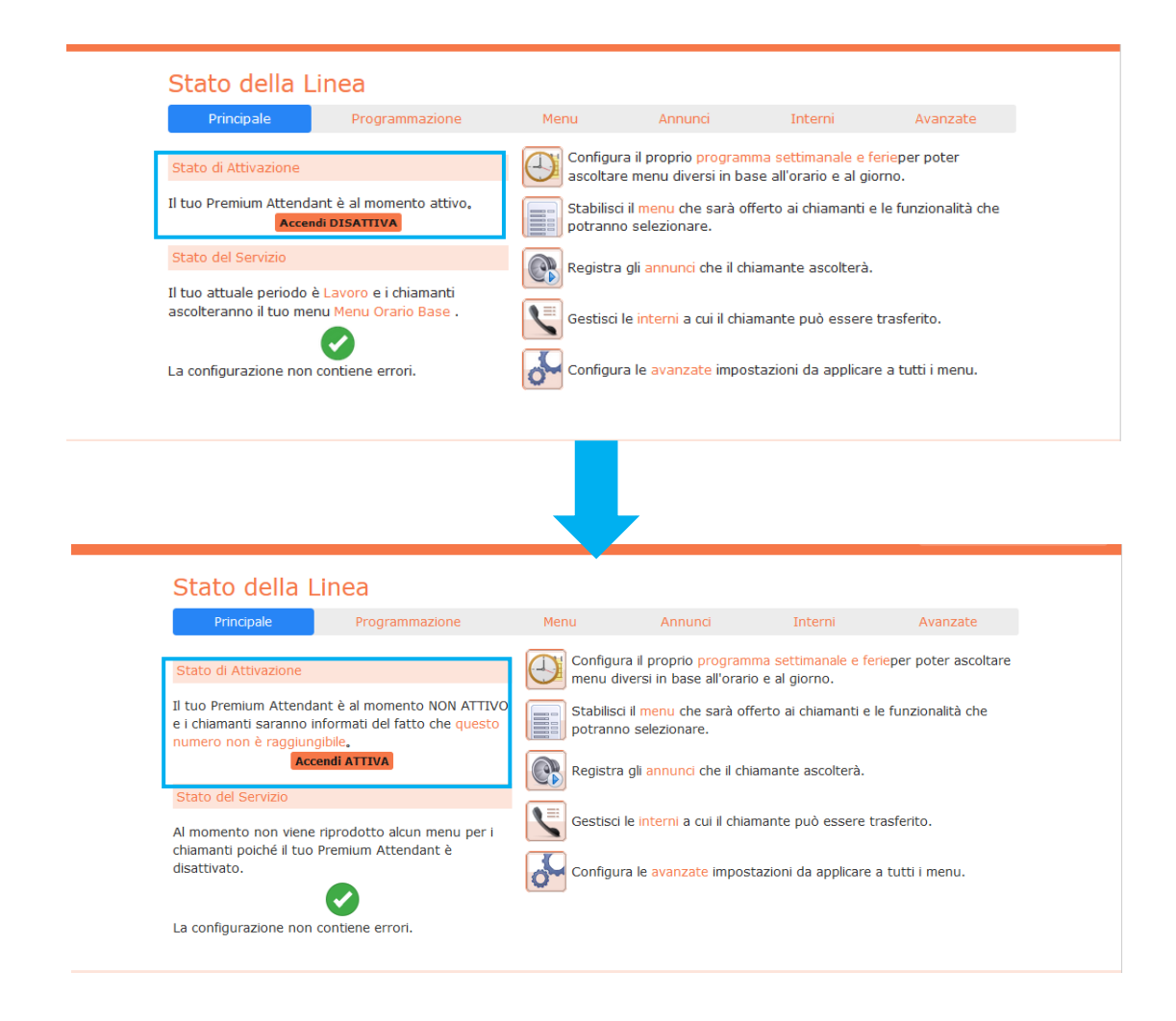

L'interfaccia IVR utilizza i seguenti messaggi di errore e le seguenti icone per avvisare l'utente in caso di configurazione errata o mancante. Questi vengono visualizzati nel momento in cui si carica la pagina web e non vengono aggiornati dinamicamente.

La scheda Principale dispone di un pannello Stato del Servizio che indica il periodo della programmazione corrente e il menu che i chiamanti sentiranno. Segnala inoltre se vi sono errori in uno qualsiasi dei menu o se mancano uno o più annunci audio. Le scheda Programmazione e Menu, invece, utilizzano un banner in alto per segnalare eventuali errori.

Le seguenti icone sono utilizzate per indicare una configurazione errata o incompleta:

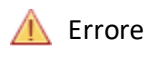

**Avviso** 

Se sono presenti errori nella configurazione impostata, verrà visualizzato un avviso che avverte di non attivare IVR (in alcuni casi tale azione semplicemente non sarà permessa): nel caso, si devono risolvere gli errori di configurazione prima di tentare nuovamente di attivare IVR.

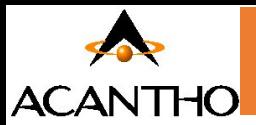

# <span id="page-24-0"></span>**4 Configurazione Gruppi di Ricerca e Post Operatore**

# <span id="page-24-1"></span>**4.1 Visualizzazione Gruppi di Ricerca**

Gruppi di Ricerca permette di mantenere le chiamate in coda, disponibili a seconda della configurazione iniziale e se prevista dal contratto.

La pagina **Gruppi di Ricerca** visualizza tutti i Gruppi di Ricerca configurati sul proprio Cloud PBX

### **Visualizzazione dei Gruppi di Ricerca**

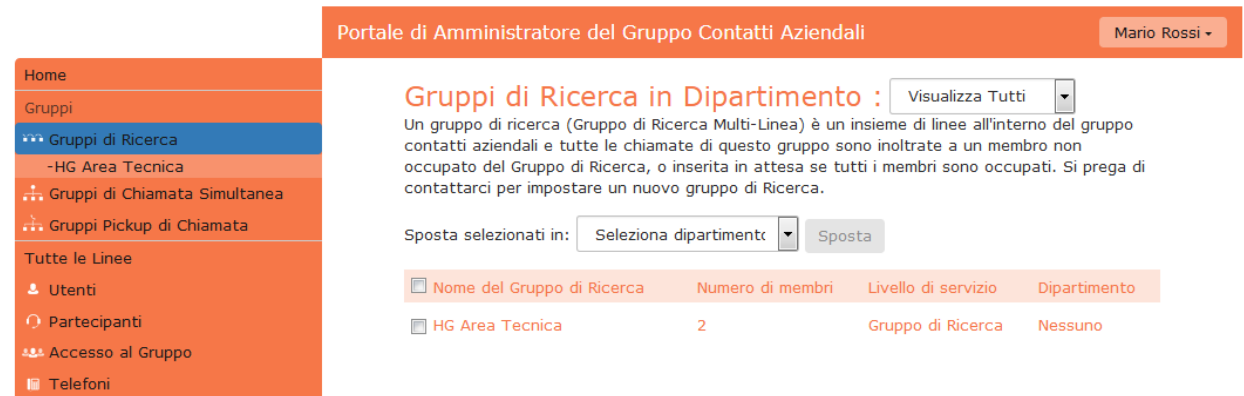

<span id="page-24-3"></span>Per visualizzare i Gruppi di Ricerca nei sotto-dipartimenti, selezionare il sotto-dipartimento dall'elenco a discesa nella parte superiore della pagina.

# <span id="page-24-2"></span>**4.1.1 Configurazione Post Operatore**

La configurazione del post operatore equivale al Gruppo di Ricerca con accodamento delle chiamate, in questo caso è possibile personalizzare la musica di attesa come spiegato al capitolo **4.3 [Personalizzare Musica di Attesa](#page-38-0)**.

# **4.2 Visualizzazione e modifica dei Gruppi di Ricerca**

Per visualizzare i dettagli di un Gruppo di Ricerca e per modificarne le impostazioni, selezionare il gruppo in oggetto facendo click su un punto qualsiasi della riga relativa nella schermata Gruppi di Ricerca mostrata in figura "**Visualizzazione dei Gruppi di Ricerca"**: in questo modo si apre una nuova pagina con diverse schede per il gruppo in questione.

# <span id="page-24-4"></span>**4.2.1 Numeri Pilota dei Gruppi di Ricerca**

La scheda *Piloti del Gruppo di Ricerca* visualizza il numero telefonico, detto anche Numero Pilota, assegnato a questo Gruppo di Ricerca: chiamando tale numero telefonico, viene impegnato il Gruppo di Ricerca in questione.

Fare click su un punto qualsiasi di un numero pilota per accedere al portale CommPortal di questa linea: ciò consente di effettuare le configurazione sulla linea, ad esempio è possibile attivare o disattivare il servizio di Inoltro di chiamata per questa linea o configurare il numero di inoltro che viene utilizzato quando tutte le linee sono già occupate o non disponibili (ad esempio perché c'è stata un'interruzione di corrente sulla sede ed i telefoni sono spenti).

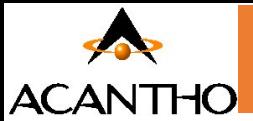

# <span id="page-25-0"></span>**4.2.2 Configurazione Numero Pilota dei Gruppi di Ricerca**

Per configurare un numero pilota, utilizzare l'Incoming Call Manager (ICM), fornisce potenti servizi di instradamento basati su regole che consentono di configurare quando, dove e quali sono le chiamate che vi vengono inoltrate. È possibile utilizzare l'instradamento basato su regole avanzate per configurare un Set di regole avanzato per le proprie chiamate in ingresso: per esempio, si potrebbe voler inoltrare le chiamate di familiari e amici a un telefono domestico e nel frattempo inoltrare le chiamate provenienti dall'ufficio direttamente alla casella vocale o filtrare le chiamate provenienti da un particolare numero.

Per configurare Incoming Call Manager seguire i passaggi definiti in questo paragrafo:

- *Riepilogo* fornisce una descrizione di come verranno gestite le chiamate in ingresso.
- *Regole* descrive come visualizzare e modificare le proprie impostazioni di Inoltro chiamate.

Ognuna di queste sezioni è descritta nel dettaglio di seguito.

#### **1. Riepilogo**

La pagina Riepilogo di Incoming Call Manager fornisce una vista complessiva di come le proprie chiamate vengono instradate ed è l'interfaccia di CommPortal che permette di modificare le impostazioni di inoltro ICM.

#### **Scheda Riepilogo di Incoming Call Manager su CommPortal**

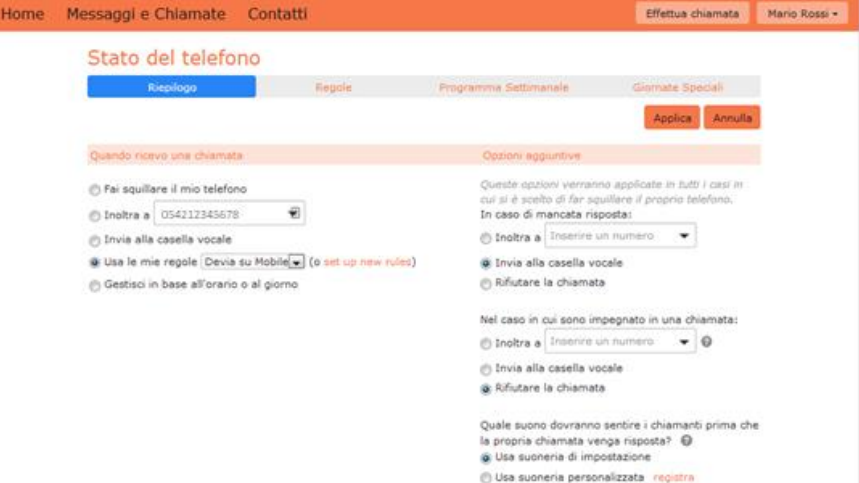

Da questa pagina è possibile:

- modificare rapidamente le impostazioni di inoltro selezionando un pulsante di opzione nella sezione **Quando ricevo una chiamata** sulla sinistra
- controllare il comportamento se si è scelto di far squillare il telefono selezionando i pulsanti di opzione nella sezione **Opzioni aggiuntive** sulla destra
- sezionare l'audio che i chiamanti ascoltano prima della risposta alla chiamata, selezionando il tono di libero predefinito oppure un tono personalizzato (da registrare e/o caricare sul sistema).

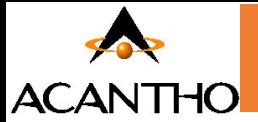

Se si carica o si registra un tono di libero personalizzato, il file audio deve utilizzare uno dei seguenti formati:

- WAV G711 (8-bit, alaw, mono, 8kHz),
- WAV PCM a 16-bit (16-bit, PCM, mono, 16 kHz)

e deve rispettare la lunghezza massima consentita per i file audio personalizzabili. È necessario inoltre assicurarsi di disporre dei diritti necessari all'uso dei file che si desiderano caricare.

#### **2. Instradamento basato su regole**

L'instradamento basato su regole consente di configurare il modo in cui le chiamate vengono instradate sulla base del numero che sta chiamando. L'instradamento basato su **regole** viene configurato selezionando la scheda Regole sulla pagina Incoming Call Manager.

Se si stanno impostando le regole per la prima volta, viene visualizzata una breve descrizione dell'instradamento basato su regole, insieme a un collegamento a **"un gruppo di regole fornite come esempio"**: selezionando questo collegamento, verranno creati tre set di regole, **"Normale"**, **"Rifiuta Chiamate"** e **"Esempio screening chiamate"**. È possibile aggiungere ulteriori set facendo clic sul pulsante **Agg. nuovo Gruppo Regole**. In alternativa, i set possono essere eliminati facendo clic sull'icona del cestino accanto al nome.

È possibile visualizzare le regole in un set facendo clic sul nome.

Per definire una nuova regola all'interno di un set di regole, evidenziare il set a cui si desidera aggiungere la regola, quindi fare clic sul pulsante **Agg. Nuova Regola**.

#### **Aggiungere una nuova regola ICM (1)**

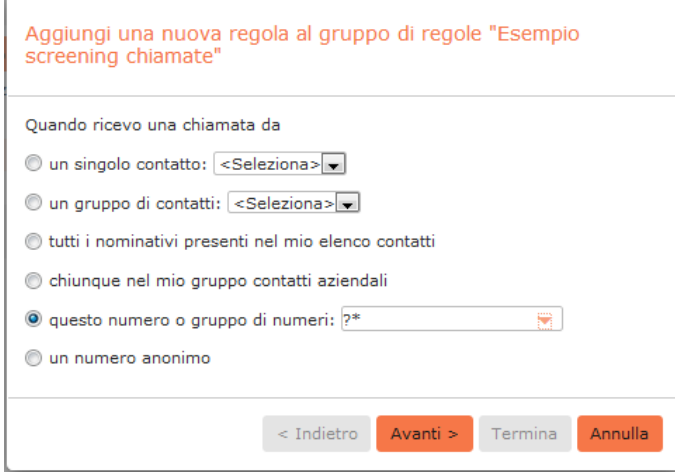

Iniziare a configurare la propria regola selezionando il chiamante o i chiamanti a cui si applica la regola. Le opzioni sono:

- **un singolo contatto:** in questo modo la regola si applica ad un singolo contatto presente nella propria directory dei contatti.
- **un gruppo di contatti:**si applica a un gruppo di contatti, così come definito nella directory dei contatti personali.
- **tutti i nominativi presenti nel mio elenco contatti:**si applica a tutti i chiamanti per cui è stato definito un contatto.
- **chiunque nel mio gruppo contatti aziendali:** si applica a tutti gli altri interni del proprio Cloud PBX.

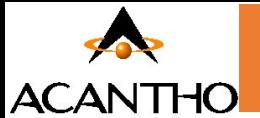

**Questo numero o gruppo di numeri:** si applica a uno specifico numero di telefono oppure ad una serie di numeri che soddisfano una "espressione regolare" che definisce il gruppo desiderato di numeri chiamanti. L'espressione "?\*" (da riportare senza apici come nella figura precedente **"***Scheda Riepilogo di Incoming Call Manager su CommPortal***"**) corrisponde a "qualunque numero chiamante".

• **un numero anonimo:**si applica a un qualsiasi chiamante che ha nascosto il numero da cui effettua la chiamata.

Selezionare il singolo o il gruppo di chiamanti a cui si applica la regola e fare clic sul pulsante **Avanti**.

#### **Aggiungere una nuova regola ICM (2)**

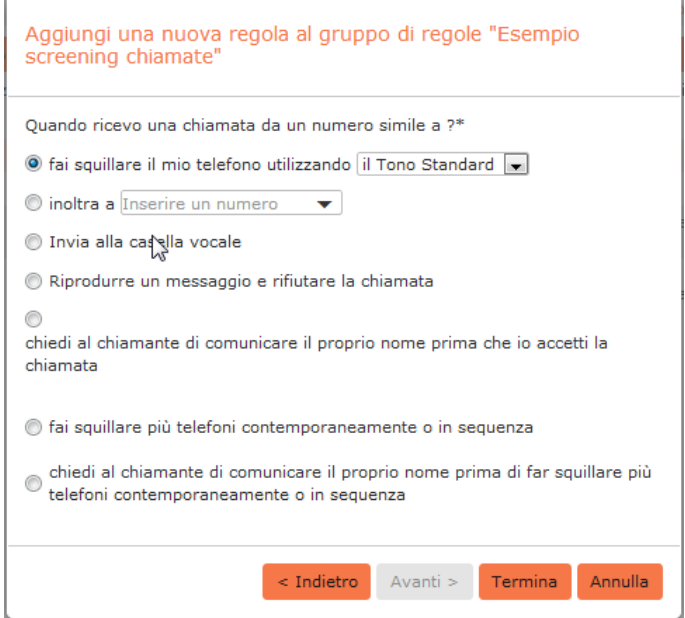

Quindi è necessario selezionare il modo in cui il sistema instraderà la chiamata quando se ne riceve una dall'utente o dal gruppo selezionato. Le opzioni di instradamento disponibili sono:

- Squillo del telefono con suoneria distintiva o standard
- Inoltro della chiamata a un altro numero
- Invio della chiamata alla segreteria telefonica
- Comunicazione al chiamante di indisponibilità con un apposito messaggio e rifiuto della chiamata
- Richiesta al chiamante di registrare il proprio nome, seguita da messaggio che richiede al destinatario di accettare o rifiutare la chiamata
- Squillo di uno o più telefoni contemporaneamente o in sequenza
- Richiesta al chiamante di registrare il proprio nome, squillo di uno o più telefoni e messaggio che richiede al destinatario di accettare o rifiutare la chiamata

Se l'opzione di instradamento scelta non prevede di chiamare più di un telefono, è possibile fare clic sul pulsante Termina per completare la configurazione della regola.

Se l'opzione di instradamento scelta prevede di chiamare più di un telefono, è necessario fare clic sul pulsante Avanti e procedere come segue per configurare i telefoni che saranno contattati e quanto a lungo.

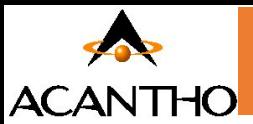

#### **Aggiungere una nuova regola ICM (3)**

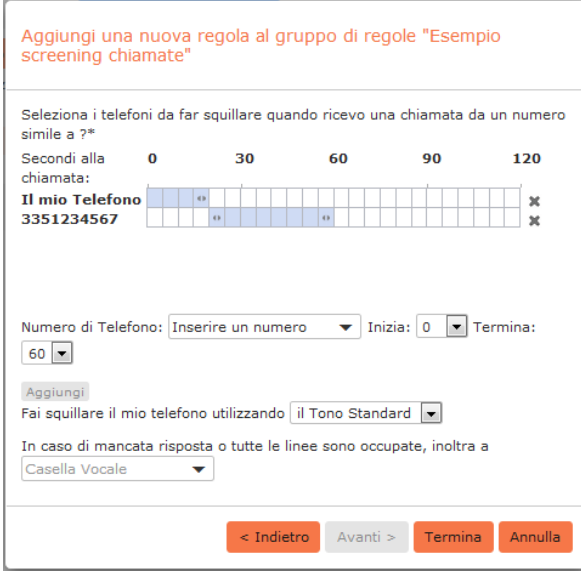

- **1.** Aggiungere il primo numero di telefono da far squillare inserendo un numero nel campo Numero di telefono.
- **2.** Inserire il tempo di inizio e di fine dello squillo per il telefono (un ciclo di squillo è pari a 6 secondi, anche se per i telefoni cellulari è possibile prevedere tempi più lunghi, in base al ritardo post invio chiamata previsto dalle reti mobili)
- **3.** Fare clic sul pulsante *Aggiungi*.
- **4.** Continuare ad aggiungere numeri così come illustrato nei passaggi da 1 a 3, per tutti i contatti.
- **5.** Selezionare la suoneria preferita per il proprio telefono fisso.
- **6.** Selezionare il numero a cui trasferire le chiamate, nel caso in cui le linee siano tutte occupate o non venga risposto alla chiamata: è possibile scegliere la segreteria telefonica o qualsiasi altro numero contattabile.
- **7.** Fare clic sul pulsante **Termina**.

È possibile modificare tutte le regole create, selezionandone una e facendo clic sul pulsante *Modifica*. Le regole possono essere rimosse facendo clic sull'icona  $\bm{\times}$  a destra.

Tutti i set di regole hanno anche una regola predefinita: questa regola verrà utilizzata quando nel set non vi sono altre regole configurate, oppure se viene ricevuta una chiamata da un numero non associato a nessuna regola. Ad esempio, se per le chiamate da numeri anonimi non si dispone di una regola configurata, verrà utilizzata la regola predefinita.

Per modificare una regola predefinita, selezionarla facendovi clic sopra, quindi fare clic su pulsante *Modifica*.

Nella pagina visualizzata, è possibile decidere quali azioni devono essere intraprese per quelle chiamate che non corrispondono a nessuna regola nel set. È possibile scegliere dalle seguenti opzioni.

- Squillo del telefono con suoneria distintiva o standard
- Inoltro della chiamata a un altro numero
- Invio della chiamata alla segreteria telefonica

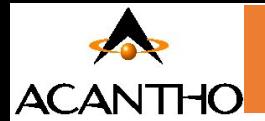

- Informare il chiamante della propria indisponibilità con un messaggio standard e rifiutare la chiamata
- Richiesta al chiamante di registrare il proprio nome, seguita da un messaggio che richiede al destinatario di accettare o rifiutare la chiamata
- Squillo di uno o più telefoni simultaneamente o in sequenza
- Richiesta al chiamante di registrare il proprio nome, squillo di uno o più telefoni e messaggio che richiede al destinatario di accettare o rifiutare la chiamata

#### **Incoming Call Manager - Scheda Regole**

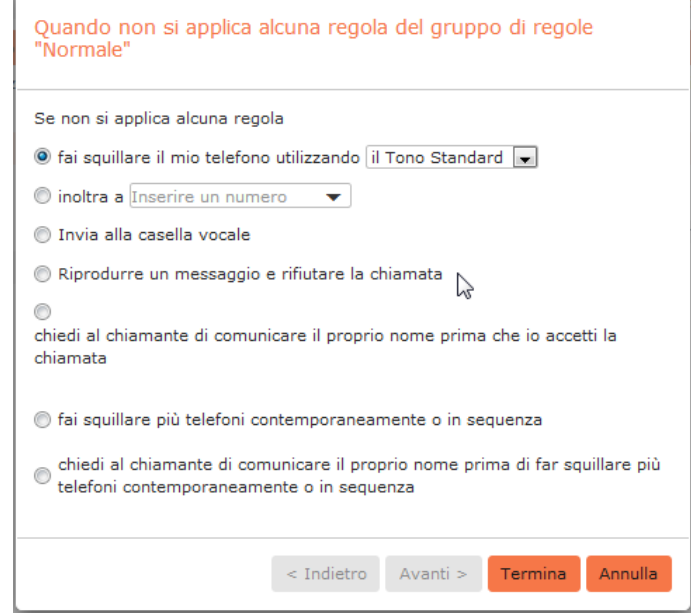

Una volta completata la propria selezione, fare clic sul pulsante Termina.

#### **Instradamento basato su programmazione**

La funzionalità di Programmazione settimanale di Incoming Call Manager consente di applicare diverse regole di instradamento sulla base dell'ora e del giorno della settimana: ad esempio, durante l'orario d'ufficio si potrebbero voler ricevere tutte le chiamate sul telefono di lavoro, mentre durante la pausa pranzo o dopo il lavoro, si vorrebbero ricevere sul proprio telefono personale.

Quando si configura per la prima volta la programmazione settimanale, vengono presentate due opzioni.

- Iniziare con un esempio di programmazione personalizzabile
- Iniziare con un programma vuoto, configurabile da zero.

Per una maggior praticità, selezionare la prima opzione, per iniziare con una programmazione settimanale di base, che è poi possibile affinare e perfezionare, e procedere come indicato di seguito.

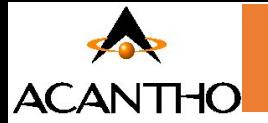

#### **Incoming Call Manager - Scheda Programma settimanale**

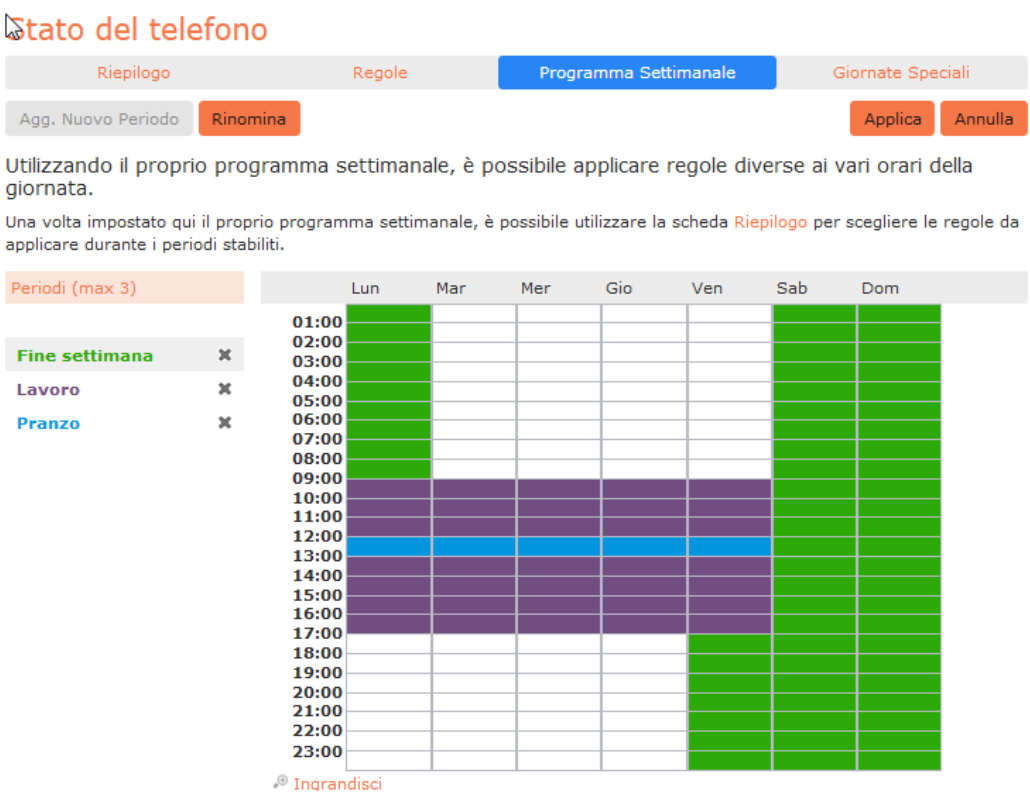

- **8.** Selezionare il periodo che si desidera modificare (ad esempio: "**Fine settimana**").
- **9.** Puntare il mouse sul giorno e l'ora da modificare e fare clic. Per modificare più periodi di tempo, tenere premuto il pulsante sinistro del mouse e trascinarlo sui giorni e i periodi di tempo che si desiderano modificare.
- **10.** Per rinominare un periodo, fare clic sul pulsante **Rinomina** e inserire un nuovo nome.
- 11. Per eliminare un periodo, fare clic sull'icona  $\bm{\times}$  alla destra del nome. È possibile quindi scegliere **Agg. Nuovo Periodo** se si desidera aggiungere un nuovo periodo.
- **12.** Fare clic sul pulsante *Applica*.

#### **Giornate speciali (festività infrasettimanali e vacanze)**

È possibile definire giornate speciali come vacanze o giorni in cui si è fuori ufficio e se si desidera applicare alle chiamate una gestione speciale. Per configurare giornate speciali, selezionare la scheda Giornate Speciali e procedere come segue.

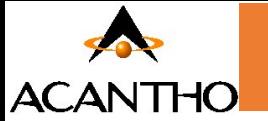

### **Incoming Call Manager - Scheda Giorni speciali**

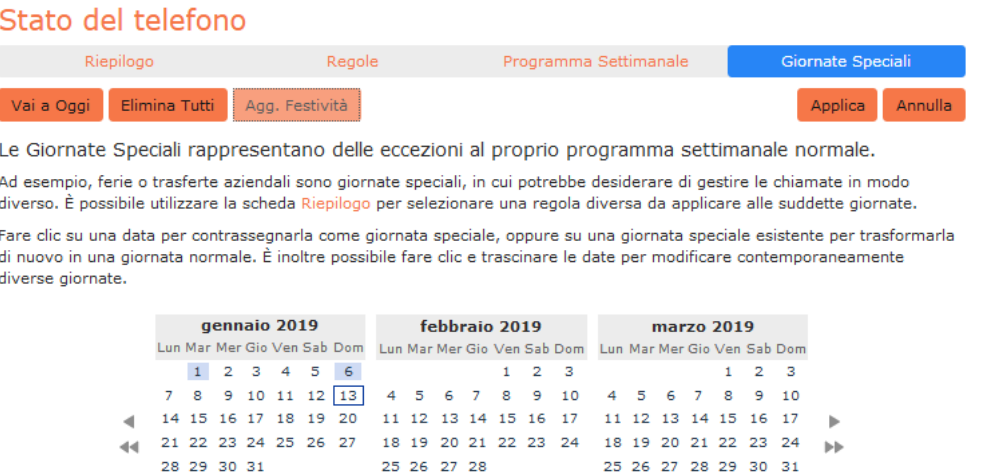

#### **Per selezionare giorni speciali singoli:**

- **1.** Selezionare il mese successivo utilizzando il tasto **i** e l'anno successivo utilizzando il tasto **i**
- **2.** Fare clic sul singolo giorno o fare clic e trascinare per selezionare più giorni
- **3.** Fare clic sul pulsante **Applica**

#### **Affinché il sistema definisca automaticamente le festività pubbliche:**

- **1.** Fare clic sul pulsante **Agg. festività**
- **2.** Selezionare l'anno delle festività che si desiderano aggiungere (festività pubbliche italiane)
- **3.** Fare clic sul pulsante **OK**

#### <span id="page-31-0"></span>**4.2.3 Membri dei Gruppi di Ricerca**

Questa scheda mostra tutte le linee che fanno parte di questo Gruppo di Ricerca: per ciascuna linea è presente un'icona che indica se ogni membro è attualmente connesso a questo Gruppo di Ricerca.

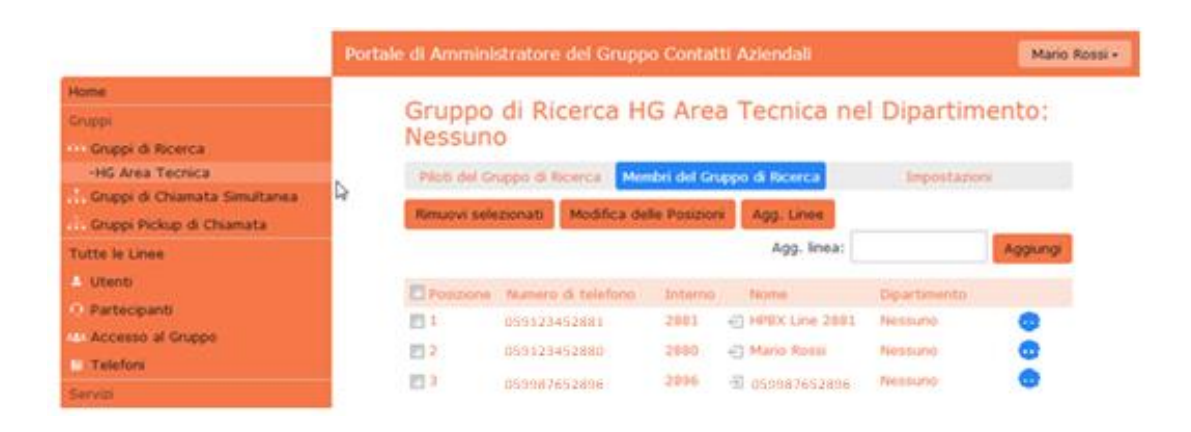

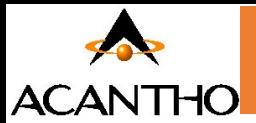

#### **Aggiunta delle linee**

Per aggiungere linee al Gruppo di Ricerca, seguire uno dei due passaggi qui di seguito riportati:

- 1. Se si conosce già il numero da aggiungere, inserirlo nella casella di testo in alto a destra e fare click su *Aggiungi*.
- 2. Se non si conosce il numero, fare click su *Agg. Linee*: per selezionare una o più linee da aggiungere, utilizzare le caselle di controllo a sinistra delle linee e fare click su *Agg. Selezionati*.

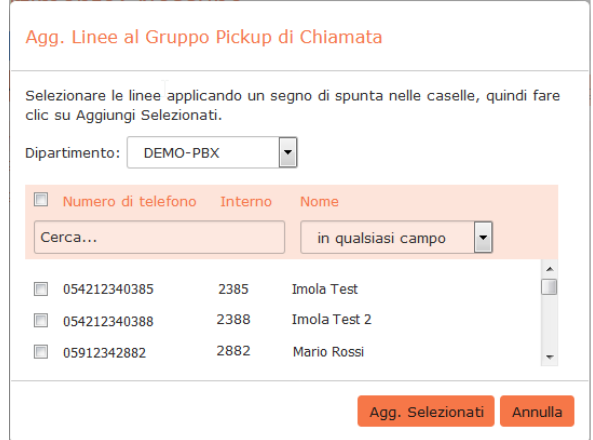

#### **Abilitare Servizio Login/Logout**

Questo serviziopermette ad un membro di un *Gruppo di Ricerca* di entrare o uscire dal gruppo in autonomia. Il membro del *Gruppo di Ricerca* dovrà digitare sulla tastiera del proprio telefono il codice **\*76** seguito dall'**[interno del](#page-25-0)  [numero pilota](#page-25-0)** (esempio: **\*76201**). Il codice è valido sia per effettuare il *login* che per effettuare il *logout*.

Per abilitare il servizio di Login/Logout a un membro del Gruppo di Ricerca, procedere come segue:

#### • Selezionare un **Gruppo di Ricerca** e cliccare sul TAB **Membri del Gruppo di Ricerca**

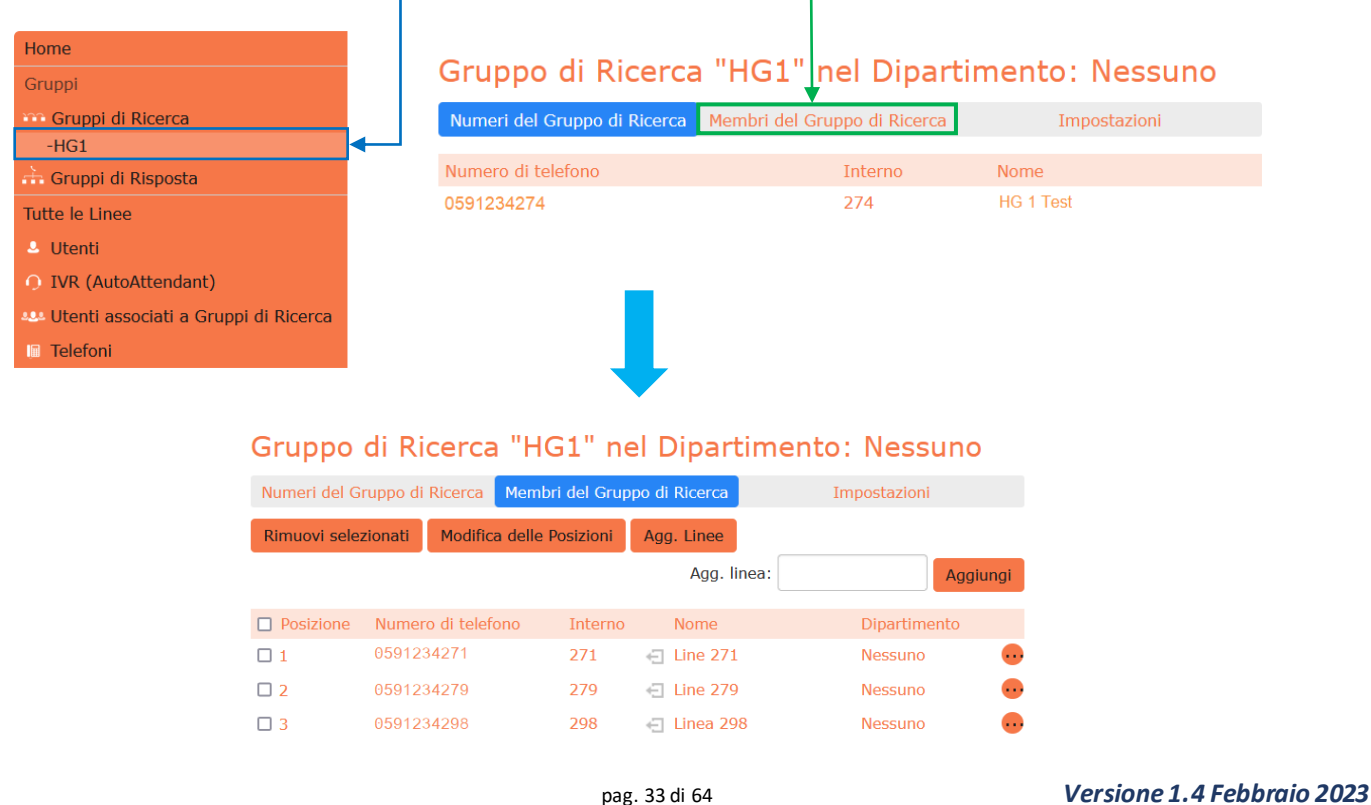

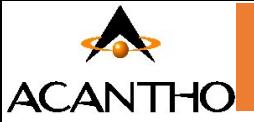

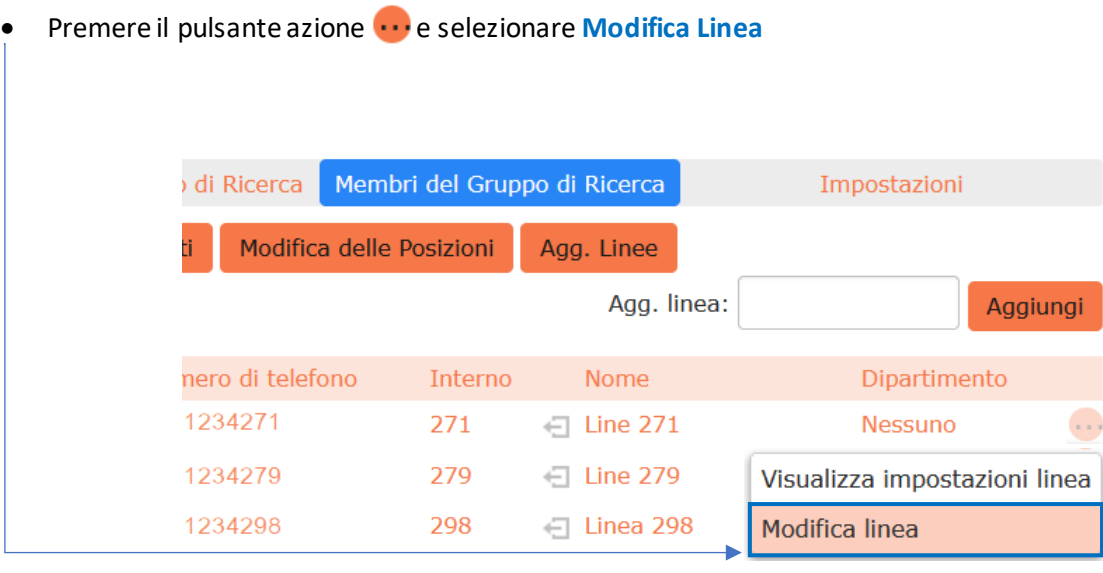

• Attivare il servizio spuntando la funzione **Login/Logout abilitato?**

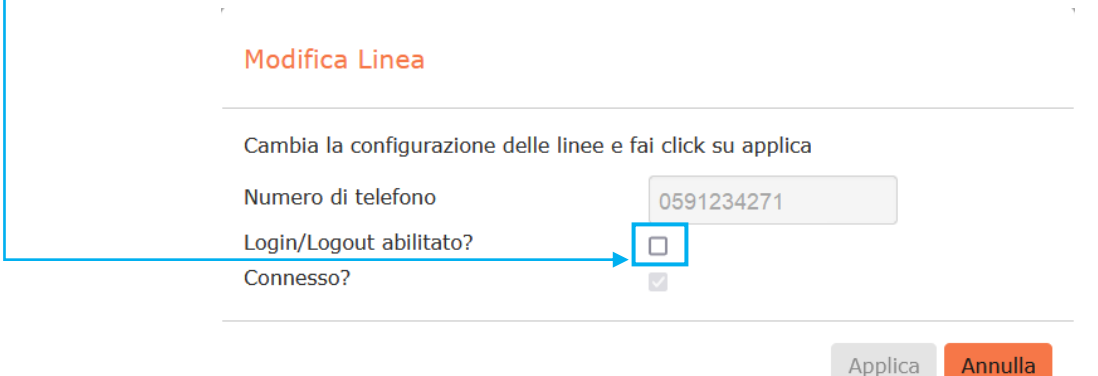

• Verificare che **entrambe le spunte** siano attive ed infine premere il pulsante **Applica**

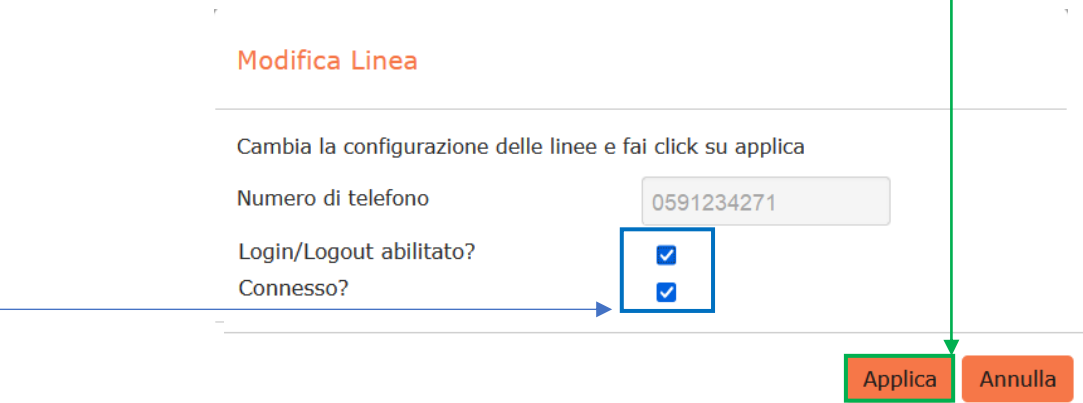

à.

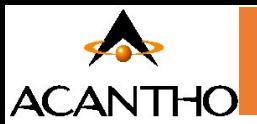

#### **Rimozione delle linee**

Per rimuovere una linea dal Gruppo di Ricerca, seguire questi passaggi:

- 1. Selezionare la linea da rimuovere utilizzando la casella di controllo a sinistra della linea.
- 2. Fare click sul pulsante *Rimuovi selezionati*.

#### **Modifica delle posizioni**

Per modificare le posizioni delle linee nel Gruppo di Ricerca, seguire questi passaggi:

- 1. Fare click sul pulsante *Modifica delle Posizioni*.
- 2. Spostare le linee su e giù utilizzando le icone.
- 3. Fare click su *Applica*.

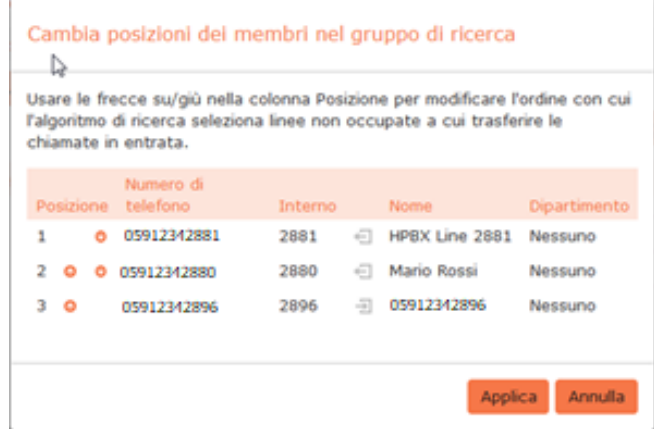

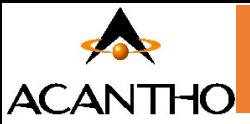

### <span id="page-35-0"></span>**4.2.4 Impostazioni Gruppi di Ricerca**

La scheda Impostazioni consente di visualizzare e modificare le varie impostazioni per il Gruppo di Ricerca.

#### **Preferenze**

La pagina *Preferenze* permette di rinominare il Gruppo, seguendo questi passaggi:

- 1. Digitare il nuovo nome nella casella di testo.
- 2. Fare click su *Applica*.

#### **Impostazioni di Ricerca**

La pagina *Impostazioni Ricerca* permette di vedere l'algoritmo di distribuzione delle chiamate attualmente in uso per questo Gruppo di Ricerca e altre impostazioni di dettaglio.

Su questa pagina è inoltre possibile impostare:

- L'algoritmo di distribuzione chiamate permette di scegliere in quale ordine devono squillare i telefoni, vedi **[4.2.5 Algoritmo di Distribuzione delle Chiamate](#page-36-0)**
- Il numero massimo di chiamate in attesa
- Se il numero pilota del Gruppo di Ricerca deve essere presentato come identificativo del chiamante quando la chiamata viene passata ad un membro del Gruppo (in questo modo, però, chi riceve la chiamata non ha più visibilità del numero telefonico di chi ha chiamato il Gruppo di Ricerca
- Opzione per applicare la ricerca anche ai membri occupati
- Per quanti secondi ogni telefono deve squillare
- Il tempo che intercorre tra una chiamata e l'altra verso lo stesso membro del gruppo di ricerca

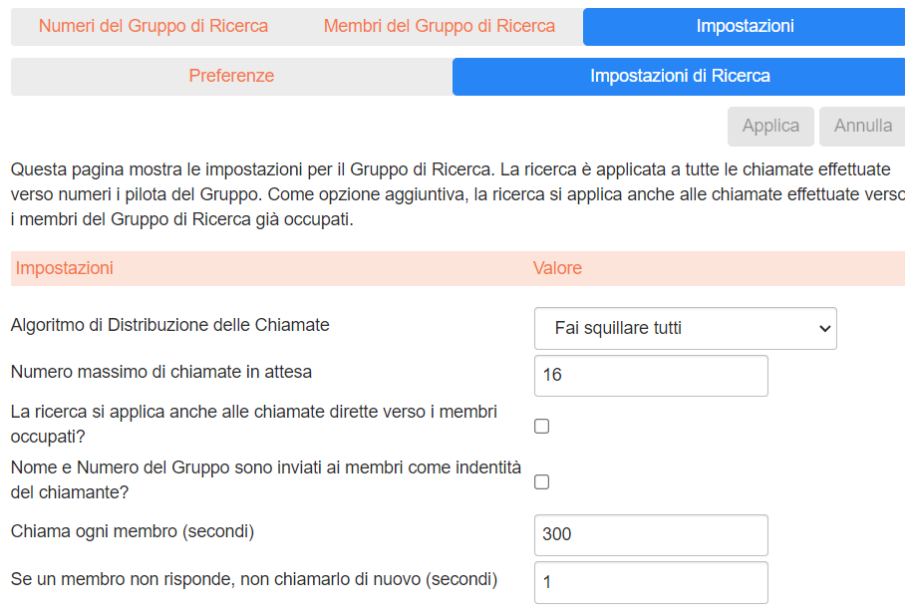

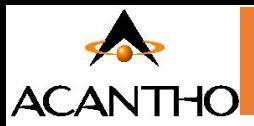

# <span id="page-36-0"></span>**4.2.5 Algoritmo di Distribuzione delle Chiamate**

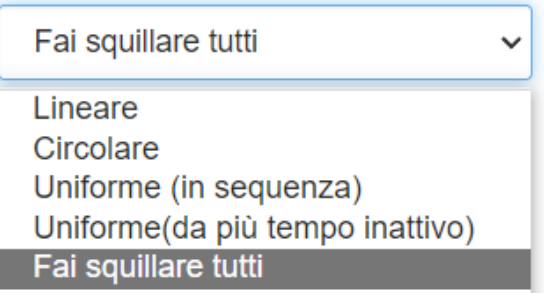

#### ▪ **Lineare**

È l'impostazione predefinita, se viene chiamato il numero pilota, la caccia inizia sempre con il primo membro del Gruppo di Ricerca, prosegue fino alla fine della lista e si ferma.

#### Se viene chiamato direttamente il numero di un membro del Gruppo di Ricerca e

La ricerca si applica anche alle chiamate dirette verso i membri occupati? è attiva, prosegue dal numero successivo a quello chiamato fino alla fine della lista e si ferma.

#### ▪ **Circolare**

Come lineare se viene chiamatoil numero pilota, la caccia inizia dal primo membro del Gruppo di Ricerca e prosegue fino alla fine della lista.

Se viene chiamato direttamente il numero di un membro del Gruppo di Ricerca e la ricerca si applica anche alle chiamate dirette verso i membri occupati?<br>La ricerca si applica anche alle chiamate dirette verso i membri occupati? è attiva, prosegue e ricomincia dal primo della lista fino a ritornare al numero precedente al numero chiamato.

*Esempio:*

Viene chiamato direttamente il membro del Gruppo di Ricerca appartenente al numero che termina per 30.

Se il chiamato è occupato la caccia continua e arrivata e fine lista, riparte dal primo membro del Gruppo di Ricerca per terminare sul numero che termina per 29

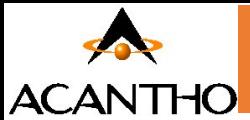

#### **Uniforme (in sequenza)**

Se viene chiamato il numero pilota, squillano in sequenza i telefoni uno dopo l'altro ma ad ogni chiamata squilla il telefono appartenete al numero successivo.

Esempio:

*Chiamata 1*: squilla il telefono appartenente al numero che termina con 80

*Chiamata 2*: squilla per primo il telefono appartenete al numero che termina con 81

Quando si raggiunge la fine della lista, la ricerca continua dall'inizio finché non raggiunge il numero con cui è iniziata.

Se viene chiamato direttamente il numero di un membro del Gruppo di Ricerca e La ricerca si applica anche alle chiamate dirette verso i membri occupati?<br>La ricerca si applica anche alle chiamate dirette verso i membri occupati?<br>
è attiva, funziona come Circolare, prosegue e ricomincia dal primo membro del gruppo di ricerca fino a ritornare al numero precedente al numero chiamato.

*Esempio:*

Viene chiamato direttamente il membro del Gruppo di Ricerca appartenente al numero che termina per 30.

Se il chiamato è occupato la ricerca continua e arrivata e fine lista, riparte dal primo della lista per terminare sul numero che termina per 29

#### • **Uniforme (da più tempo inattivo)**

Se viene chiamatoil numero pilota, la ricerca parte del membro del Gruppo di Ricerca che non riceve chiamate da più tempo

Se viene chiamato direttamente il numero di un membro del Gruppo di Ricerca e La ricerca si applica anche alle chiamate dirette verso i membri occupati? è attiva e il numero non risponde, la ricerca

prosegue verso il membro che non riceve chiamate da più tempo.

#### ▪ **Fai squillare tutti**

Se viene chiamato il numero pilota, tutti i telefoni squillano contemporaneamente. I membri del Gruppo di Ricerca possono essere avvisati di una chiamata in qualsiasi momento. L'ordine dei membri del gruppo di ricerca non ha alcun effetto.

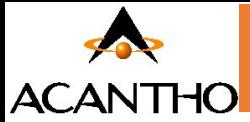

# <span id="page-38-0"></span>**4.3 Personalizzare la Musica di Attesa**

Se il Posto Operatore è già occupato, le chiamate entranti vengono accodate su fonie di cortesia personalizzate dal Cliente (benvenuto, musica d'attesa e messaggio periodico di cortesia).

Per personalizzare la Musica di Attesa accedere al sistema di amministrazione **Musica di attesa** dall'interfaccia **CommPortal BG Admin**.

#### **NOTA BENE**

La riproduzione di musica ai chiamanti in attesa può costituire una "esecuzione pubblica" della musica e quindi rischia di violare i diritti d'autore di compositori o artisti, pertanto potrebbe essere necessario ottenere le licenze appropriate per riprodurre qualsiasi materiale che si prevede di utilizzare come Musica di attesa.

Acantho non accetta alcuna responsabilità legale derivante da violazioni del copyright associate all'uso di Musica di Attesa, ad eccezione dei casi in cui l'utente utilizzi le risorse Global Media descritte nella Sezione **4.3.3 [Gestione File](#page-40-0)  [Audio](#page-40-0)**.

#### <span id="page-38-1"></span>**4.3.1 Gestione Musica di Attesa su CommPortal**

Per gestire la musica di attesa, **accedere a CommPortal** come amministratore e fare click sul link **Musica in Attesa** in basso a sinistra di **CommPortal amministratore**.

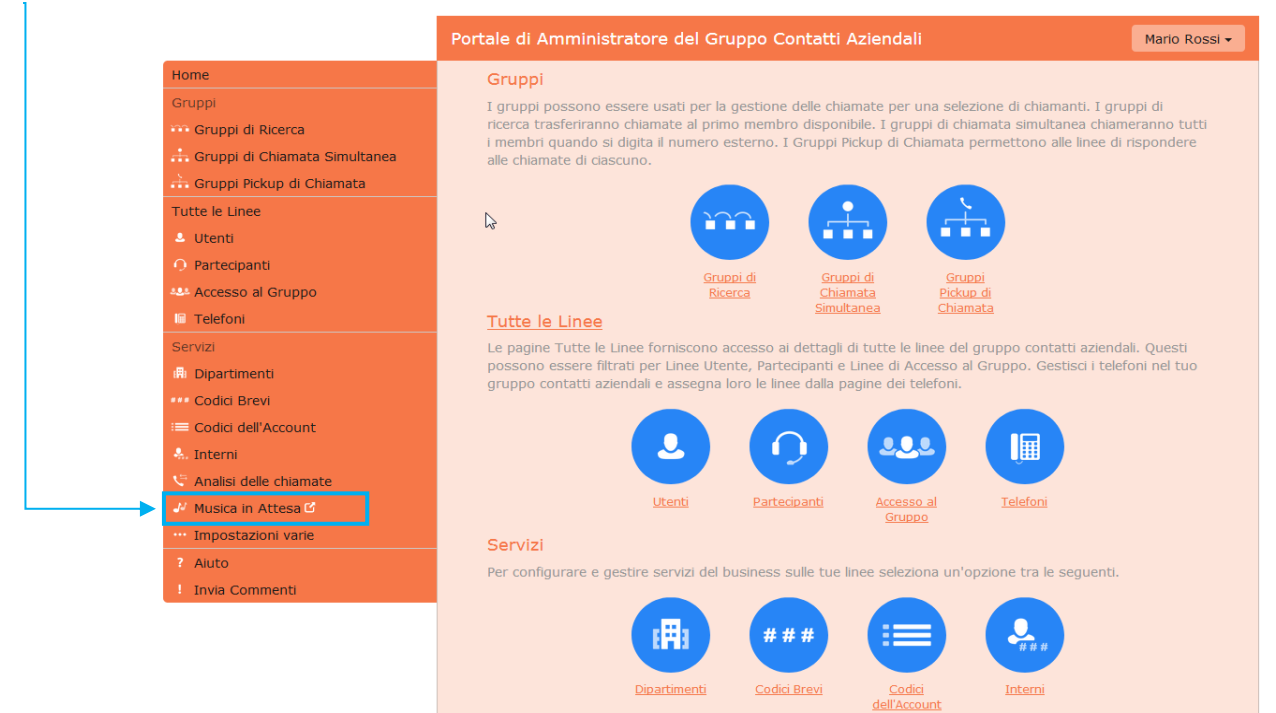

Si apre una nuova finestra del browser con il relativo sistema di gestione.

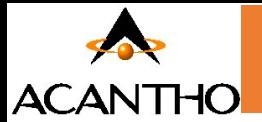

Nella parte superiore della pagina vengono visualizzate tre schede, che portano ciascuna ad una sezione diversa del sistema di gestione della Musica di Attesa:

- **Sicurezza**: permette la configurazione delle impostazioni di sicurezza.
- **Mappature**: questa sezione consente di configurare i vari file audio da riprodurre quando linee diverse del proprio Cloud PBX mettono in attesa i chiamanti.
- **Risorse**: questa sezione consente di caricare e gestire i file audio.

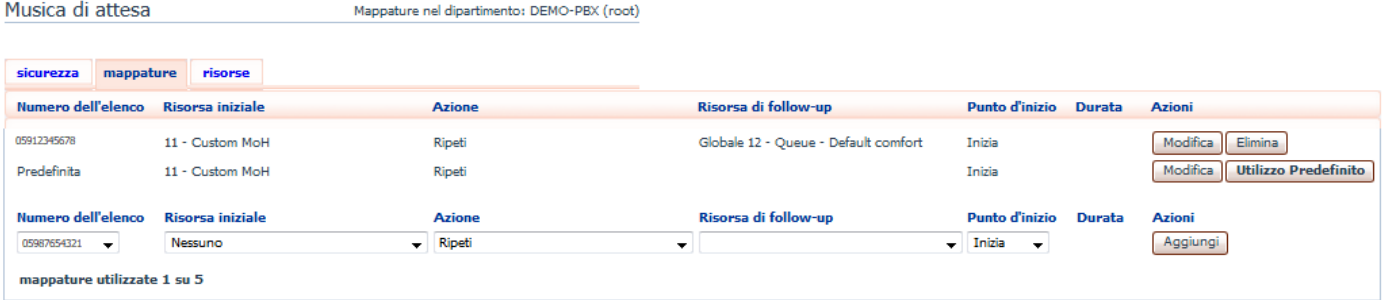

Nota: se una linea è stata aggiunta o spostata di recente all'interno di questa organizzazione, potrebbe essere necessaria fino a un'intera giornata lavorativa per fare in modo che la modifica venga applicata alla Musica d Visualizza mappature nel<br>sottodipartimento: <u>Sede 001</u>

# <span id="page-39-0"></span>**4.3.2 Visualizzazione e modifica delle impostazioni di sicurezza**

Per visualizzare le impostazioni di sicurezza, selezionare la scheda *Sicurezza*.

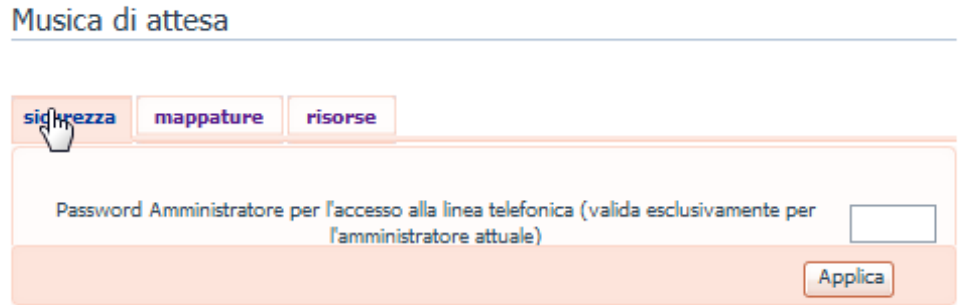

Oltre ad accedere al sistema Musica di attesa utilizzando CommPortal, è anche possibile accedervi dal telefono. Utilizzando questa pagina è possibile visualizzare e modificare la password da inserire per utilizzare l'accesso telefonico. Per modificare la password, procedere come segue:

- Inserire la nuova password (un PIN solo numerico) nella casella di testo.
- Fare click su Applica.

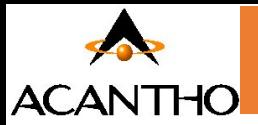

#### <span id="page-40-0"></span>**4.3.3 Gestione dei file Audio**

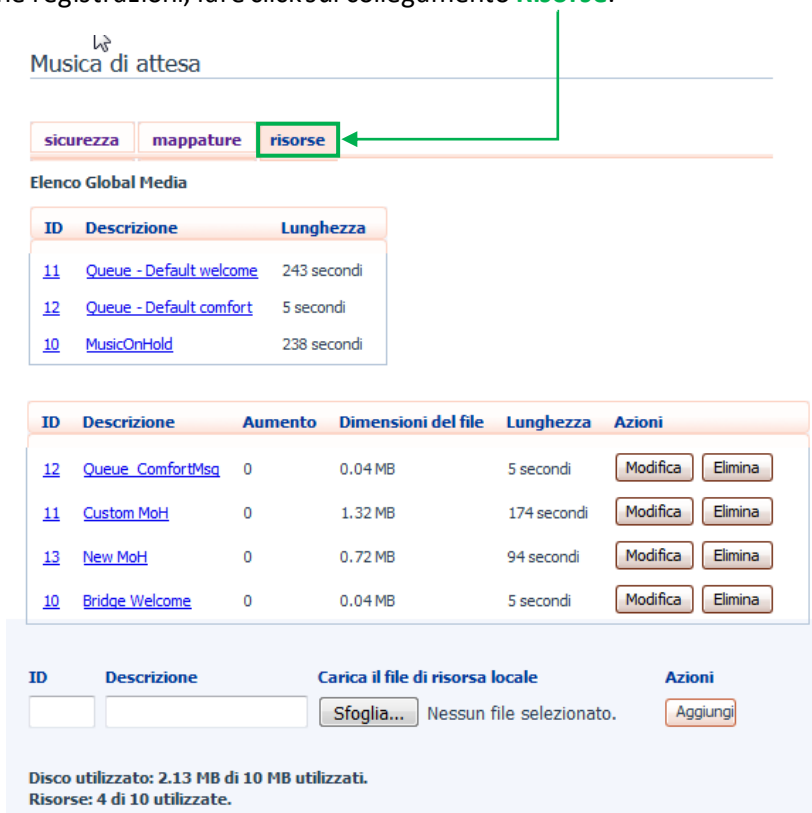

Per accedere alla sezione registrazioni, fare click sul collegamento **Risorse**.

#### **Elenco Global Media**

La sezione *Elenco Global Media* specifica tutti i file audio di default predisposti da Acantho. Non è possibile aggiungere o rimuovere file audio dall'Elenco Global Media.

**File audio del proprio Cloud PBX:** La seconda sezione mostra i file audio che sono stati caricati nel sistema dall'amministratore del Cloud PBX, sia utilizzando questa interfaccia web, sia tramite l'accesso telefonico.

#### **Limiti di registrazione**

In fondo a questa sezione sarà possibile visualizzare:

- quanti MB di spazio disco sono stati utilizzati finora e lo spazio massimo consentito
- quanti file audio sono stati caricati e il numero massimo consentito.

Il sistema non consente di superare il limite di spazio disco o il numero massimo di risorse autorizzate.

#### **Formati di registrazione**

È possibile caricare file audio in formato WAV o MP3.

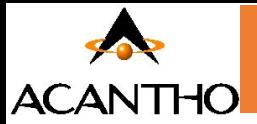

### <span id="page-41-0"></span>**4.3.4 Aggiunta di una registrazione**

Per aggiungere un proprio file audio, aprire la scheda **Risorse** e procedere come segue:

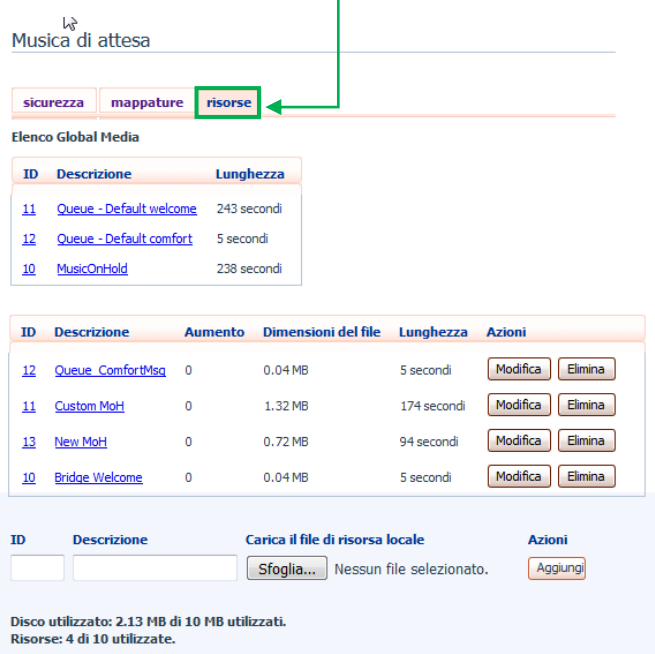

- **ID**: Inserire un ID per questa risorsa nella casella ID (questo ID deve essere compreso tra 10 e 99).
- **Descrizione**: Inserire una descrizione per questo file audio
- **Sfoglia**: selezionare il **file audio** che si desidera caricare (deve essere un file .wav o .mp3).
- **Aggiungi**: Fare click sul pulsante *Aggiungi* per aggiungere la nuova risorsa

A seconda delle dimensioni del file audio che si sta caricando, il processo di upload potrebbe richiedere alcuni secondi.

#### <span id="page-41-1"></span>**4.3.5 Modifica di una registrazione**

Per modificare la descrizione di una registrazione, seguire questi passaggi:

- **a.** Fare click sul pulsante Modifica a destra della risorsa.
- **b.** Modificare il campo *Descrizione*.
- **c.** Fare click su Salva.

Per modificare il volume di riproduzione di una registrazione, seguire questi passaggi:

- **a.** Fare click sul pulsante Modifica a destra della risorsa.
- **b.** Selezionare un nuovo valore Aumento (corrispondente al guadagno audio) dall'elenco a discesa.
- **c.** Selezionare 0 per riprodurre il file audio al volume originale, Selezionare +1, +2 o +3 per riprodurre il file audio più forte (+3 come volume massimo). Selezionare -1, -2 o -3 per riprodurre il file audio più basso (-3 come volume minimo).
- **d.** Fare click su Salva.

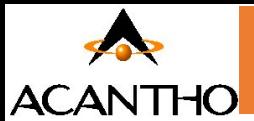

#### **Riproduzione di una registrazione**

È possibile riprodurre un file audio che è stato caricato facendo click sul collegamento ID o Descrizione per la risorsa in questione: questa funzione permette l'ascolto del file al volume originale e l'impostazione del guadagno (valore Aumento) non ha alcun impatto in questo caso, perché il file che viene scaricato con questa funzione di ascolto è esattamente il file originale caricato sul sistema. Se si desidera verificare l'effetto della modifica del volume impostato su una risorsa, è necessario accedere all'interfaccia telefonica e riprodurre la registrazione da questa.

#### **Rimozione di una registrazione**

Per rimuovere una risorsa, fare click sul pulsante Elimina a destra della risorsa che si vuole eliminare.

#### <span id="page-42-0"></span>**4.3.6 Assegnazione di una registrazione a una linea**

È possibile assegnare le risorse a tutte le linee della propria azienda, oppure risorse diverse per ciascuna linea. Per fare questo è necessario accedere alla scheda **Mappature**.

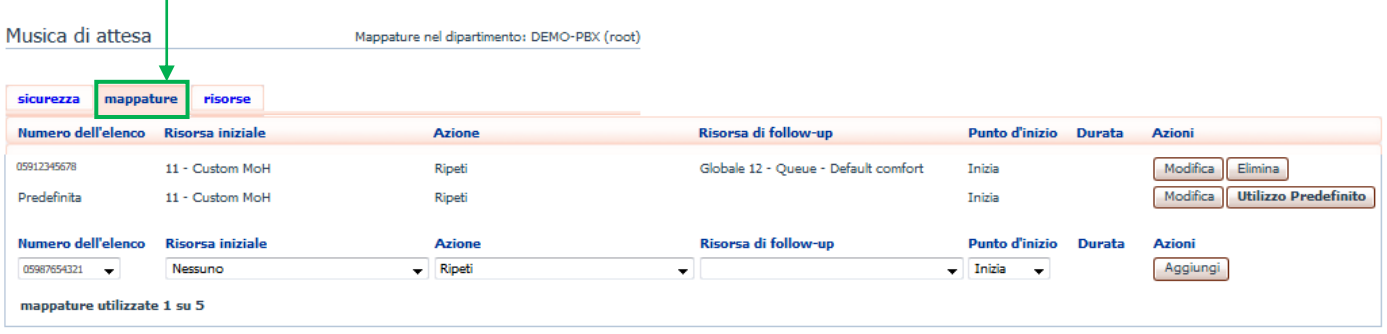

Nota: se una linea è stata aggiunta o spostata di recente all'interno di questa organizzazione, potrebbe essere necessaria fino a un'intera giornata lavorativa per fare in modo che la modifica venga applicata alla Musica d Visualizza mappature nel<br>sottodipartimento: <u>Sede 001</u>

A questo punto viene visualizzato un elenco di mappature tra i numeri di telefono delle linee del gruppo aziendale e le risorse Musica di Attesa che ogni linea utilizza.

Esiste sempre una mappatura predefinita, che viene usata se non si specifica una mappatura per una particolare linea telefonica: questa viene identificata nell'elenco con la voce *Predefinita* invece che con un numero di telefono e si applica a tutti i numeri telefonici del Cloud PBX, ad eccezione di quelli con le proprie mappature individuali visualizzate nell'elenco.

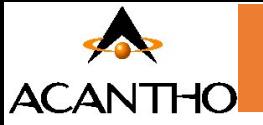

#### Per aggiungere una mappatura per una particolare linea, seguire questi passaggi:

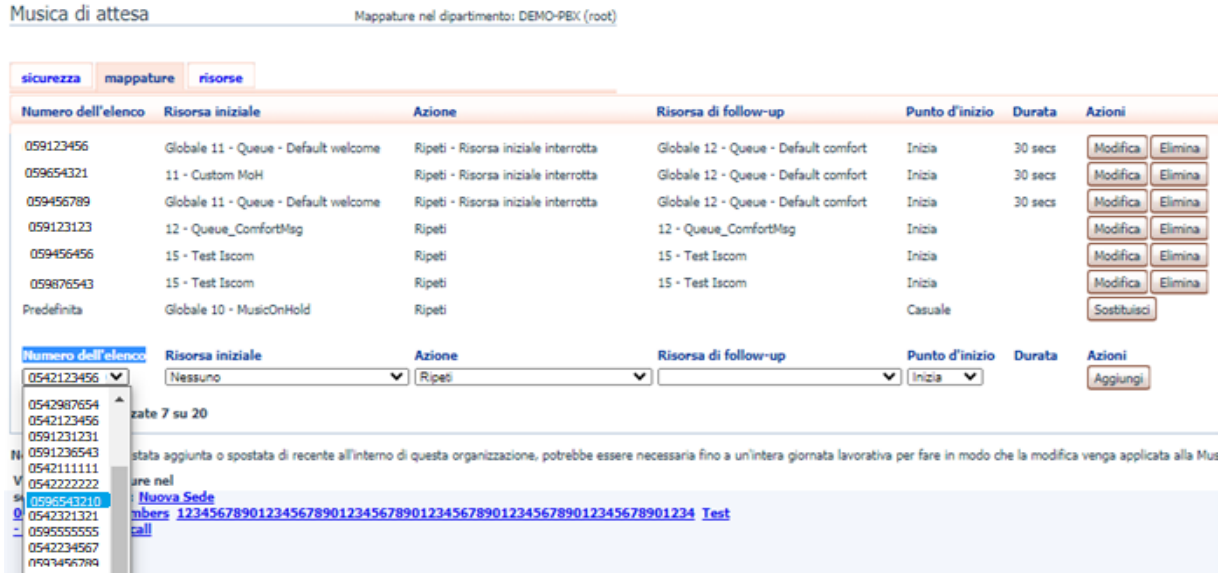

- **Numero dell'elenco**: Utilizza gli elenchi a discesa *Numero dell'elenco per selezionare il numero di telefono*
- **Risorse iniziale:** Scegli il file audio che viene riprodotto quando la chiamata viene messa in attesa.
- **Azione:** Specifica l'azione:
	- ✓ **Ripeti**: la risorsa iniziale viene riprodotta continuamente
	- ✓ **Riproduci una volta** : la risorsa iniziale viene riprodotta una volta, poi la risorsa di follow-up viene riprodotta continuamente.
	- ✓ **Ripeti – Risorsa iniziale interrotta** : la risorsa iniziale viene interrotta a intervalli prestabiliti dalla risorsa di follow-up; questa azione potrebbe essere utilizzata per interrompere la musica con un annuncio di scuse per il protrarsi dell'attesa.
	- ✓ **Ripeti – Risorsa difollow-up interrotta** : la risorsa iniziale viene riprodotta per prima, poi la risorsa di follow-up viene riprodotta continuamente, interrotta ad intervalli prestabiliti dalla risorsa iniziale.
- **Risorsa di follow-up**: Scegli il file audio che viene riprodotto
- **Punto d'inizio**:
	- ✓ **Inizia**: indica se la risorsa iniziale verrà riprodotta dall'inizio
	- ✓ **Casuale**: indica se la risorsa iniziale verrà riprodotta da un punto casuale
- **Durata**: Il campo *Durata* viene utilizzato dalle azioni *Ripeti – Risorsa iniziale interrotta* e *Ripeti – Risorsa di follow-up interrotta* per indicare la frequenza di interruzione della registrazione ripetuta.
- Fare click su *Aggiungi*
- •

#### **Esempio di mappatura:**

*Questo è un esempio di una mappatura moto usato dai clienti. Quando una chiamata va in attesa il chiamante sente la musica di attesa (standard) che viene interrotta ogni 30 secondi per fare sentire un messaggio custom del cliente. La configurazione di questa mappatura è la seguente:*

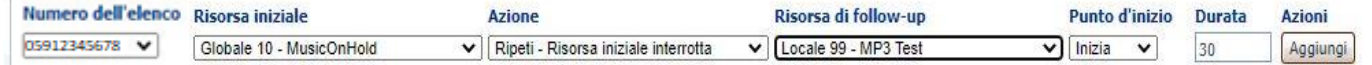

In questo esempio il chiamante sente la musica di attesa standard (Globale 10- MusicOnHold) per 30 secondi poi viene interrotta e viene prodotta la musica custom del cliente (Locale99 – MP3 test).

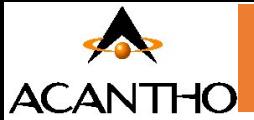

#### **• Aggiunta di una mappatura**

Per aggiungere una mappatura per una particolare linea, seguire questi passaggi:

**1** Utilizzare gli elenchi a discesa Numero dell'elenco, Risorsa iniziale, Azione, Risorsa di follow-up, Punto di inizio e Durata per impostare questi campi.

**2** Fare click su Aggiungi.

#### • **Modifica di una mappatura**

Per modificare la mappatura predefinita o la mappatura di una linea, seguire questi passaggi:

**1** Per modificare la mappatura predefinita del Cloud PBX fornita da Acantho o ereditata da un dipartimento di livello superiore, fare click sul pulsante Sostituisci a destra della mappatura.

o Se si stava sovrascrivendo la mappatura predefinita, il pulsante Sostituisci viene cambiato nella coppia di pulsanti Modifica e Utilizzo predefinito.

Per modificare qualsiasi altra mappatura esistente, inclusa la mappatura predefinita se è già stata sovrascritta, fare click su Modifica a destra della mappatura.

- **2** Modificare i campi.
	- o Per ripristinare la mappatura predefinita del Cloud PBX fornita da Acantho o la mappatura predefinita per il proprio dipartimento se si è amministratori di dipartimento, fare click sul pulsante Utilizzo predefinito.
- **3** Fare click su Salva.

Non è possibile modificare il numero di telefono a cui si applica una mappatura: se è necessario, rimuovere la mappatura e aggiungerne una nuova.

#### **• Rimozione di una mappatura**

Per rimuovere una mappatura, fare click sul pulsante Elimina a destra della mappatura. Non è possibile eliminare la mappatura predefinita, ma è possibile sovrascriverla, modificarla o ripristinare il valore predefinito originale dalle impostazioni di base del Cloud PBX o da un dipartimento di livello superiore.

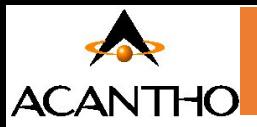

# <span id="page-45-0"></span>**5 Gestione Gruppi di Risposta**

# <span id="page-45-1"></span>**5.1 Visualizzazione dei Gruppi di Risposta**

La pagina Gruppi di Risposta (ovvero Gruppi di Risposta per Assente), visualizza tutti i Gruppi di questo tipo del proprio Cloud PBX.

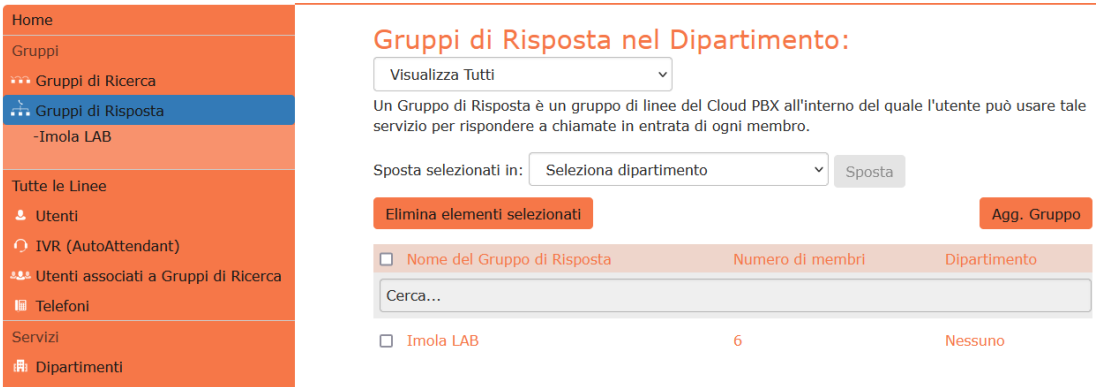

Per visualizzare i Gruppi di risposta nei sotto-dipartimenti, selezionare il sotto-dipartimento dall'elenco a discesa nella parte superiore della pagina.

# <span id="page-45-2"></span>**5.2 Aggiunta dei Gruppi di Risposta**

Per creare un nuovo Gruppo di Risposta, seguire questi passaggi:

1. Selezionare il Dipartimento a cui si desidera aggiungere il Gruppo di Risposta nell'elenco a discesa in alto nella pagina.

- 2. Fare click su Agg. gruppo.
- 3. Inserire il nome del nuovo Gruppo di Risposta nella casella di testo.
- 4. Fare click su Aggiungi.

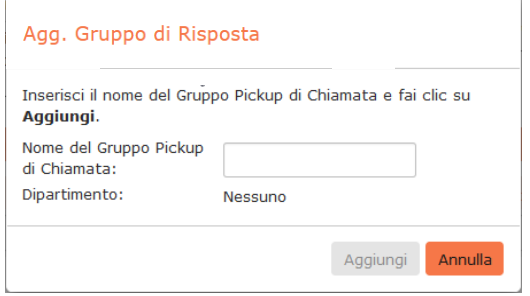

# <span id="page-45-3"></span>**5.3 Eliminazione dei Gruppi di Risposta**

Per eliminare un Gruppo di Risposta, seguire questi passaggi:

- 1. Selezionare un Gruppo di Risposta utilizzando la casella di controllo a sinistra.
- 2. Fare click sul pulsante Elimina elementi selezionati.

# <span id="page-45-4"></span>**5.4 Visualizzazione e modifica dei Gruppi di Risposta**

Per visualizzare i dettagli di un Gruppo di Risposta e per modificarne le impostazioni, seguire questi passaggi:

1. Selezionare il Gruppo di Risposta facendo click sulla relativa voce.

In questo modo si accede alla pagina del Gruppo di Risposta in questione.

pag. 46 di 64 *Versione 1.4 Febbraio 2023*

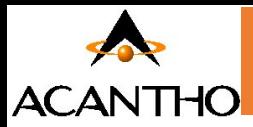

# <span id="page-46-0"></span>**5.4.1 Gestione dei Membri del Gruppo di Risposta**

La scheda Membri mostra tutte le linee che fanno parte del Gruppo.

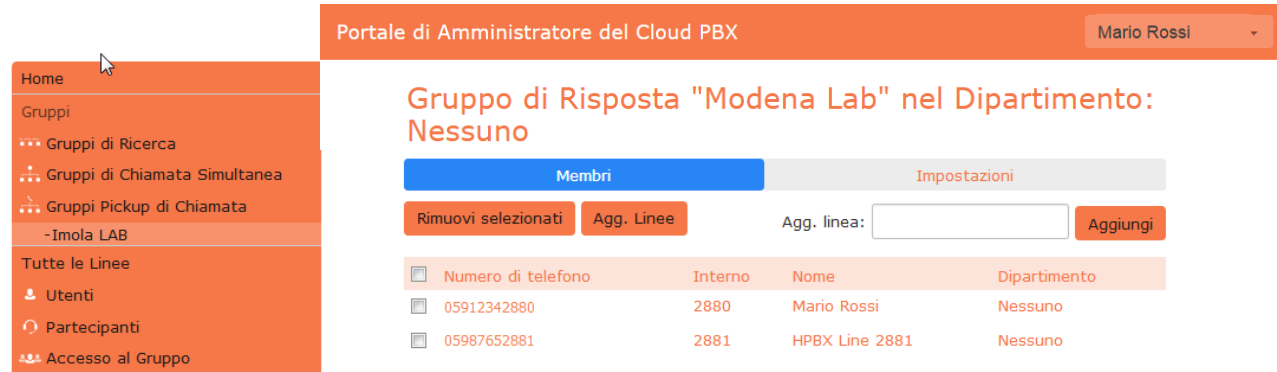

#### **Aggiunta delle linee**

Per aggiungere linee al Gruppo di Risposta, seguire uno dei due passaggi qui di seguito riportati:

1. Se già si conosce il numero da aggiungere, inserirlo nella casella di testo in alto a destra e fare click su Aggiungi.

2. Se non si conosce il numero, fare click su Agg. Linee: per selezionare una o più linee da aggiungere, utilizzare le caselle di controllo a sinistra delle linee e fare click su Aggiungi selezionata.

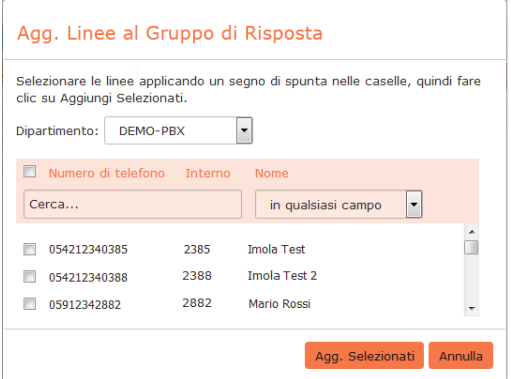

#### **Rimozione delle linee**

Per rimuovere una linea dal Gruppo di Risposta, seguire questi passaggi:

- 1. Selezionare la linea da rimuovere utilizzando la casella di controllo a sinistra della linea.
- 2. Fare click sul pulsante Rimuovi selezionati.

# <span id="page-46-1"></span>**[5.4.2 Impostazioni Gruppi di](#page-46-1) Risposta**

La scheda Impostazioni consente di visualizzare e modificare il nome del Gruppo di Risposta. Per modificare il nome, procedere come segue:

- 1. Inserire il nuovo nome nella casella di testo.
- 2. Fare click su Applica.

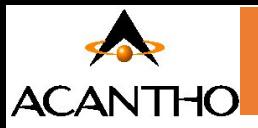

# <span id="page-47-0"></span>**6 Configurazione del proprio telefono**

È possibile configurare i tasti del proprio telefono.

Per raggiungere la pagina di configurazione dalla pagina principale di CommPortal, fare clic su **Telefoni** nel menù a sinistra

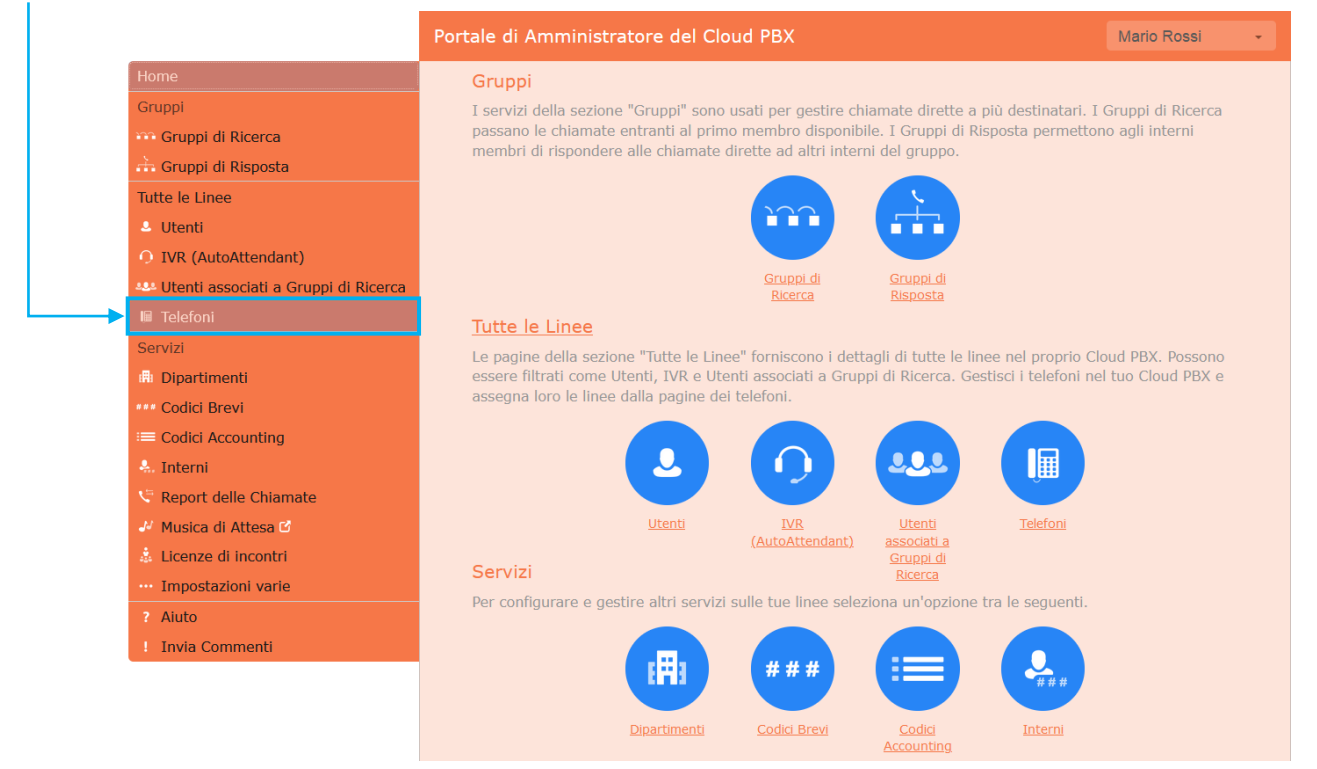

E cliccare sul pulsante azione **in corrispondenza del telefono interessato e cliccare su Configura il telefono** 

Assegnare telefoni alle linee utilizzando la tabella qui sotto oppure gestisci i profili telefonici.

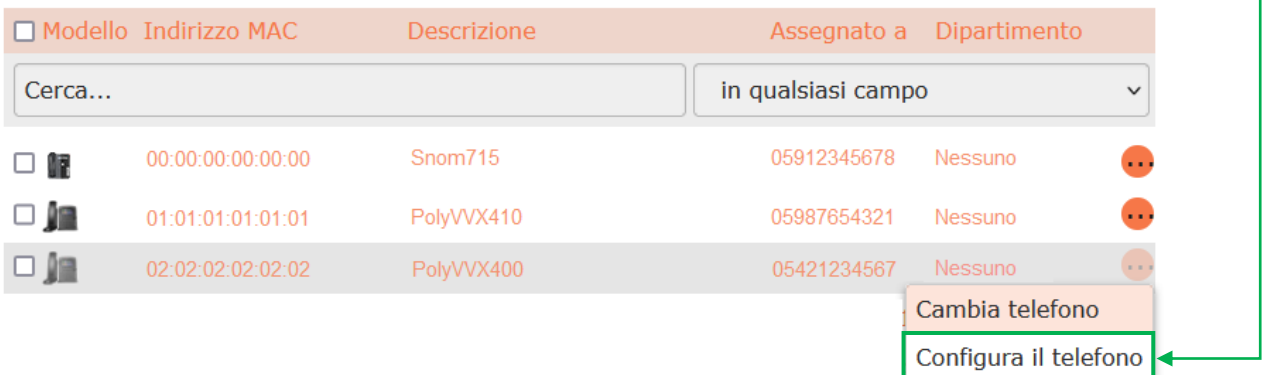

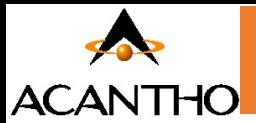

# <span id="page-48-0"></span>**6.1 Gestisci i tuoi telefoni**

Una volta raggiunta la schermata **Gestisci i tuoi telefoni**, viene visualizzata un'immagine del proprio telefono (o telefoni) con il nome del modello.

Premendo il pulsante **Modifica** sotto al dispositivo interessato si accede alla pagina di configurazione

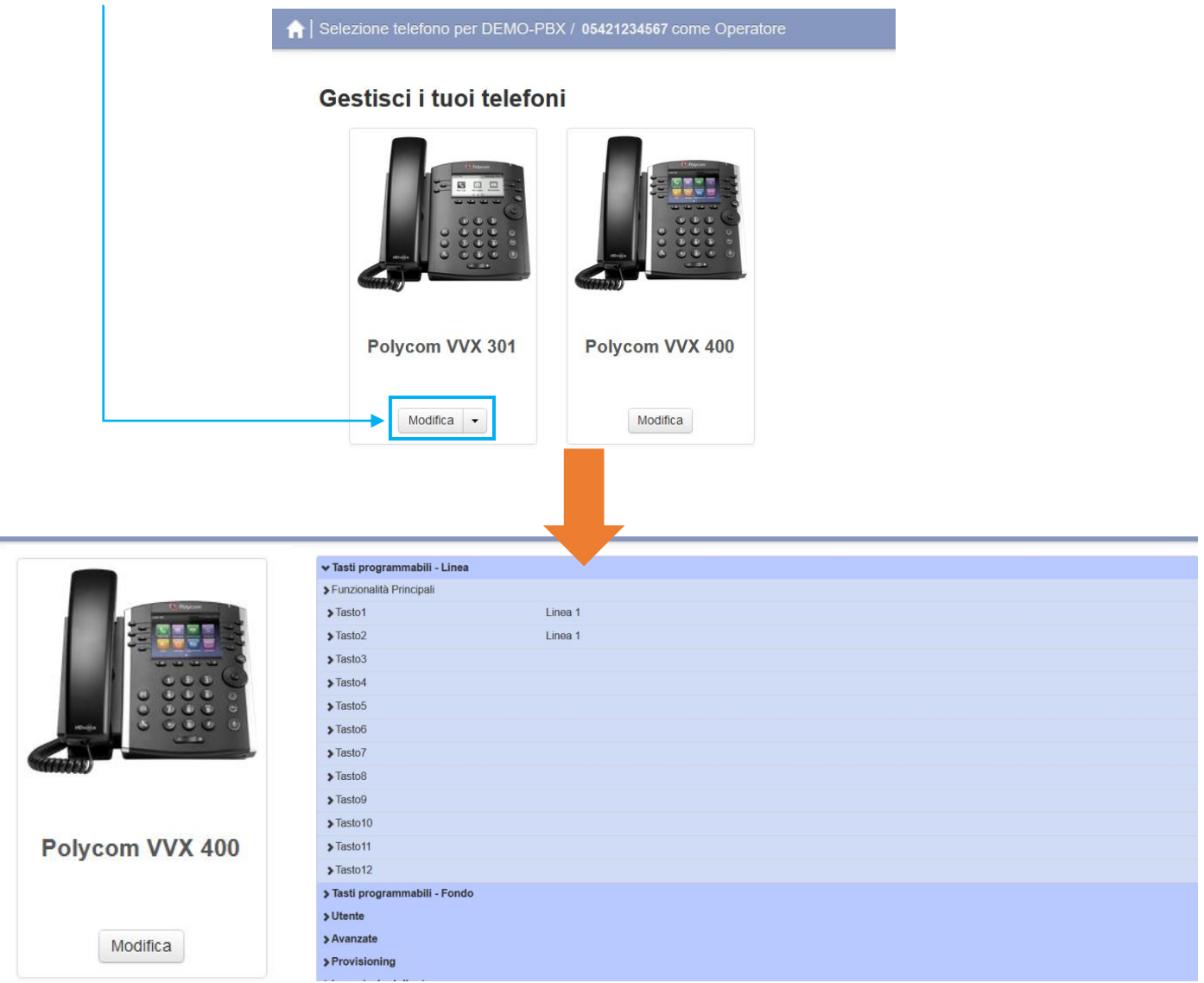

A questo punto espandere il menù del tasto al quale si vuole assegnare una funzione (nell'esempio Tasto 3) premendo il pulsante

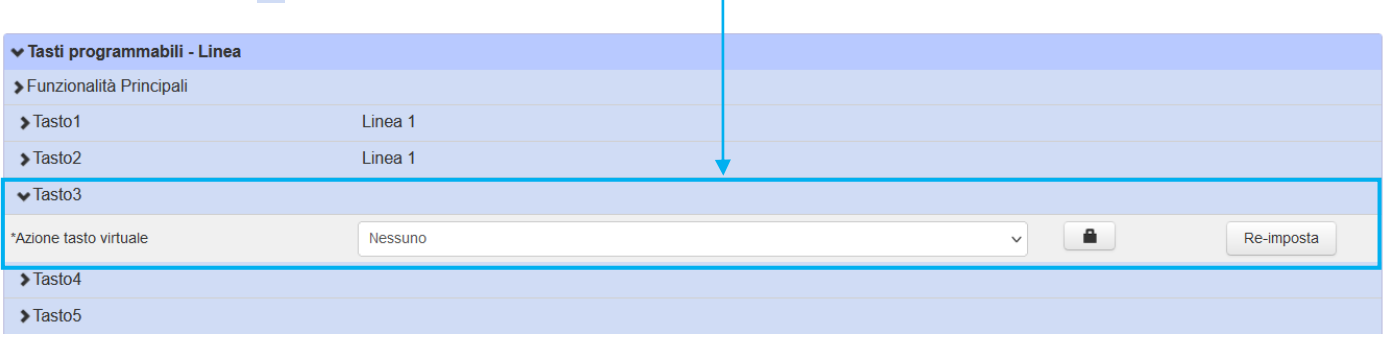

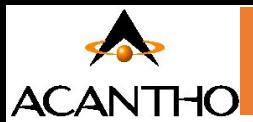

Ora è possibile assegnare una funzione al tasto del telefono come riportato di seguito nelle immagini di esempio

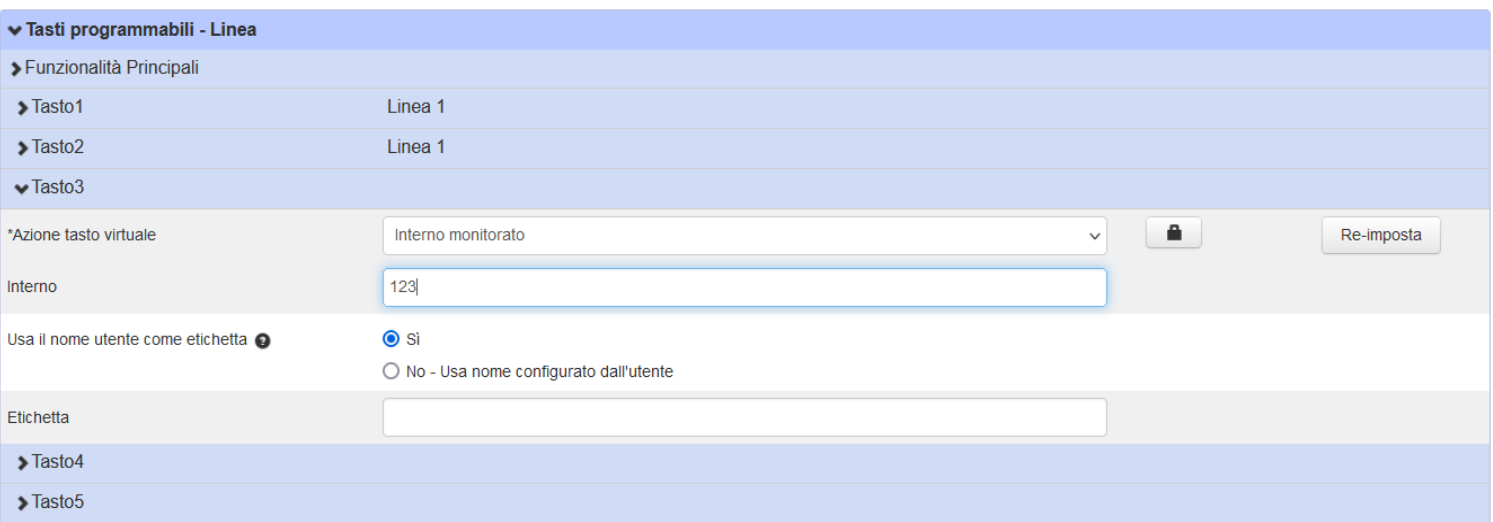

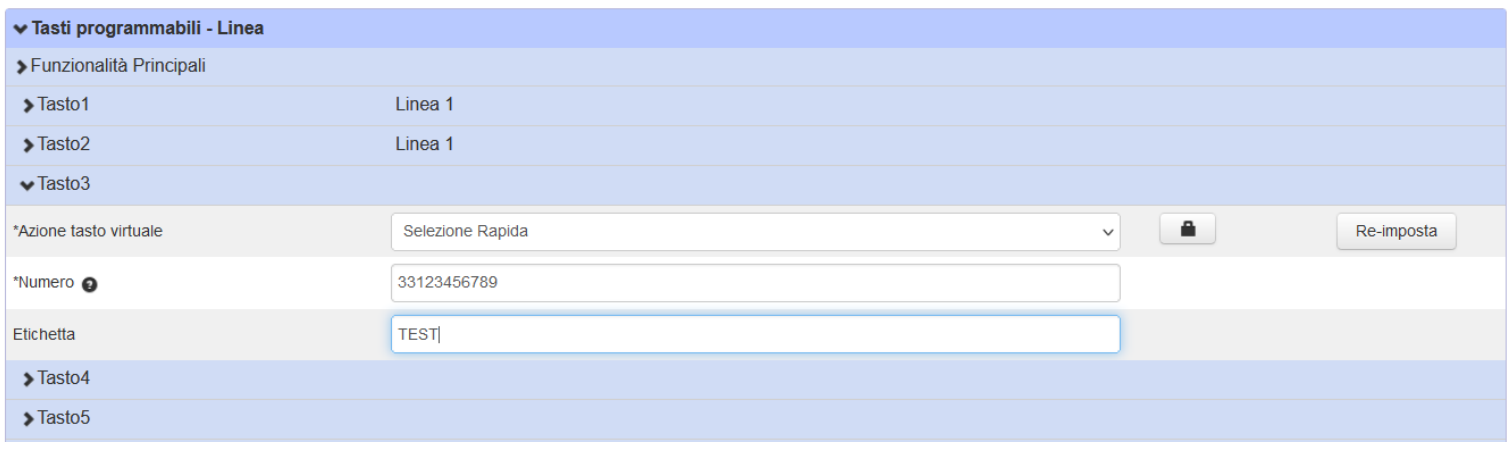

Gli esempi mostrati in questo documento mostrano un Polycom VVX 400, ma chiaramente il modello del telefono in uso potrebbe differire da quello visualizzato.

- Per alcuni modelli di telefono, alcune impostazioni possono essere raggruppate in "hotspot", che consentono di visualizzare solo i tasti dell'hotspot nel pannello a destra sullo schermo.
- ✓ Passare il mouse sull'immagine del telefono per verificare la presenza di hotspot.
- ✓ Se viene visualizzato un hotspot (contorno azzurro su parte dell'immagine del telefono), farci clic sopra per accedere alle impostazioni di questi tasti.
- ✓ Fare clic su un'altra regione dell'immagine del telefono per ripristinare l'elenco completo delle impostazioni a destra, chiudendo eventuali sezioni aperte.

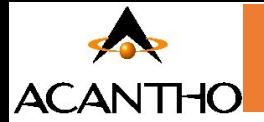

È possibile configurare le seguenti funzioni sui tasti del proprio telefono:

- 1. **Nessuno**: utilizzata quando a un tasto non è assegnata nessuna funzione.
- 2. **Linea**: questo tasto è utilizzato per la propria linea telefonica: premendolo, il telefono si sgancia e chiede l'inserimento dei numeri per l'invio di una chiamata. Allo stesso modo, quando una chiamata in entrata squilla sulla propria linea, il tasto può essere utilizzato per rispondere.
- 3. **Selezione Rapida**: questa funzione configura il tasto per le chiamate rapide.
	- ✓ Inserire nella casella a disposizione il numero che si desidera comporre tramite la Selezione Rapida.
- 4. **Interno monitorato**: consente di monitorare un'altra linea.
	- ✓ Inserire nella casella a disposizione il numero breve dell'interno che si desidera monitorare.
- 5. **Parcheggia Chiamata**: utilizzata per parcheggiare le chiamate.
- 6. **Richiamata Automatica**: configura il tasto come accesso veloce per comporre il codice di accesso di Richiamata Automatica.
- 7. **Gruppo Risposta per Assente**: questa funzione configura il tasto per l'accesso veloce al servizio Risposta per Assente di Gruppo.
- 8. **Risposta diretta per Assente**: questa opzione configura il tasto come accesso veloce per rispondere alle chiamate in arrivo su una determinata linea.
	- ✓ Inserire il numero dell'interno per il quale si desidera rispondere alle chiamate. nella casella a disposizione.

Una volta terminata la configurazione dei tasti, è necessario salvare le modifiche.

Se il modello di telefono supporta questa funzione, verrà visualizzata l'opzione **Aggiorna il/i telefono/i immediatamente dopo aver salvato** nella parte inferiore della pagina di Phone Configurator: abilitare questa opzione se si desidera che le modifiche vengano inviate al telefono immediatamente quando si preme il pulsante **Salva modifiche**, invece di aspettare che il telefono venga riavviato. Se le modifiche vengono immediatamente inviate al telefono, quest'ultimo potrebbe riavviarsi automaticamente, a seconda del tipo di modifica inserita.

Fare clic sul pulsante Salva modifiche: se non è stata abilitata l'opzione **Aggiorna il/i telefono/i immediatamente dopo aver salvato**, le modifiche non saranno applicate ai telefoni fino al loro successivo riavvio.

Se non si desidera salvare le modifiche fatte, fare clic sul pulsante **Rimuovi modifiche**: in questo modo si annullano le modifiche apportate dall'ultimo salvataggio della configurazione del proprio telefono.

# <span id="page-50-0"></span>**6.2 Interno Monitorato**

La funzione di interno monitorato permette a un utente di monitorare lo stato di una linea. Lo stato di una linea può essere uno dei seguenti:

- o Nessuna chiamata presente: Led bianco
- $\circ$  Una chiamata in arrivo sta squillando su questa linea: Led verde lampeggiante
- o Una chiamata è attiva su questa linea (in arrivo o in uscita): Led rosso fisso
- o Non disturbare è abilitato per questa linea: Led rosso fisso

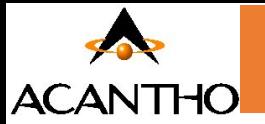

La configurazione di un interno monitorato si fa tramite il profilo telefonico. Scegliere quindi il tasto sul quale si desidera vedere lo stato di una linea (un tasto del telefono o del modulo di estensione)

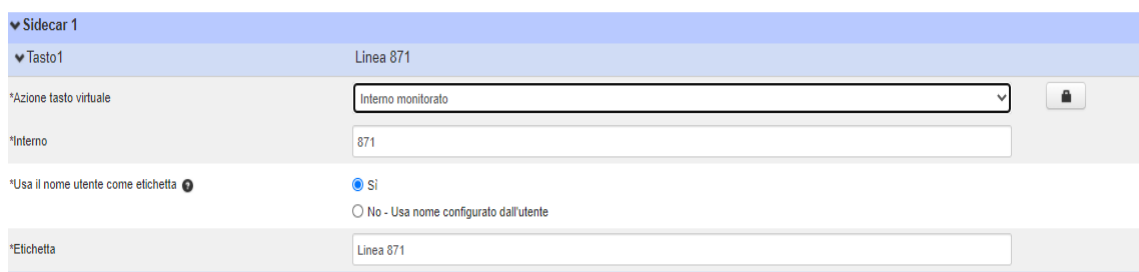

- **Azione tasto virtuale**: Scegliere l'opzione "interno monitorato"
- **Interno**: Indicare l'interno da monitorare lo stato
- **Usa il nome utente come etichetta**:
	- o Si: utilizzare il nome della linea monitorata come etichetta del pulsante sul telefono fisico
	- o No- Usa nome configurato dall'utente: inserire un nome che sarà l'etichetta del pulsante sul telefono fisico
- **Etichetta**: il nome del tasto sul profilo telefonico

# <span id="page-51-0"></span>**6.2.1. Popup per interni monitorati**

Il popup per interni monitorarti permette di visualizzare tutte le chiamate in arrivo verso un interno monitorato. Quando arriva una chiamata verso un interno monitorato, oltre a vedere il led lampeggiare, si visualizza sullo schermo del telefono una finestra con il numero chiamante.

È possibile abilitare/ disabilitare l'opzione di popup dal profilo del telefono. Aprire la tendina "Utente" poi "Servizi Chiamate":

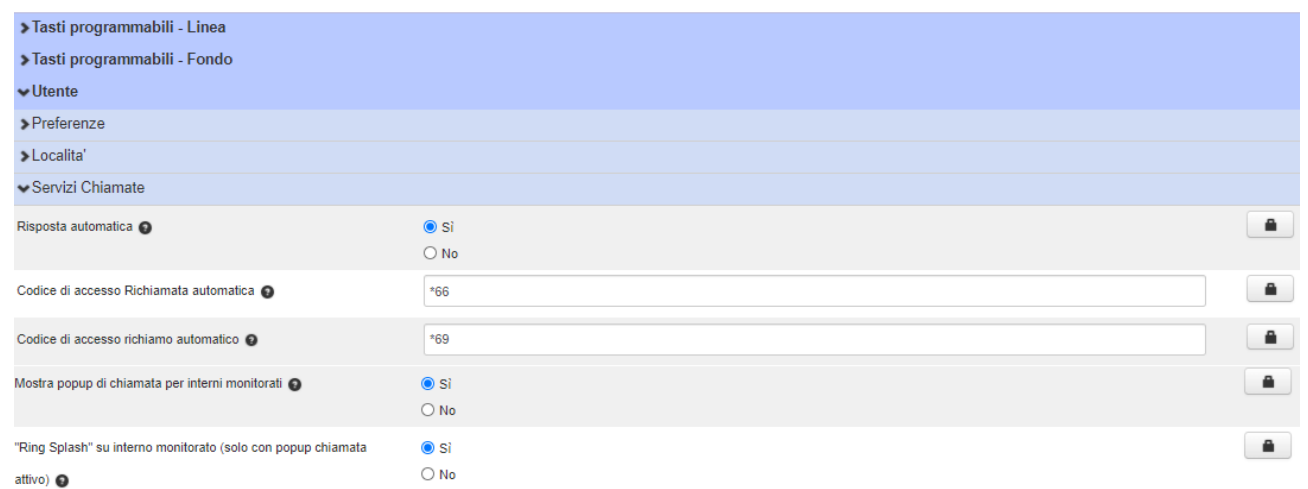

- **Mostra popup di chiamata per interni monitorati**: Indica se il telefono deve visualizzare un popup di chiamata con il numero chiamante quando c'è una chiamata in arrivo su un interno monitorato
- **"Ring Splash" su interno monitorato**: Indica se il telefono deve riprodurre uno squillo singolo ("ring splash") quando c'è una chiamata in arrivo su un interno monitorato. Questa opzione è valida solo se il popup di chiamata per interni monitorati è abilitato.

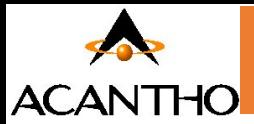

# <span id="page-52-0"></span>**6.3 Selezione Rapida**

La funzione di selezione rapida permette a un utente di salvare un contatto o un codice SAC (Service Access Code) su un tasto di un telefono. Con un semplice clic sul pulsante del telefono si può chiamare o trasferire delle chiamate al contatto inserito nella selezione rapida.

La configurazione di una selezione rapida si fa tramite il profilo telefonico. Scegliere quindi il tasto sul quale si desidera creare la selezione rapida (un tasto del telefono o del modulo di estensione)

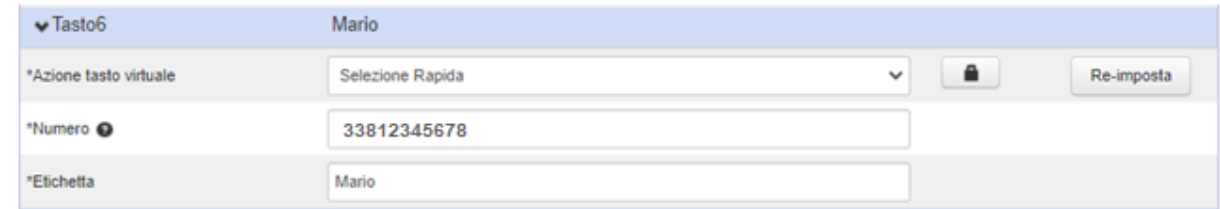

- **Azione tasto virtuale**: Scegliere l'opzione "Selezione Rapida"
- **Numero**: Indicare il numero o il codice (SAC)
- **Etichetta**: Specificare un nome a questa selezione rapida. Il nome viene visualizzato sia sul profilo telefonico che sul tasto del telefono fisico

Infine, salvare le modifiche:

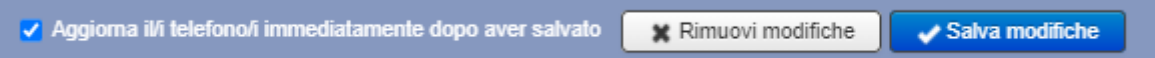

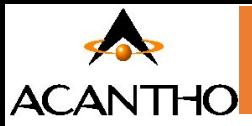

# <span id="page-53-0"></span>**7 Configurazione Inoltro Chiamate**

Nel pannello centrale, è possibile configurare le proprie impostazioni delle chiamate in entrata.

Nel pannello di impostazioni delle chiamate in entrata, sono disponibili diverse opzioni. È possibile configurare

- il tipo di squillo del telefono quando arriva una chiamata
- la modalità di gestione della chiamata:
- $\checkmark$  se non si risponde dopo un periodo di tempo determinato
- ✓ se la linea è occupata.

Una volta apportate tutte le modifiche, è necessario fare clic sul pulsante Applica per salvarle.

### <span id="page-53-1"></span>**7.1 Configurazione del tipo di squillo del telefono**

Utilizzare il menu a discesa accanto a chiamate in ingresso sara: per selezionare una delle opzioni.

Se si seleziona **Chiama il proprio num.,** verrà visualizzata una casella contenente il proprio numero telefonico: quando si riceve una chiamata, sarà questo telefono a squillare.

Se si seleziona **Chiama propri num. in ordine**, sarà possibile configurare l'ordine in cui i telefoni squilleranno in sequenza.

Nel seguente esempio, il primo telefono a squillare sarà quello principale, seguito dal cellulare e dal numero dell'Operatore.

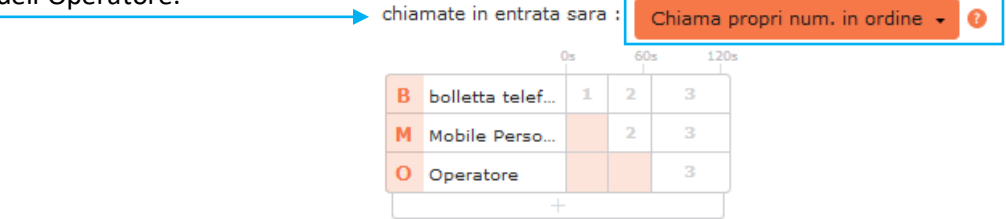

- Se lo si desidera, è possibile aggiungere altri telefoni facendo clic sul pannello vuoto in fondo alla lista e selezionando un numero di telefono da un elenco di numeri salvati, oppure inserendo manualmente un nuovo numero di telefono. Viene quindi aggiunta una nuova riga.
- È possibile configurare fino a 6 passaggi di squillo per ogni telefono.
- Per ogni passaggio è possibile modificare la lunghezza dello squillo:
	- ✓ Passare con il mouse sopra la colonna della durata o sopra l'indicatore nella parte superiore della tabella.
	- ✓ Cliccare e trascinare a destra o a sinistra il punto di controllo che viene visualizzato per modificare la durata dello squillo.
	- $\checkmark$  L'indicatore numerico presente sul punto di controllo indica il valore corrente.
- È possibile eliminare un telefono dalla tabella passando sopra al campo nome/numero con il cursore del mouse e facendo clic sulla piccola icona  $\star$  visualizzata a destra di tale nome/numero.
- Quando si configurano queste impostazioni, è possibile visualizzare pop-up di assistenza che illustrano le basi degli aspetti configurabili.

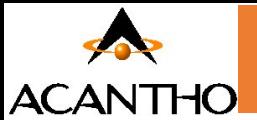

Se si seleziona **Chiama propri num. insieme**, tutti i telefoni squillano simultaneamente quando si riceve una chiamata. Così come per l'opzione **Chiama propri num. in ordine**, è possibile aggiungere o eliminare i telefoni che squilleranno. I telefoni squilleranno finché non verrà risposto alla chiamata da uno di questi, o finché un altro servizio di chiamata non si attiva, ad esempio un inoltro di chiamata senza risposta o finché la chiamata non viene rifiutata o inoltrata alla segreteria telefonica.

Se si seleziona **Inoltra ad un altro telefono…**, è possibile stabilire quale telefono deve squillare.

Esempio di inoltro di chiamate in ingresso:

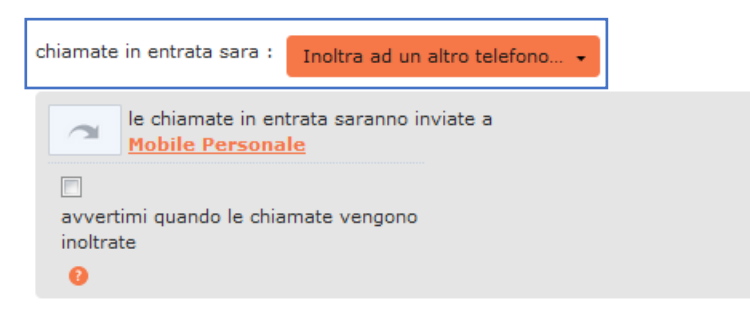

- Fare clic sul collegamento per inserire il numero di telefono.
- Spuntare la casella se si desidera ricevere una notifica quando le chiamate vengono inoltrate.

Se viene configurato l'inoltro delle chiamate da questa opzione, le chiamate entranti non vengono più gestite da Business Call Manager e per questo eventuali impostazioni di inoltro di chiamata su occupato o senza risposta definite su BCM non saranno più attive.

#### <span id="page-54-0"></span>**7.1.1 Impostazioni di inoltro chiamate**

È possibile utilizzare il pannello Stato del telefono per configurare le impostazioni di inoltro di chiamata su occupato e senza risposta: a seconda del tipo di telefono fisso associato al proprio interno, le impostazioni effettuate da qui verranno riportate automaticamente anche sul telefono fisso, dove si avrà evidenza che è stato attivato un inoltro di chiamata.

Se non c'e' risposta dopo 30 secondi, inoltra Mobile Personale

Se il proprio telefono e' occupato inoltra a un altro telefono

- Utilizzare la casella di testo per inserire il numero di secondi durante i quali il telefono deve squillare prima che la chiamata venga inoltrata ad un altro numero.
	- ✓ Se in precedenza è stato configurato un ordine in base al quale i propri telefoni devono squillare, è necessario accertarsi che il valore inserito in questa casella sia più lungo rispetto alla durata complessiva della sequenza di squillo già definita

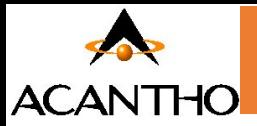

# <span id="page-55-0"></span>**7.2 Configurazione delle impostazioni avanzate**

Il pannello a destra della schermata Business Call Manager include icone relative a diversi servizi di chiamate avanzati.

Impostazioni Avanzate selzione invio rifiuto selezionato suoneria differenziata <u>invio se non si e' disponibili  $\Delta$ </u> chiamate anonime

È possibile verificare lo stato di questi servizi avanzati a colpo d'occhio.

- Fare clic su un servizio per attivarlo e disattivarlo.
	- ✓ I servizi attivi sono visualizzati in grassetto.
	- $\checkmark$  I servizi non attivi presentano l'icona sbarrata ed in grigio.
- I servizi non attivi, oppure attivi, ma che si sovrappongono ad altri servizi presentano un'icona di avviso.
	- ✓ Fare clic sull'icona per visualizzare una finestra popup che spiega perché un servizio viene ignorato parzialmente o in toto.

Su questo pannello è possibile configurare i servizi avanzati descritti di seguito: per alcuni di questi servizi, è necessario creare un elenco di chiamanti le cui chiamate attiveranno il servizio oppure inserire un numero di inoltro chiamata.

- **Selezione invio** (ovvero Inoltro Selettivo)
	- ✓ Fare clic su lista di inoltro per configurare l'elenco dei numeri da cui provengono le chiamate da inoltrare.
	- ✓ Fare clic sul collegamento del numero di telefono per configurare o modificare il numero a cui verranno inoltrate le telefonate provenienti chiamanti definiti nella lista di inoltro.

# • **Rifiuto selezionato**

✓ Fare clic su lista di rifiuto per impostare i numeri da cui provengono le chiamate da rifiutare immediatamente.

# • **Suoneria differenziata**

✓ Fare clic su lista di chiamata per inserire i numeri di telefono per i quali la suoneria del telefono deve essere diversa rispetto a quella standard.

# • **Inoltro se non si è disponibili**

✓ Fare clic sul collegamento per impostare o modificare il numero a cui verranno inoltrate le chiamate se la linea risulta non disponibile, ad esempio se il proprio telefono è scollegato o non alimentato.

#### • **Chiamate anonime**

Quando attivo, le chiamate provenienti da numeri anonimi verranno rifiutate senza essere inoltrate alla segreteria telefonica.

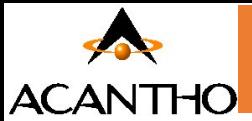

# <span id="page-56-0"></span>**7.3 Selezione dei numeri di inoltro e creazione di elenchi delle chiamate**

Diverse impostazioni in Business Call Manager consentono di creare elenchi di numeri chiamanti o di inserire un numero di inoltro chiamata: l'interfaccia per questa impostazione è identica per tutti i servizi da configurare.

# **7.3.1 Selezione dei numeri di inoltro**

Diverse impostazioni di BCM richiedono di fare clic su un collegamento per inserire un numero di inoltro chiamata: è possibile creare un unico elenco di numeri di inoltro chiamata, che possono essere utilizzati ogniqualvolta si desidera configurare un servizio che utilizza uno di questi numeri. La prima volta che si fa clic su uno di questi collegamenti, viene visualizzata una finestra popup che illustra i vantaggi di creare questo elenco di numeri di inoltro.

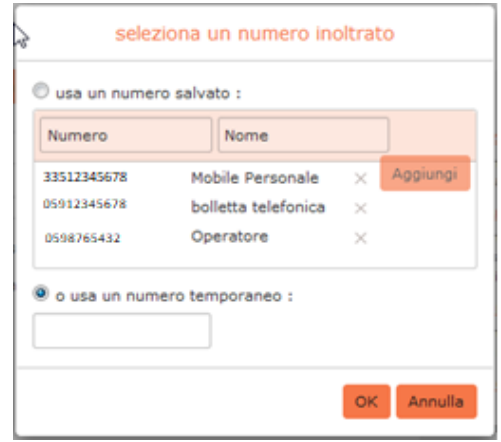

- Per aggiungere un numero, inserirei il numero e il nome nelle caselle di input, e fare clic sul pulsante **Aggiungi**.
- Per eliminare un numero dall'elenco, fare clic sull'icona  $\star$  alla destra della riga del numero.
- Quando si configura un servizio di inoltro chiamata, selezionare il numero che si desidera utilizzare dall'elenco oppure inserire un numero temporaneo, quindi fare clic sul pulsante **OK**.

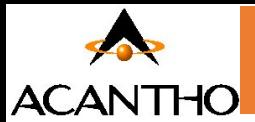

### <span id="page-57-0"></span>**7.3.2 Creazione di elenchi chiamanti**

Diverse impostazioni BCM richiedono di creare un elenco di numeri chiamanti a cui applicare l'inoltro chiamata: viene creato un elenco diverso per ogni servizio di chiamata, ma il metodo di compilazione dell'elenco è lo stesso per tutti i servizi.

#### **Esempio:**

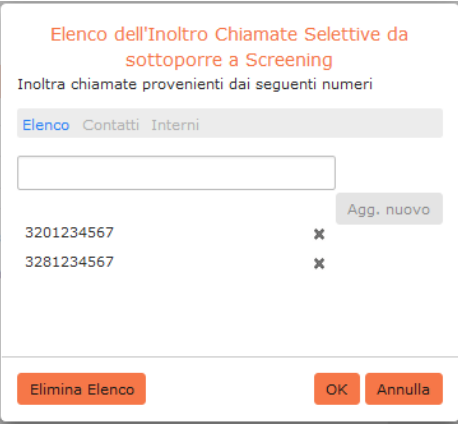

• È possibile aggiungere una persona all'elenco inserendo il suo numero nella casella di input e facendo clic sul pulsante **Agg. nuovo**.

Se qualcuno si trova già nel proprio elenco contatti, è sufficiente selezionare la scheda *Contatti* ed inserire il suo nome o numero nella casella di input per effettuare la ricerca direttamente tra i propri Contatti: BCM visualizzerà man mano le corrispondenze.

- È possibile eliminare un singolo numero facendo clic sull'icona  $\star$  a destra. Premendo il pulsante **Elimina elenco** è possibile rimuovere tutti i numeri attualmente in elenco.
- È possibile inoltre selezionare le persone direttamente dai propri elenchi Contatti o Interni, facendo clic su tali collegamenti e selezionando la casella o le caselle accanto agli elementi che si desiderano includere.
- <span id="page-57-1"></span>Verrà visualizzata l'icona di avviso  $\triangle$  nel caso si aggiunga un chiamante ad un elenco in grado di creare conflitti di interazione con altri elenchi.
	- ✓ Fare clic sull'icona per verificare il problema, quindi è possibile scegliere se risolvere il problema o meno, ad esempio eliminando il contatto dall'elenco in conflitto. Nel caso sia impossibile risolvere la situazione, la gestione delle chiamate potrebbe presentare dei comportamenti inattesi.

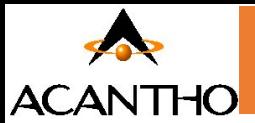

# **8 Configurazione Messaggio di Chiusura**

Per configurare il messaggio di chiusura per la prima volta l'amministratore dovrà entrare come utente, per fare questo procedere come segue occorre accedere al CommPortal Admin (come amministratore) e ripetere i passaggi indicato al capitolo **[2.1.2 Attivazione](#page-6-0) Portale Utente** (fino al suo completamento).

A questo punto è necessario procedere NON come amministratore ma come utente, per fare questo occorre effettuare LOGOUT ed accedere come utente che corrisponde al nome "**Chiusura**" (visibile anche nell'elenco cliccando sul menù Utenti nella colonna a sinistra della pagina).

- Procedere come segue:
- Effettuare Logout
- Accedere come utente (il numero corrisponde appunto all'**utente Chiusura**)
- Effettuare il reset password e procedere come indicato al capitolo **[2.1.3Reimpostare Password e Casella Vocale](#page-8-0)** (fino al suo completamento)

#### • Cliccare su **Impostazione Messaggi**

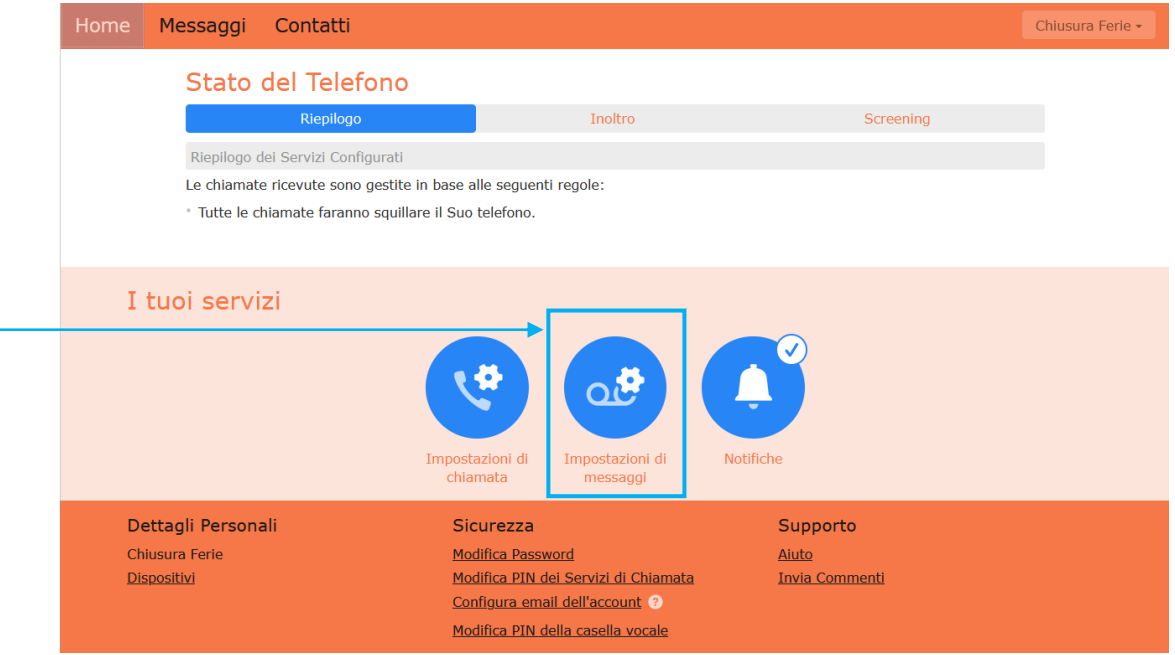

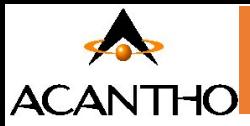

#### • Cliccare su **Messaggio della casella vocale**

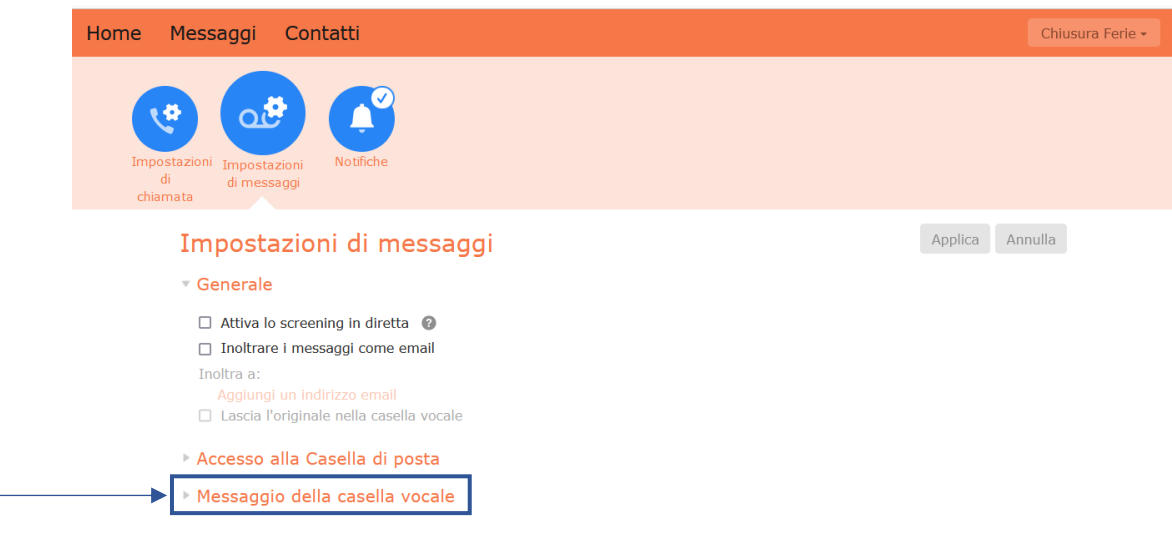

#### • Premere il pulsante Registra

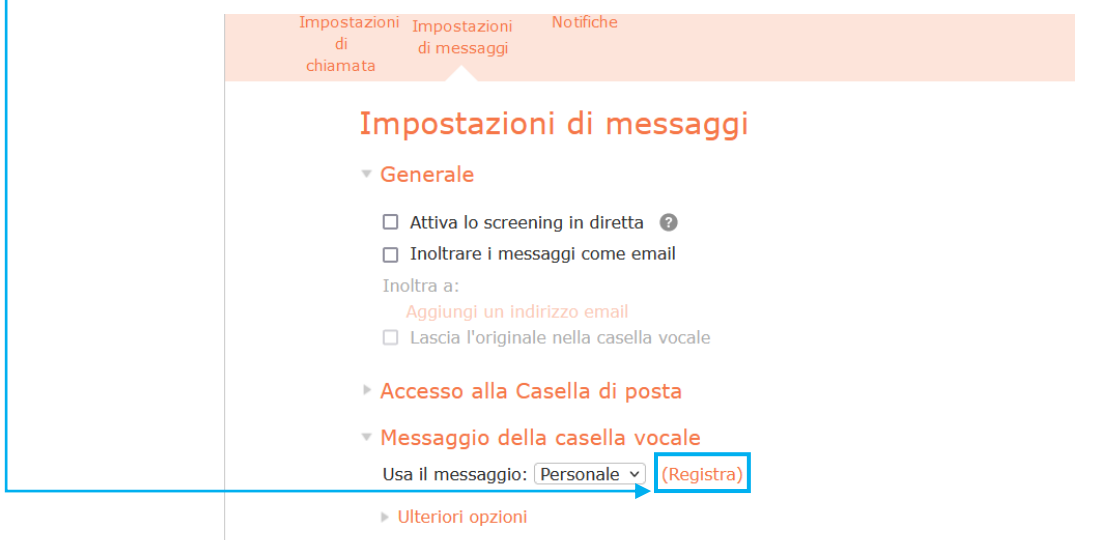

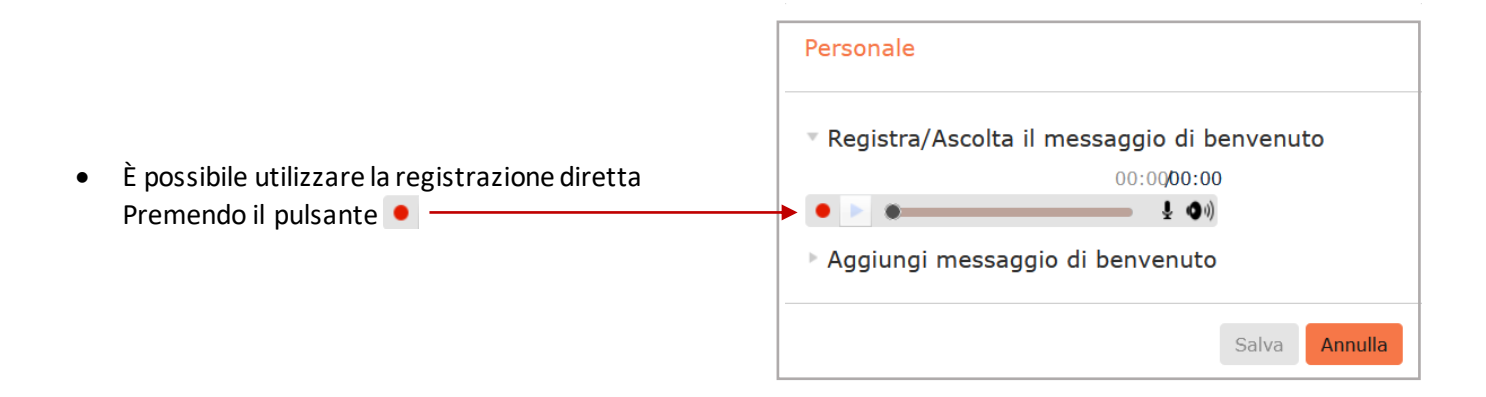

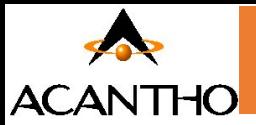

• Oppure caricare un file Audio supportato selezionandolo dal proprio computer dopo aver premuto il pulsante **sfoglia**

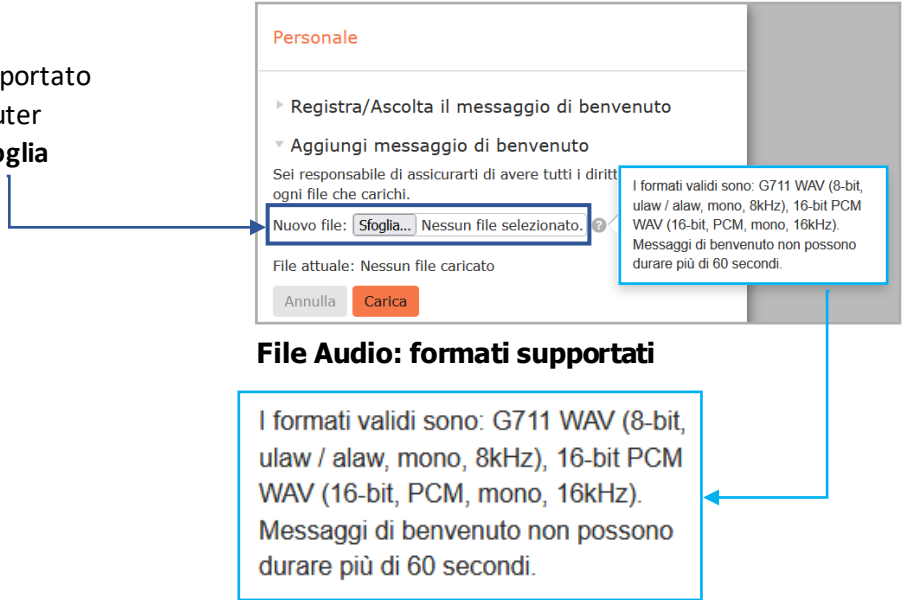

• Al termine della procedura premere il pulsante **Salva**

# <span id="page-60-0"></span>**9 Codici Brevi**

# <span id="page-60-1"></span>**9.1 Visualizzazione dei Codici Brevi**

La pagina Codici Brevi mostra tutti i codici brevi del proprio dipartimento: componendo questi codici brevi, è possibile chiamare i corrispondenti numeri telefonici, generalmente esterni al proprio Cloud PBX, oppure un codice di accesso ai servizi interni al Cloud PBX.

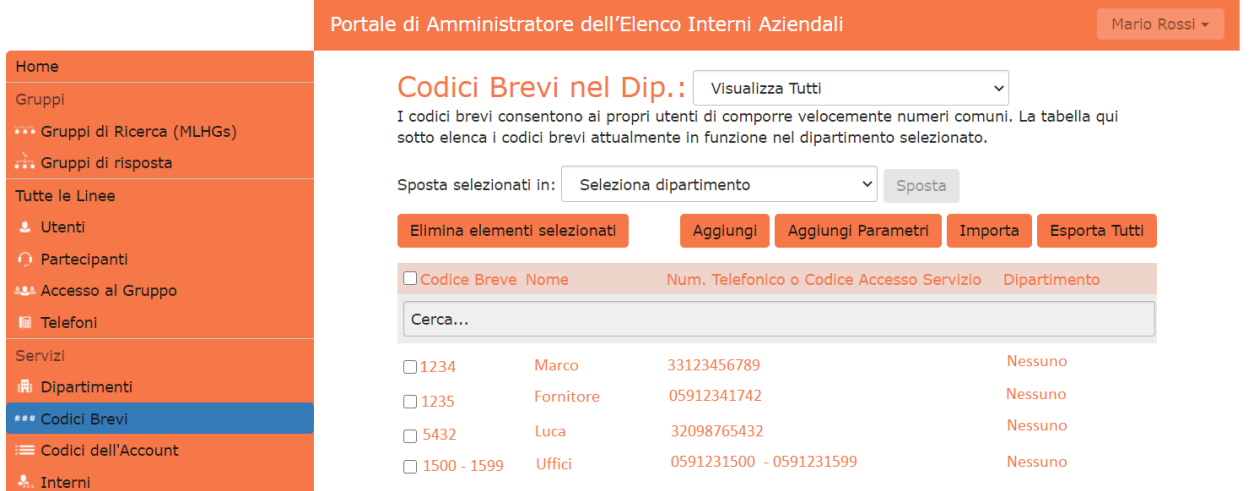

- Per visualizzare i Codici Brevi nei sotto-dipartimenti, selezionare il sotto-dipartimento dall'elenco a discesa nella parte superiore della pagina.
- Per visualizzare tutti i Codici Brevi per tutti i dipartimenti, selezionare Visualizza Tutti dall'elenco a discesa del dipartimento.

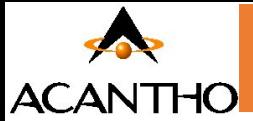

# <span id="page-61-0"></span>**9.2 Spostamento dei Codici Brevi in un altro dipartimento**

Per spostare i Codici Brevi tra i dipartimenti, seguire questi passaggi:

- 1. Selezionare il Codice Breve o l'intervallo di Codici Brevi utilizzando la casella di controllo a sinistra.
- 2. Selezionare il dipartimento in cui si desidera spostare il Codice Breve o l'intervallo di Codici Brevi utilizzando l'elenco a discesa nella parte superiore della pagina.
- 3. Fare click sul pulsante Sposta.

# <span id="page-61-1"></span>**9.3 Aggiunta di singolo Codice Breve**

Per creare un nuovo Codice Breve, seguire questi passaggi:

- 1. Fare click su Aggiungi.
- 2. Inserire il numero del Codice Breve da aggiungere.
- 3. Inserire il numero di telefono che si vuole chiamare tramite il Codice Breve.
- 4. Inserire il nome del contatto (facoltativo).
- 5. Fare click su Aggiungi.
- 6.

#### **Finestra popup Aggiungi Codice Breve singolo**

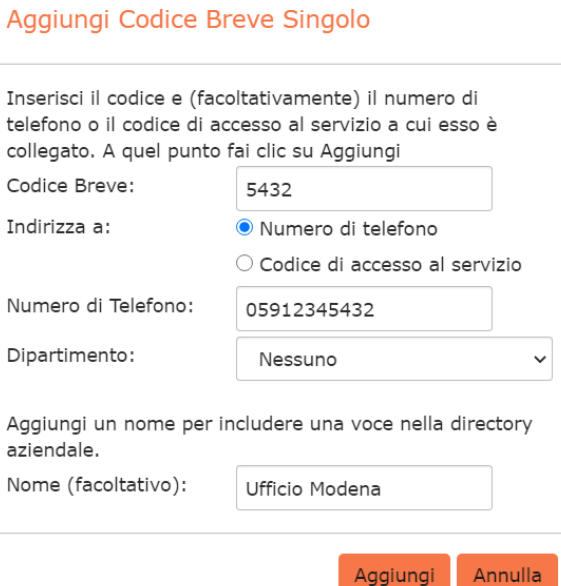

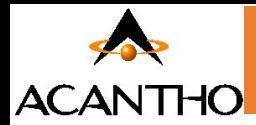

# <span id="page-62-0"></span>**9.4 Aggiunta di intervalli Codice Breve**

Per creare un nuovo intervallo di Codici Brevi, ovvero un insieme di Codici Brevi tutti consecutivi, seguire questi passaggi:

- 1. Fare click su *Aggiungi Param.*
- 2. Immettere il primo e l'ultimo numero dell'intervallo di Codici Brevi da aggiungere.
- 3. Inserire il numero di telefono o il codice interno che il primo Codice Breve nell'intervallo dovrebbe comporre.
- 4. Inserire il nome (facoltativo).
- 5. Fare click su *Aggiungi*.

#### **Finestra popup Aggiungi intervallo Codice Breve**

#### Aggiungi Parametri di Codici Brevi

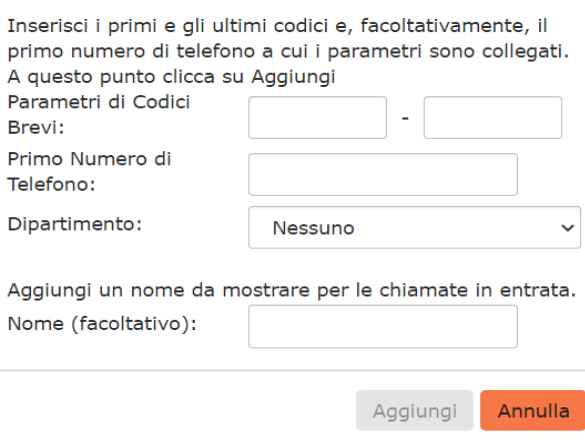

# <span id="page-62-1"></span>**9.5 Eliminazione del Codice Breve o dell'intervallo Codice Breve**

Per eliminare un Codice Breve e un intervallo di Codici Brevi, seguire questi passaggi:

- 1. Selezionare il Codice Breve o l'intervallo di Codici Brevi utilizzando la casella di controllo a sinistra.
- 2. Fare click sul pulsante *Elimina elementi selezionati*.

### <span id="page-62-2"></span>**9.6 Modifica dei Codici Brevi**

Per modificare un Codice Breve esistente, seguire questi passaggi:

- 1. Fare click sul numero di Codice Breve, sul nome o sul numero che il Codice Breve compone.
- 2. Modificare i dettagli.
- 3. Fare click su *Salva*.

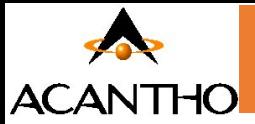

#### **Finestra popup Modifica Codice Breve Singolo**

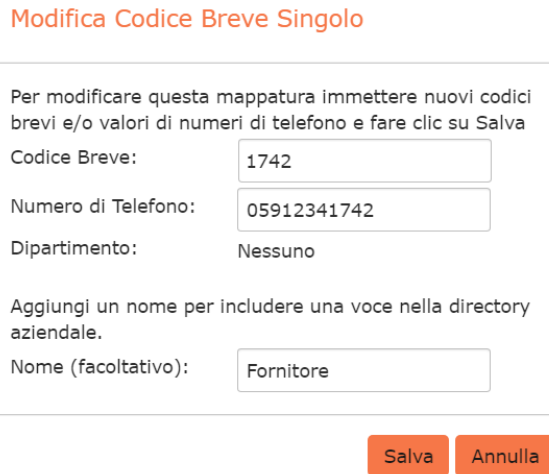

# <span id="page-63-0"></span>**9.7 Modifica degli intervalli Codici Brevi**

Per modificare un intervallo di Codici Brevi esistente, seguire questi passaggi:

- 1. Fare click sui numeri dell'intervallo di Codici Brevi, sul nome o sui numeri telefonici associati.
- 2. Modificare i dettagli dalla finestra di dialogo *Modifica Parametri di Codici Brevi*.
- 3. Fare click su *Salva*.

#### **Finestra popup Modifica intervallo Codice Breve**

Modifica Parametri di Codici Brevi

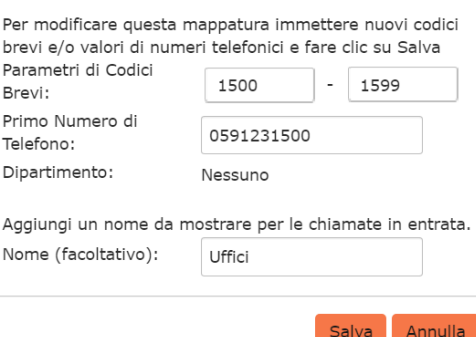